# **DEFCON X USER MANUAL**

**ANTI-THEFT ALARM CONTROLLER** 

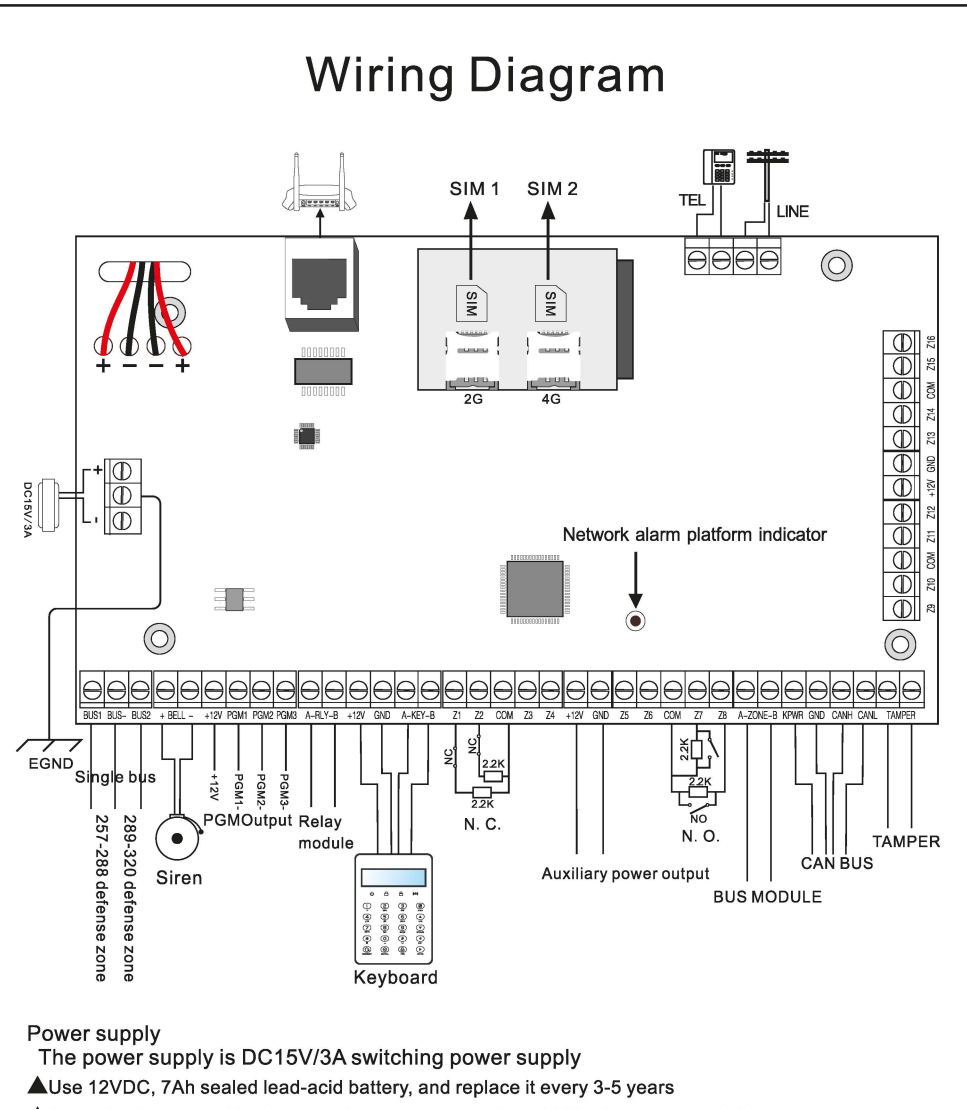

**.A.A** standard system with a keyboard power consumption of 180mA can suppor! 24 hours

**.A.When** using without siren, connect a 2.2K resistor to clear the siren fault

**A** The total power demand of keyboard, auxiliary power supply, siren, etc. does not exceed the maximum power of the host

**A**The maximum charging current of the battery is 350mA

**.A.When** using wired/bus defense zones, you need to set the defense zone attributes in the defense zone attribute settings.

**Note: When installing and using the SIM card, please load the SIM card into the host card slot before powering on.** 

## **Wired Siren Wiring lnstructions**

When **wiring** with wired **siren, please referto** the **following** connection method:

**Figure** 1:

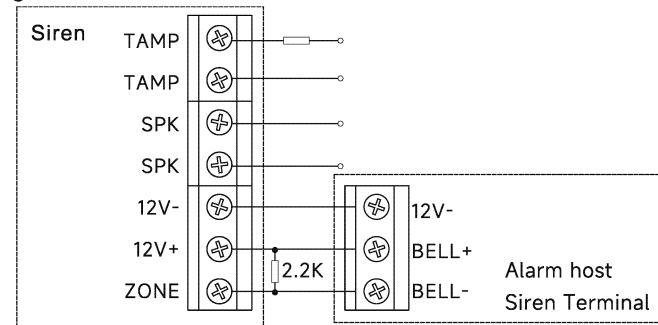

Low level alarm connection When the input voltage of the ZONE terminal falls below 1V, an alarm will be triggered

Figure 2:

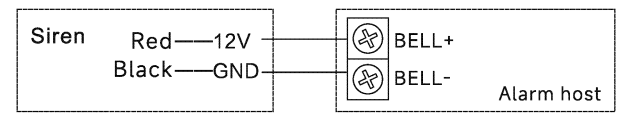

## **Expansion Module Description**

## **Wiring instructions**

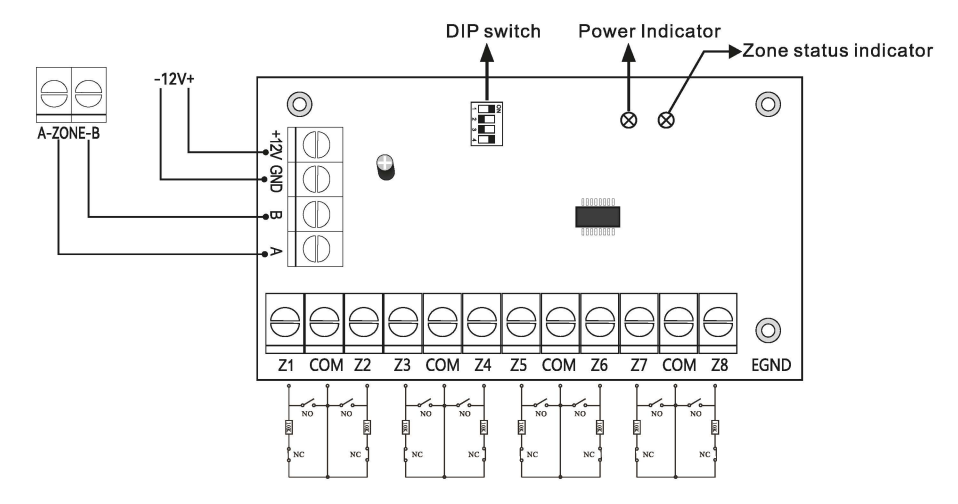

## **Light**

Power indicator: always on when power is on;

Zone status indicator: Zone is enabled and flashes slowly when normai When the zone is faulty, it always lights up.

## **Dialing code description**

Please dial the code according to the table below.

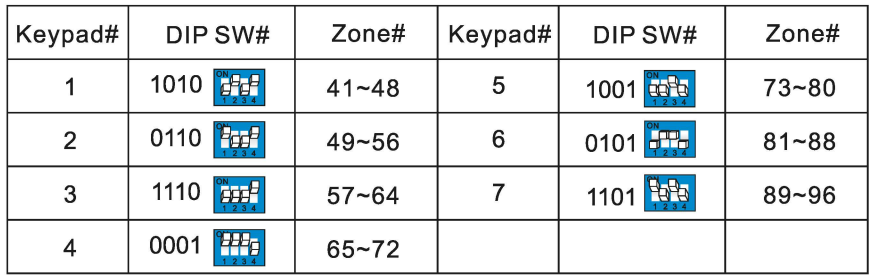

## **Conteni**

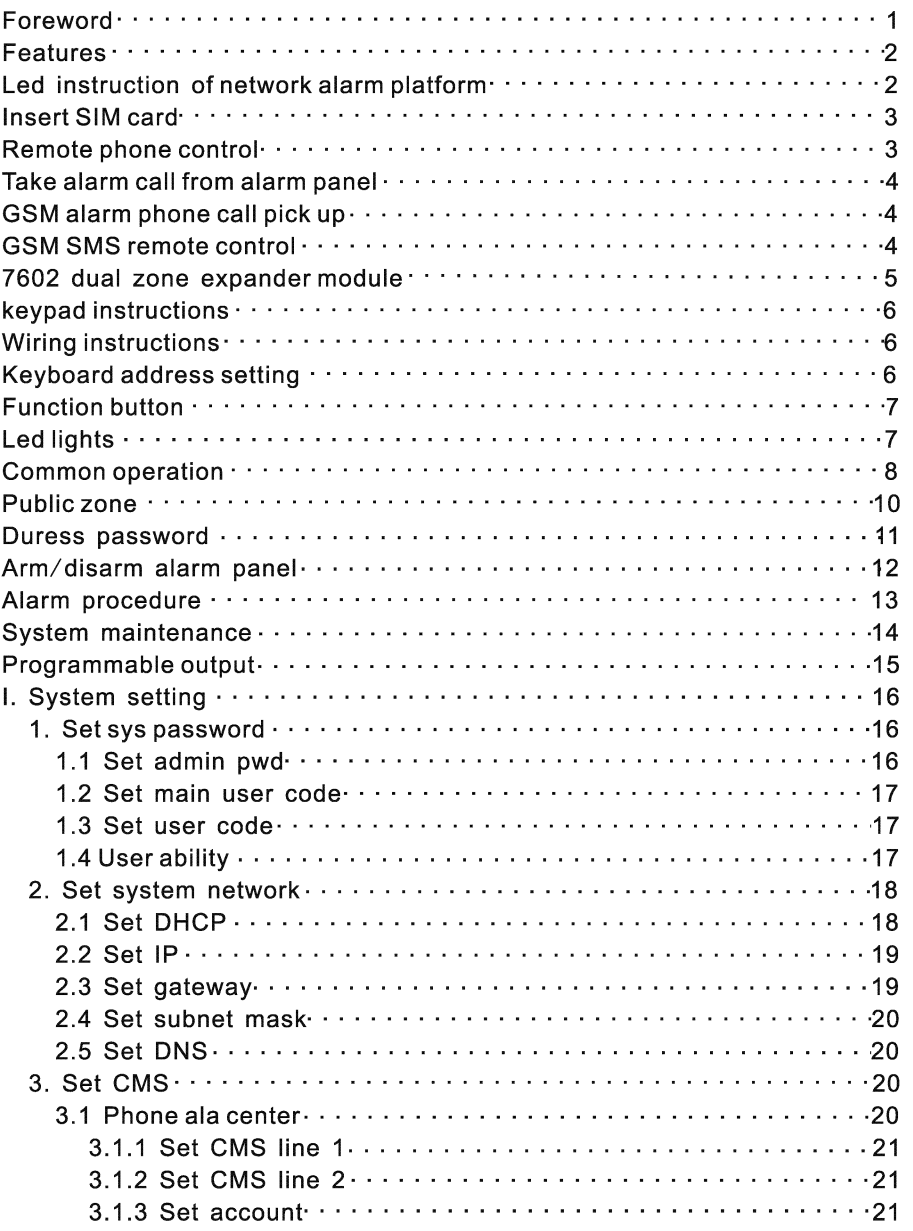

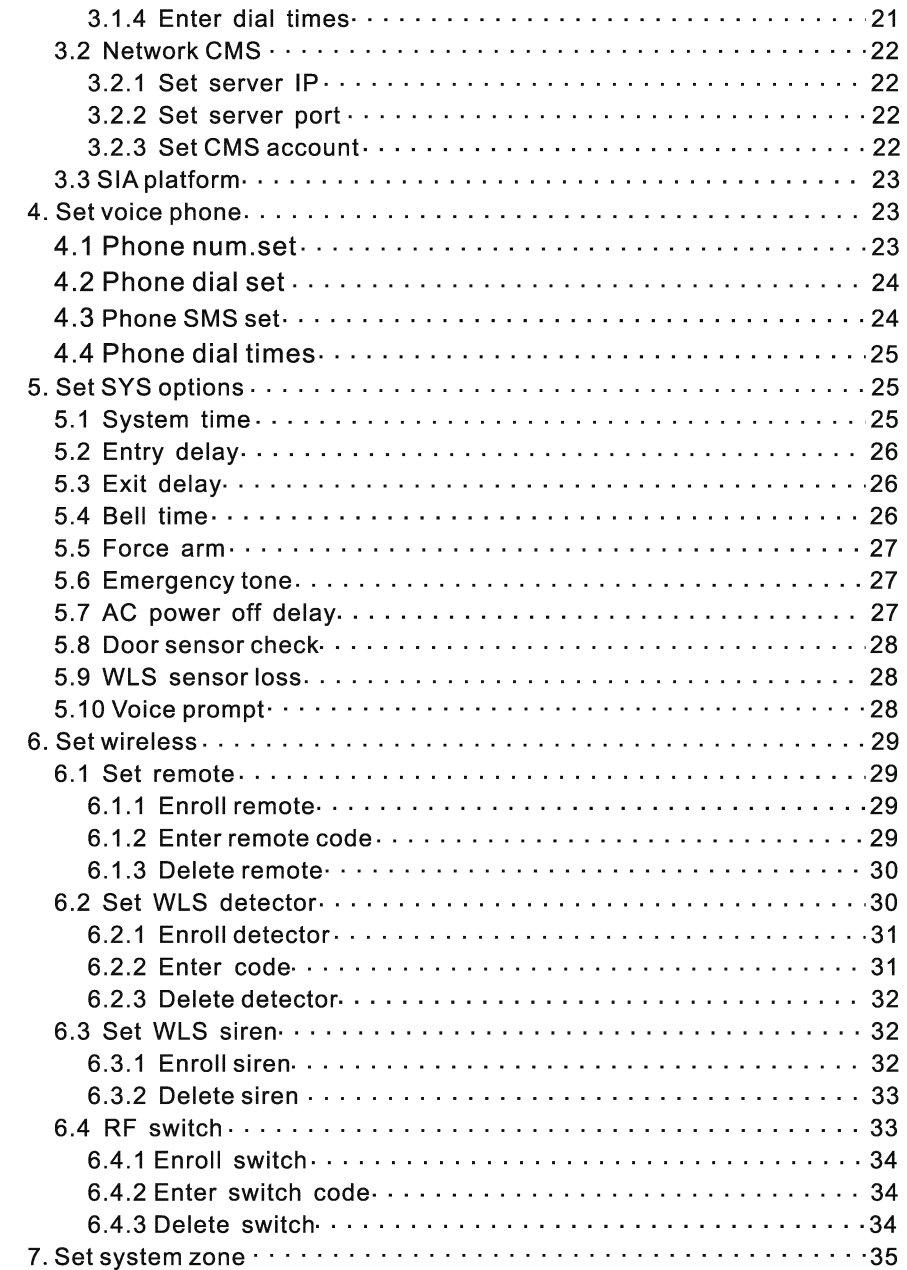

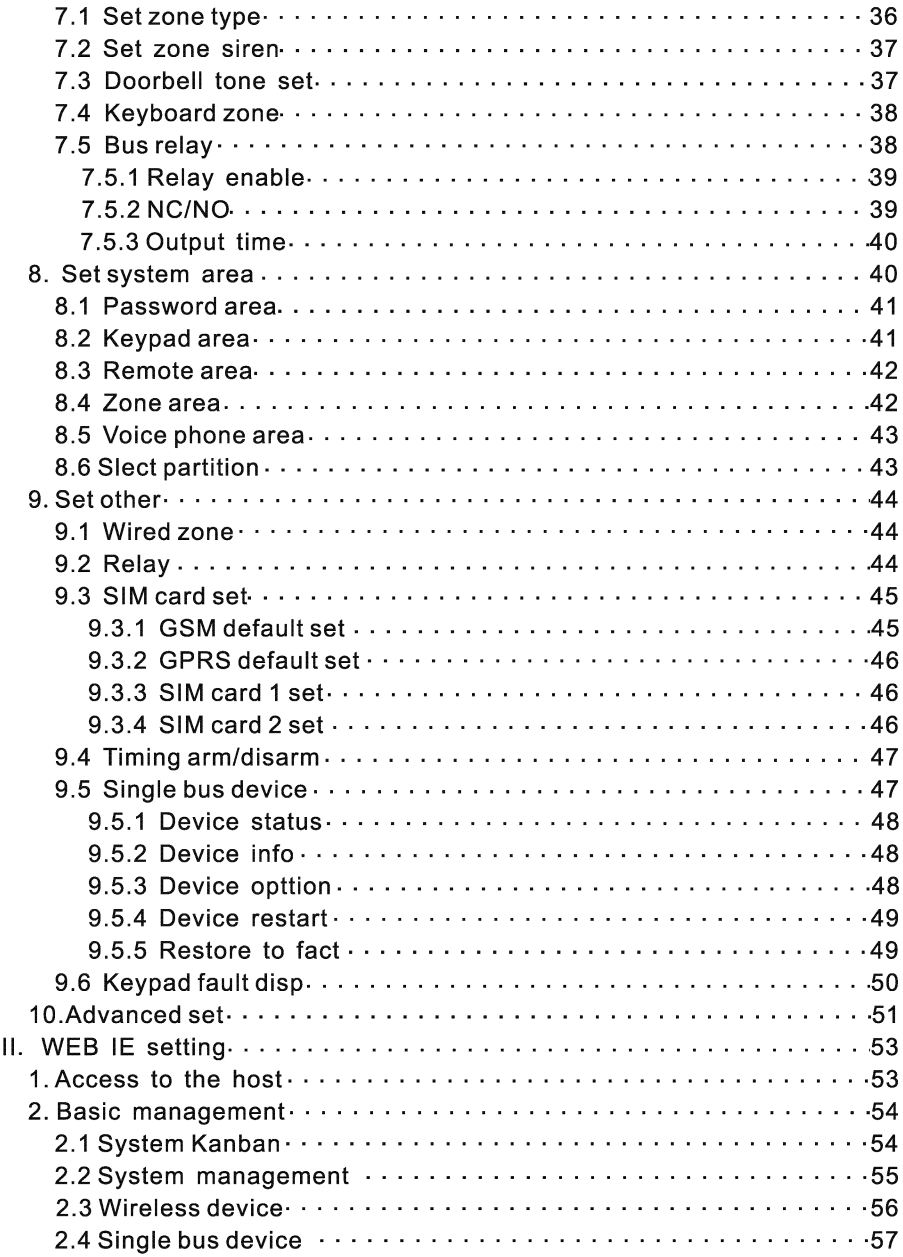

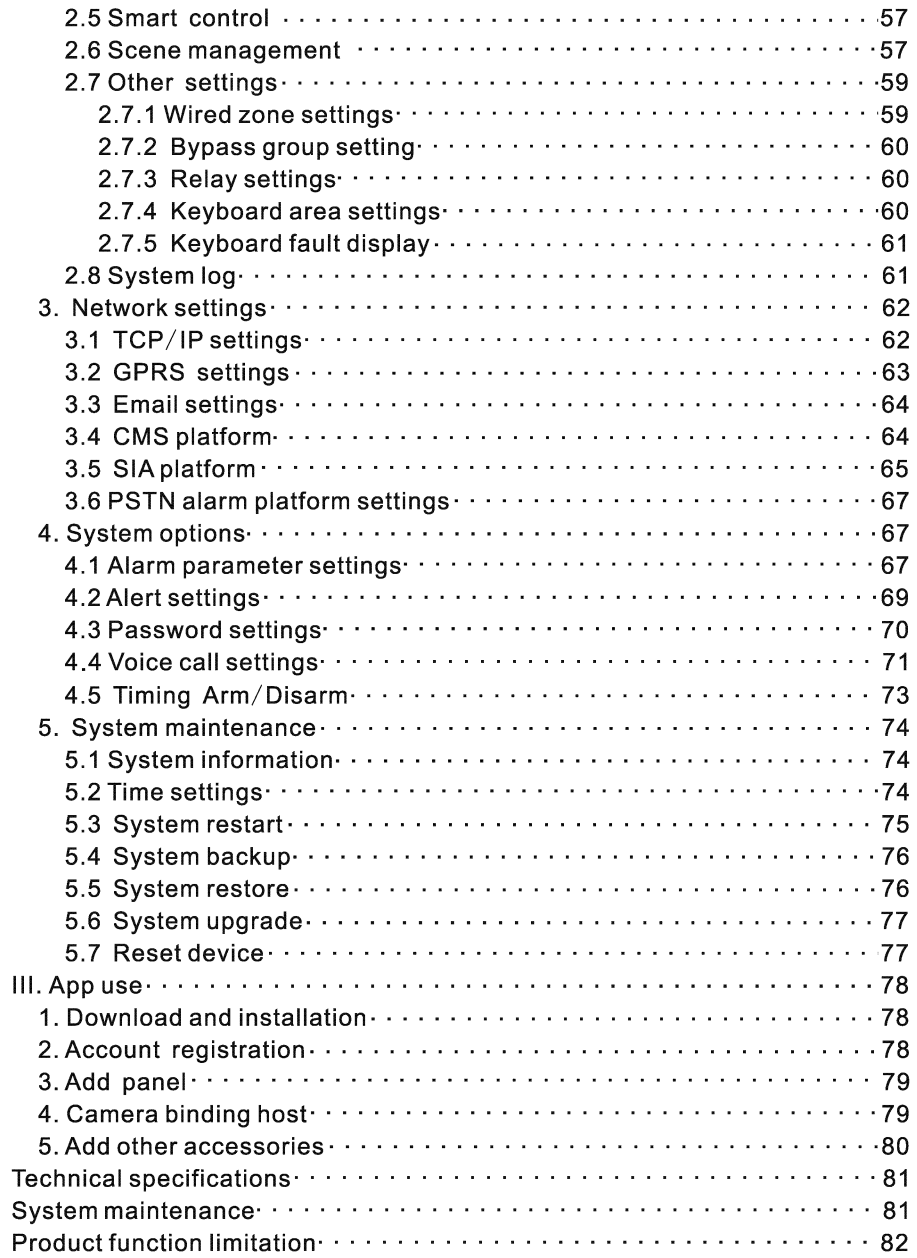

## **Foreword**

Thank you for choosing the "FC" series products. Congratulations on your obtaining a set of reliable and multi-functional security products that have been tempered and passed a variety of certifications.

"FC-7668PRO" is an intelligent anti-theft alarm control panel that integrates anti-theft, fire prevention and gas leakage prevention, and is compatible **with** wired and wireless alarm methods. Remote operation through the Internet, mobile phone APP, CMS, etc. greatly facilitates the user's control of security information.

The "FC-7668PRO" also uses the most advanced international BUS zone coding lechnology and mulli-digil random code hopping lechnology in terms of safely and reliability, **which** effectively avoids the interference and false alarms lhat are difficult lo solve by the current similar systems. The "FC-7668PRO" supports the international SIA-2013 network GPRS in the alarm signal transmission mode, and also adopts the high-speed Coniaci ID formai commonly used **in** the world, which makes lhe system more widely used and more compatible. This system can be widely used in family districts, villas, shops, enlerprises and institutions and so on. In arder **to** batter use lhis produci, please read this manual before use.

This manual has been checked in delail **by** lhe technicians, such as produci upgrades and changes without notice.

#### **Warning:**

A.Do noi disassembla or modify, otherwise il may cause danger and cause damage **to**  the machine.

**B.** Do not put other objects into the machine. Metal objects, water and flammable objects are all prone **to** shorl circuii or fire.

**C.** To avoid injury, do not drop the machine or subject it to strong impact.

**D.** Do not install the machine near a magnetic field, it may cause unstable operation.

E.Keep dry and clean. Do noi sei il in a piace wilh **oily** smoke or sleam, high temperature or a **lot** of dusl.

F. Avoid high temperatures. Please do not install the unit near a heater or other hightemperature equipment, such as near a spotlight; also do **nol** piace it in a piace thai is easily exposed to direct sunlight, otherwise it may cause color fading. When cleaning, please wipe with a soft cloth. To remava **dirt,** you need to use detergent solution. Wipe after wringing out.

G.Never use chemicals such as gasoline or paint thinner, otherwise it may cause damage or paint peeling.

#### **Features**

 $\blacktriangle$  It can be divided into 8 independent zones, with 64 wireless zones, 16 wired zones, 128 485 bus expansion zones, 48 keyboard expansion zones, 64 single bus zones, and 192 CAN bus zones, supporting a total of 512 channels Defense zone

**..À.** Defence zone definition: 1 ~16-wired zone; 17~80-wireless zone; 81~128-keyboard expansion zone; 129~256-bus expansion zone; 257~320-single bus zone; 321~512-CAN bus zone; 513~528-16 keyboard defense zones; 529~532-wireless siren; 533~548-16 remote controls; 550-platform; 552-key defense zone; 555-web client; 560~575-voice phone;  $580\negthinspace\negthinspace\negthinspace 583$  -Timed arming and disarming;  $590\negthinspace\negthinspace$ main user password; 591 ~622-32 user passwords

**à** The host has 1 webpage administrator account, 1 system administrator password, 1 main user account, 32 ordinary user accounts, and except for the system administrator password, ali other accounts can login to the webpage to access the host (ordinary users need to login to the host) When the main user provides permissions);

**àSupport** 8 remote controls, 4 two-waywireless siren, 16 keyboards, 32 radio switches;

**à** Support 2 network alarm receiving platforms and 2 telephone alarm receiving platforms, which can be setto backup mode and dual alarm mode;

- **▲ Support 16 personal phones to send voice and text messages;**
- **▲ Support mobile phone APP remote control and alarm information push;**

**à4** groups oftiming arming and disarming time, you can assign any one or several partitions to be effective;

**à** Two SIM cards can be inserted, and the priority SIM card can be set.

#### **Led instruction of network alarm platform**

Steady light-the network is normai;

Fast flashing-the network is faulty;

Flashing once per second-the network is connected to 1 platform;

Flashing twice per second-the network is connected to 2 platforms;

Flashing once in 3 seconds-GPRS is connected to 1 platform;

Flashing twice in 3 seconds-GPRS is connected to 2 platforms.

#### **lnsert SIM card:** The telephone card is Micro SIM.

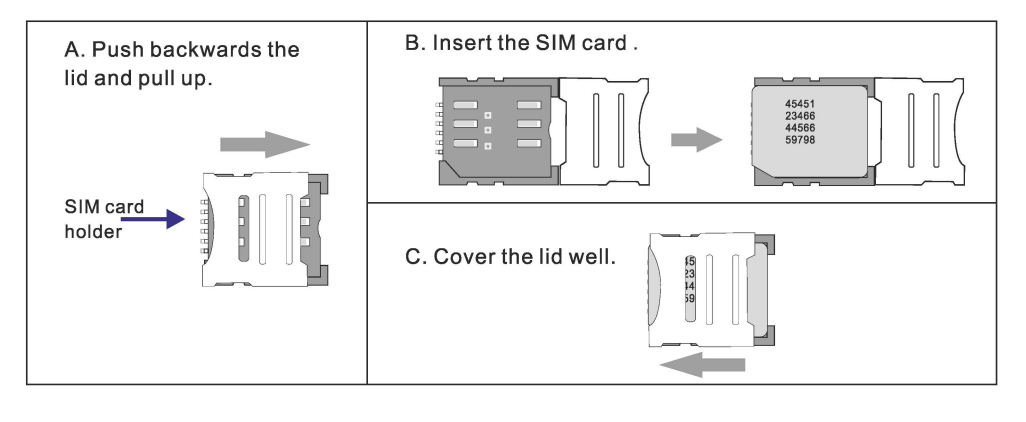

## **Remote phone control**

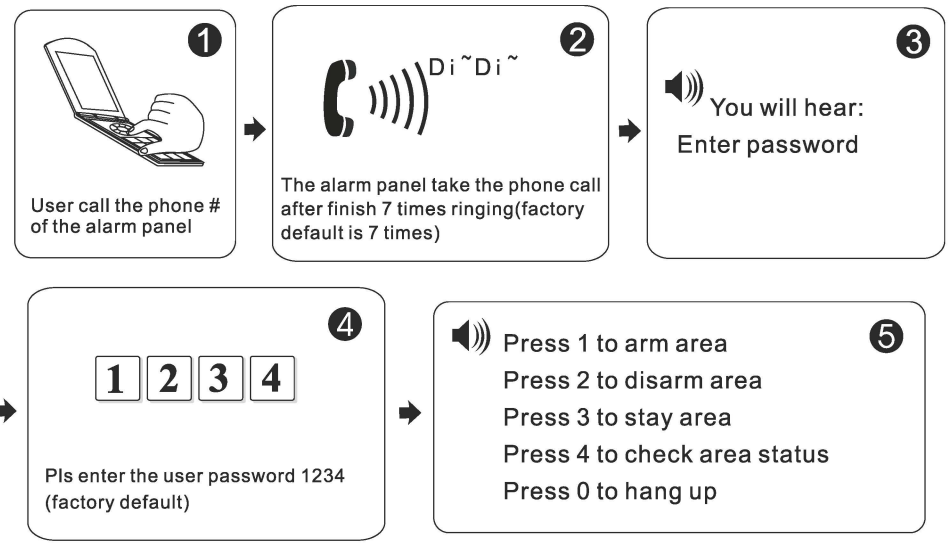

#### **Take alarm call from alarm panel**

The alarm panel will cali the user when alarm happens. see below diagram.

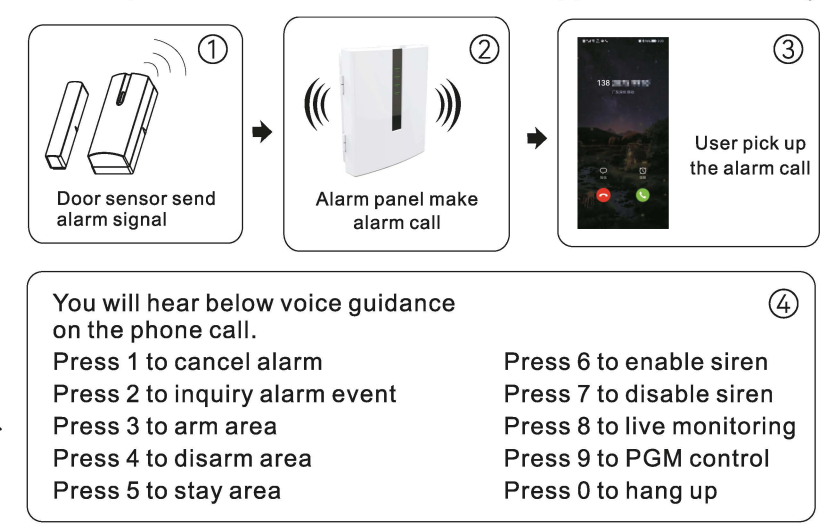

#### **GSM alarm phone call pick up**

When alarm happens, the simcard in the alarm panel cali the follow-me phone #. You will hear the below voice quidance:

Press 1 to cancel alarm Press 3 to arm area Press 5 to stay area

Press 7 to disable siren

Press 2 to inquiry alarm event Press 4 to disarm area Press 6 to enable siren Press O to hang up

#### **GSM SMS remote control**

Arm command:

Enter the sms command on phone  $\#PASSWORD:1234\#ARMED AREA X(X=1-8)$ Disarm command:

Stay arm command:

Enter the sms command on phone l#PASSWORD:1234#DISARM AREA **X(X=** 1--8)

Enter the sms command on phone  $\frac{1}{4}$ PASSWORD:1234#STAY AREA  $X(X=1-8)$ 

Note: X is the area#, from 1 to 8. Default use password 1234(no space). You will receive a reply sms message if the panel accept and proceed your SMS command.

## **7602 Dual Zone Expansion Module**

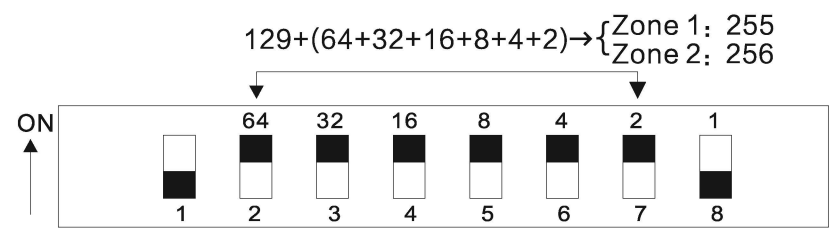

The black square  $\blacksquare$  is the position of the dial code.

**1.** FC-7602 is a dial-up address code dual-zone module, and the resistance of the end of the line is 10K:

**2.** The address dialed by the expansion module is 129-256. lf multiple expansion modules are connected, please note that the address cannot be repeated;

**3.** Wiring method: red wire (DC+), black wire (GND), yellow wire (RS487A), white wire (RS487B), green wire (NC1), black wire (GND), blue wire (NC2);

**4.** Operating voltage range: DC 8.5-24V;

**5.** The 1st bit of the DIP switch is the tamper detection switch, ON turns on the tamper detection, OFF means the tamper detection off; 2~8 are the address bits, ON is valid, OFF is invalid, the address calculation method is binary, For example, the address of defense zone 1 is 255: the dial code of position 2~7 needs to be dia led to the ON position (see the figure above), the address of zone 2 is 256, the set address of zone 1 is the dial code value + 129, and the address of zone 2 is dial Code value +130.

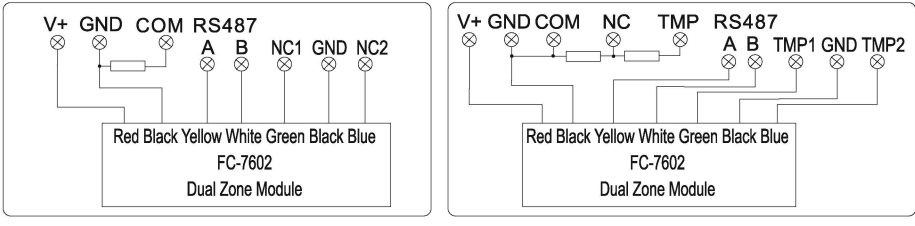

NOTAMPER

TAMPER

## **Keypad instructions**

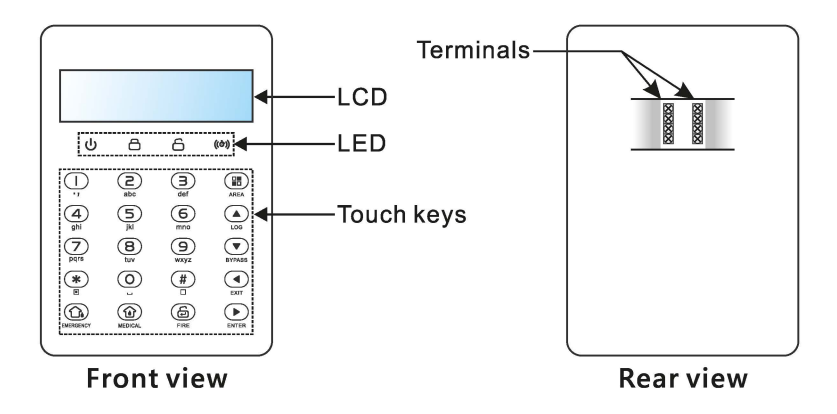

### **Wiring instructions**

Please follow the wiring diagram below to connect.

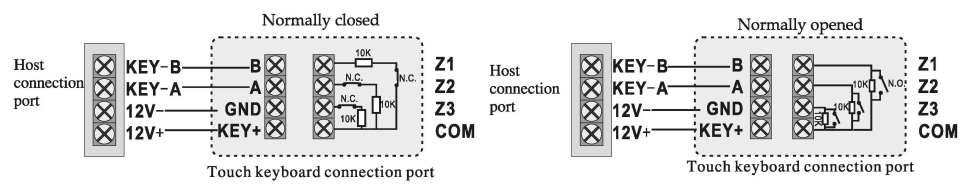

## **Keyboard address setting**

After accessing the new keyboard, the keyboard shows that no address has been set. Please press and hold  $\rightarrow$  for three seconds when disarmed and in the standby state to enter the keyboard address setting. Up to 8 keyboards can be added. For example: add keyboard as address 07.

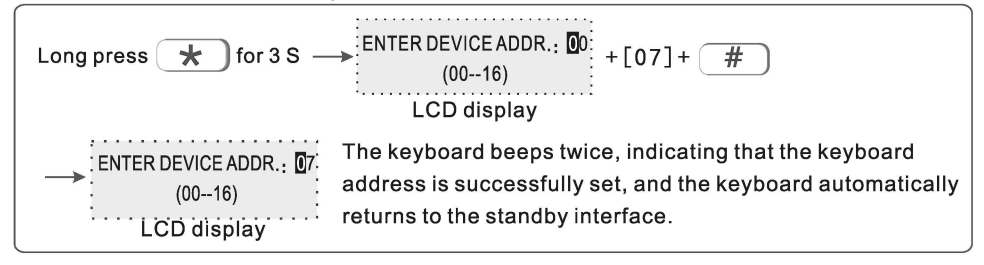

## **Function button**

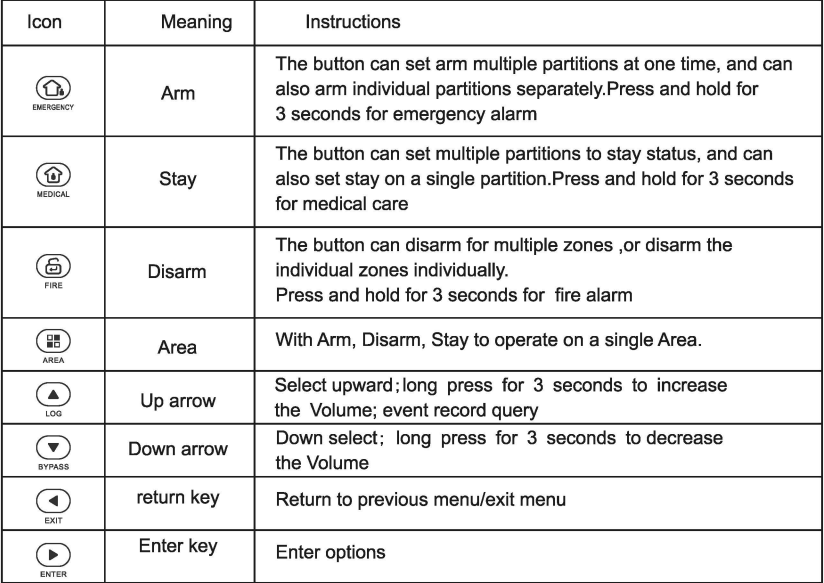

## **Led lights**

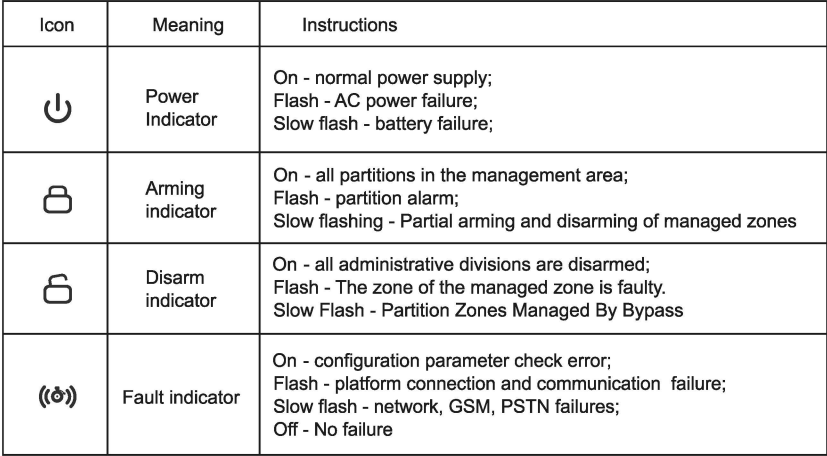

Support 8 keypad. Pls scan and add keypad after repower the alarm panel. The keypad will not work if add without repower the alarm panel, in this case, you can re-scan to add the keypad on a keypad which already work by the command admin PW[012345]\*9#. Each keypad is with a different address.The first time connect the keypad, it will display fault event. Like battery problem, network problem etc., , you can choose the event to display on WEB MENU.

### **COMMON OPERATION**

Default admin password is 012345, main user password is 1234. lf you change it, please refer to the change.

**Enter project settings:**  $[012345]+ 4$  **+**  $[0]+ 4$ 

**Device restart:**  $[012345] + \rightarrow +11 + \rightarrow$ 

**Single area arm/disarm:** Area password+  $\left(\frac{m}{n}\right)$ +area No. + $\left(\frac{m}{n}\right)/\left(\frac{m}{n}\right)/\left(\frac{m}{n}\right)$ 

Armed password area and keyboard management area and area where the inputted area intersects.

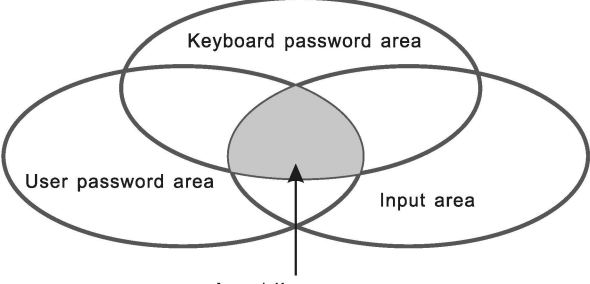

Arm/disarm area

**Multiple areas arm/disarm:** Area password+ $(\Omega_2)$  / $(\Omega)$  / $(\Xi)$  Arm/disarm all the areas where the password area and the keyboard management area intersect.

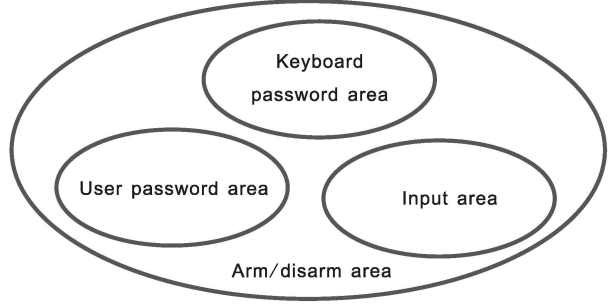

## **User manual**

**One-key arm.** Press  $\textcircled{G}$  / $\textcircled{G}$ ), or press  $\textcircled{H}$  Area No. +  $\textcircled{G}$  / $\textcircled{G}$ 

To use this function, you must first enter the "System Options" - "Alarm Parameters" in the host web page settings and turn on the "QuickArm" button.

**Event logs:** Press  $(\triangle)$  in the standby mode to view the event log. Up to 800 event records can be stored cyclically.

**Enter the bypass zone:**  $[1234] + (\nabla)$  The keypad will display the bypassed zone when the zone is bypassed. Only the defense zone belonging to the password management partition can be bypassed. Only one keypad is allowed to enter the bypass setting at the same time. When one keypad is in the bypass setting state, an error will be prompted when other keypads try to enter the bypass setting. When a high-privilege request is made, if you enter the system settings, you will exit the bypass settings.

**Set/Cancel Bypass Group:** Master User Password +  $(\star)$  +  $(\blacktriangledown)$  + Bypass Group Number +  $(\overline{\#})$ , this setting is valid when two or more zones have formed a bypass group and the keypad and the zone ofthe bypass group belong to the same partition The keypad will display the bypassed zone after the route, and the bypass group can be canceled by setting it again.

**System version display and device scan:**  $[012345] + (\star) + [9] + (\star)$  or press  $\overline{\ast}$ ) +[1]+  $\overline{H}$  to display the system version and rescan the keyboard port for new devices added.

**Web version display:**  $(\star)$  +[2]+  $(\#)$  to view the web version.

**Voice version display:**  $(\star)$ +[3]+ $(\text{#})$  to view the voice version.

**Keyboard key tone adjustment:** In standby mode, long press  $\left(\bigwedge / \left(\nabla\right)\right)$ , and the keyboard emits a "Di Di" sound to increase/decrease a volume.

**Keyboard control relay:**  $[1234] + (\star) + [7] + (\sharp)$ , the relay can be set to be normally open and normally closed.

**Keypad control bus module relay:**  $[1234] + (\star) + [8] + (\#)$ , the bus module relay can be set to be normally open and normally closed.

**Forgot password:** 1 minute after the system is powered on, the defense zone will not alarm. Wait for the detector to initialize. Enter  $[000000]+(*****) +[0]+ (**#**)$  on the keyboard, or login with the password "000000" on the web page to repair the user's forgotten password.

**Note:** Area 1 is the main area. When area 1 is disarmed, the device can enter the

setting state. Only when the keyboard has the authority to manage area1 can enter the system setting.

#### **Recording operation**

**Recording:**  $[012345] + (\star) + 8 + (\#)$  Enter the recording control interface, press  $(f\#)$  to start the sound, press  $(\star)$  to stop the recording, press  $\widehat{(\bullet)}$  to exit the recording interface, it will automatically exit if there is no operation within 10 seconds.

**Recording playback:** When the voice cali is answered, the recording is automatically played, and then the operation prompt tone is played.

#### **Public zone**

When a zone belongs to multiple areas, this kind of zone is called a public zone, which is mainly used in shared passages and other places. The public zone will only alarm when the zone where it is located has alarm conditions, and when it is a delayed zone, lf any area it belongs to cancels the alarm, the other areas it belongs to will also cancel the alarm; and if the zone alarms, ali the areas it belongs to will alarm.

(1) The public zone will only alarm when ali the areas it belongs to have its alarm conditions.

(2) Based on the reason (1 ), it is not recommended to set the public zone as an internal zone. lt is better to set it as a delayed zone. When setto a delayed zone, the exit delay will only expire after the last operation arming zone exits and the public zone for unrecovered areas alarms, the last operator will handle the failure without affecting other area users. When the entry delay is triggered, ali areas where it is located will be in the entry delay alarm. Before the delay ends, lf any zone where the system is located is disarmed, the zone that is in the entry delay alarm caused by the public zone will cancel the delay alarm. Otherwise, when the delay is aver, ali zones where the public zone is located will alarm.

#### Duress password

Duress Password: User Password/Admin Password +  $[0]+(\widehat{D}/(\widehat{D})/\widehat{D})$ 

When you enter the duress password, you will trigger an duress alarm. If enter duress password When the system is under arm status, keypad will display system is disarmed, stop siren but send alarm info and alarm call. (pls set the CMS phone  $#$  and follow me phone  $#$ )

Example, A arm the system, B enter the area and trigger alarm, B threaten A disarm the system. A enter the duress password. The alarm panel will show disarm status but will send alarm info can call.

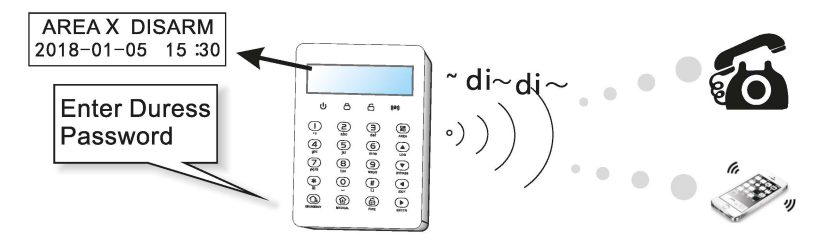

### **Arm/disarm alarm panel**

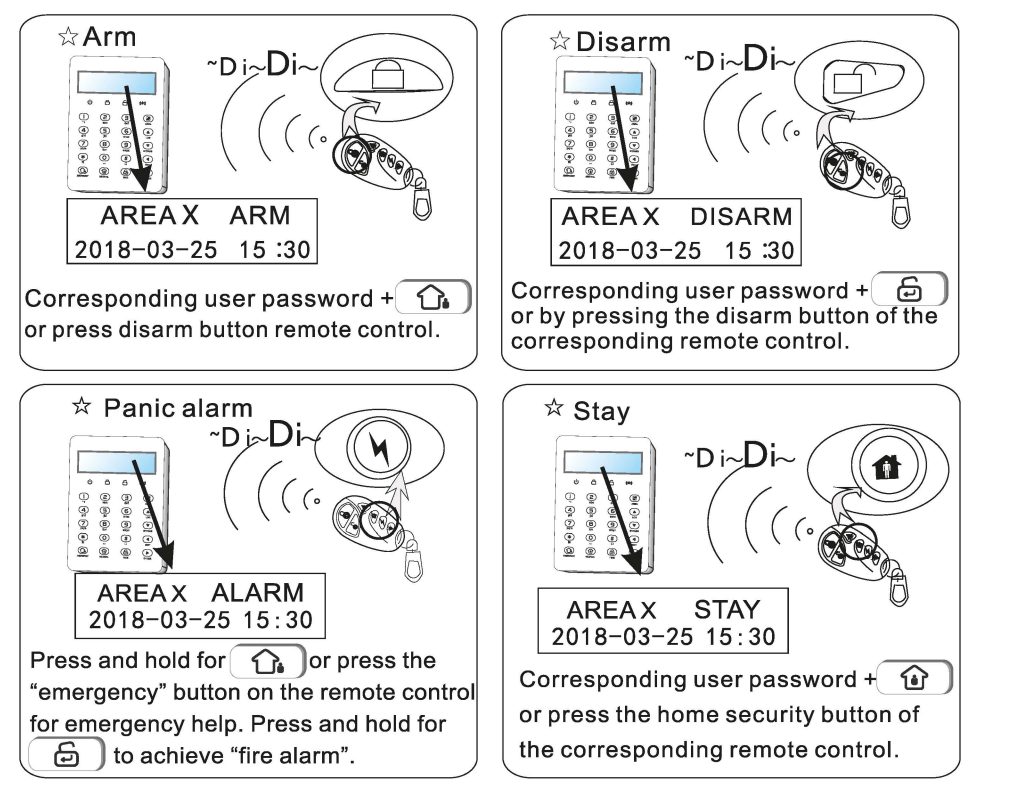

The codes of arm/disarm via different ways:

Arm/disarm via remote controls: 1-8 remotes ---# 533-548 Arm/disarm via keypad zone, 16 keypad zones  $---#513-528$ Arm/disarm via Master user password : #590 Arm/disarm via user passwords: 1-32 user passwords  $---$ #591-622 Arm/disarm via voice call: 1-16 voice call  $---#560-575$ Arm/disarm via CMS/APP: #550 Arm/disarm via auto timer: 4 timed zones  $---$  #580-583 Arm/disarm via key zone:  $\sharp$  552 Arm/disarm via WEB page: #555

## **Alarm procedure**

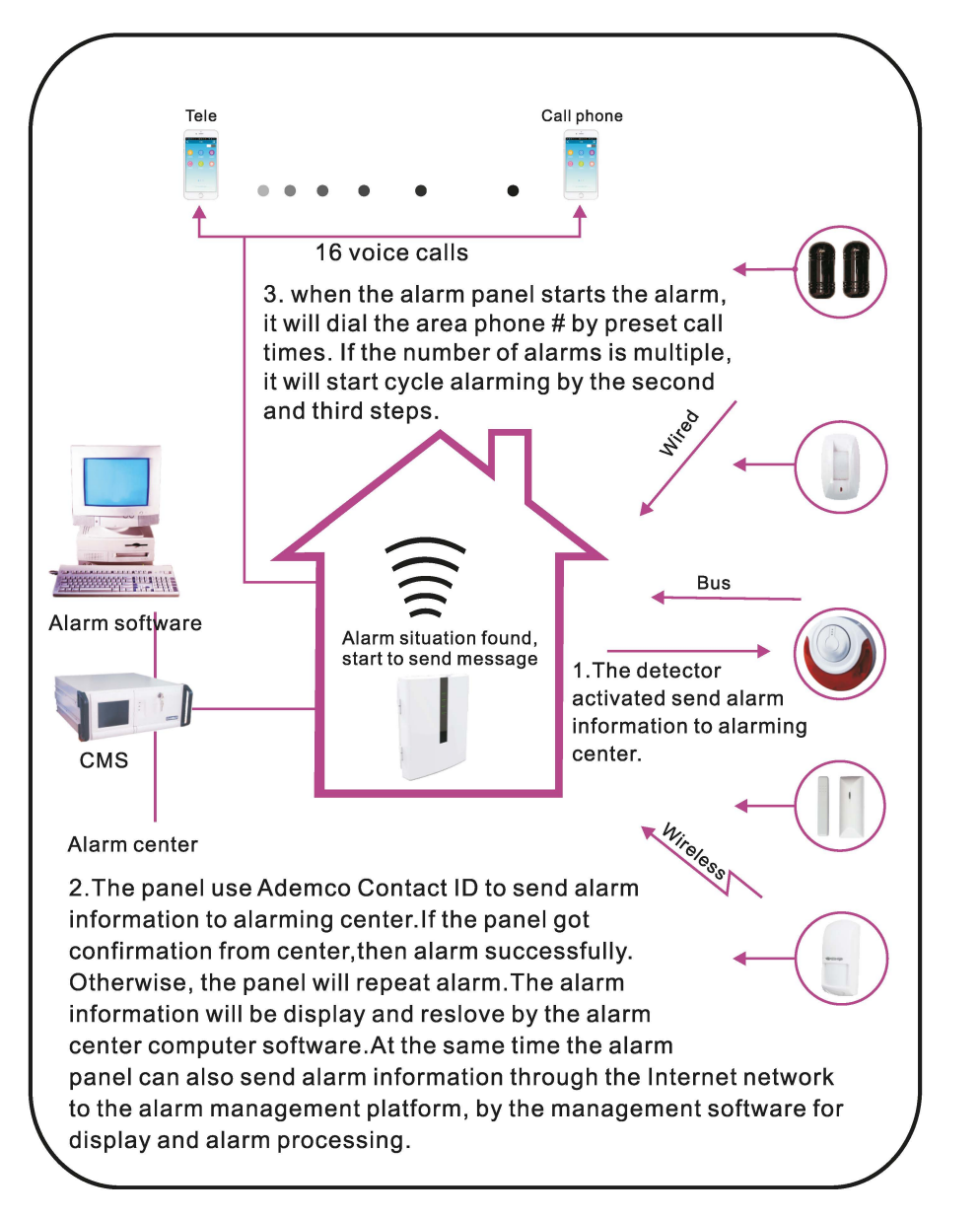

#### **System maintance**

Pls make the below test before installation. **Communication test: main user password+\*1#: battery test:** main user password+\*2#. **Siren test: main user password+\*3# Walk test:** main user password+\*4# (disarm all area before start walk test)

**1)Communication test:** test the communication between alarm panel and CMS.

Main user password+ 
$$
\bullet
$$
 +[1]+  $\bullet$  CMS will receive timing test report message

**2) Battery test** 

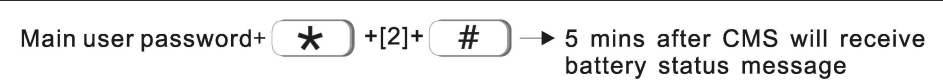

You can not start the alarm panel with only battery connect. But trigger the battery by AC power first.One battery test take about 4 mins, so, it will take at least 5 hours to report battery recover.When AC power is normai, battery test proceed every 24 hours. lf battery disconnect, it will test battery every 1 O mins. When battery voltage is low, it will test battery every 60mins. When AC power trouble, it will test battery every one minute.

**3)5iren test:** test the communication between siren and alarm panel

Main user password+ 
$$
\boxed{\bigstar}
$$
 +[3]+  $\boxed{\#}$   $\rightarrow$  trigger siren  $\rightarrow$  siren sound

| 4) Walk test                                                                                                    |                          |
|----------------------------------------------------------------------------------------------------|--------------------------|
| example: walk test at zone 8                                                                                     |                          |
| [1234] + $\times$ +[4]+ $\overline{\#}$ → $\frac{! \text{WALK TEST: } 000}{! \rightarrow \text{trigger zone 8}}$ |                          |
| ~walk test mode: $\frac{!}{!}$ zone alarm: 008                                                                   |                          |
| press                                                                                                    | back to standy interface |

#### 5) Wireless switch management

The wireless switch can realize the alarm linkage output with the corresponding defense zone, and 32 wireless switches can be set.

Enter wireless switch  $\star$  $+ [5]+$  $#$ Main user password+ management

#### Programmable output

According to the set state parameters, when a specified event or state occurs, the programming output port voltage changes from 0V to 12V. 3 PGM output ports can be set. Set the trigger event on the web, as follows:

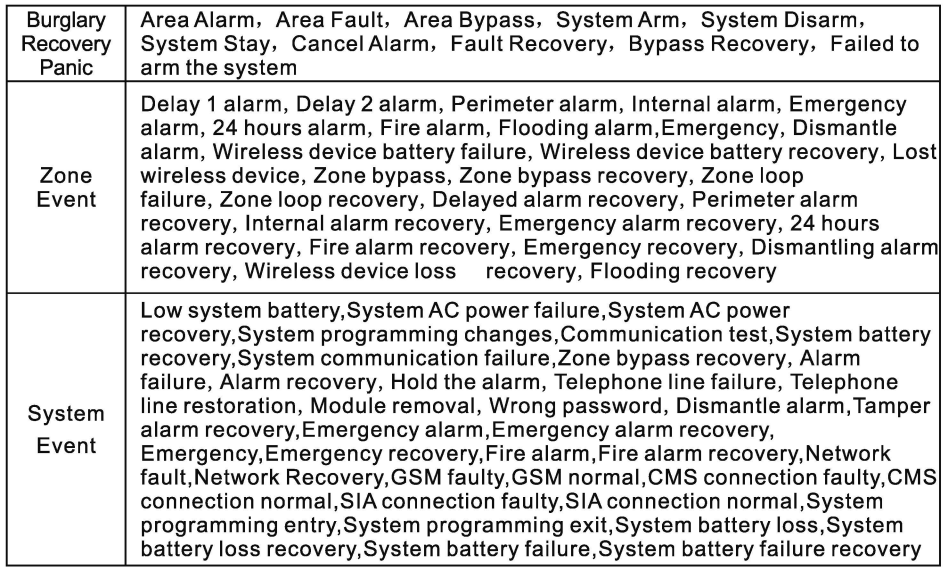

Press the main user password+[\*6#] or open or close the programming output port by voice call. (Default is off)

Example: set PGM to Open.

Input PGM NO.:  $#$  $+ [6]+$  $\star$ Main user password+ **PGM** operation:  $\overline{\#}$  $+111+$ # 1>Onen  $2$ Close

## I. System setting

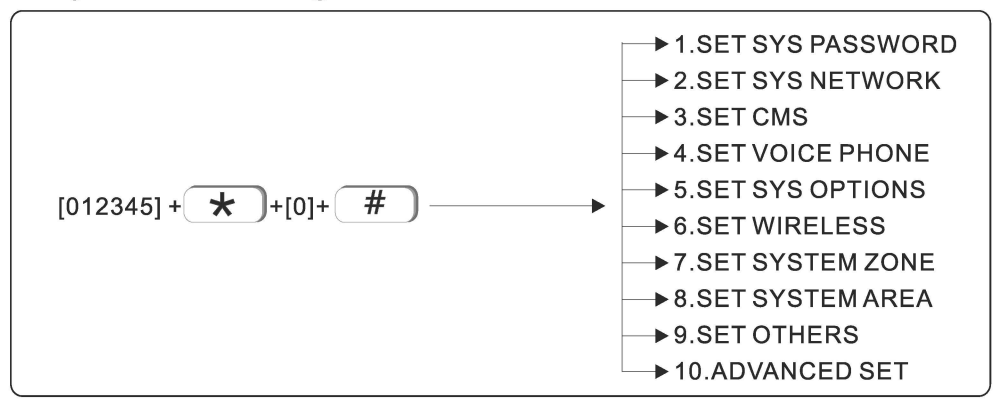

Note: only in disarm status, user can do system setting.

#### 1.Set sys password

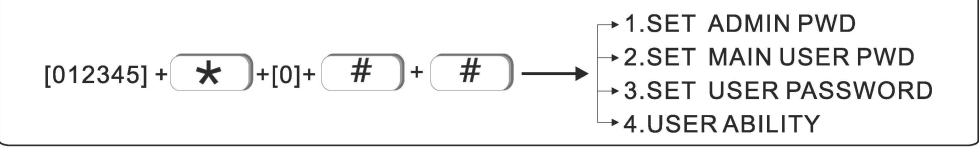

The central panel has one admin password, one main user password, 32 user password and Web login password, password can control one or more system area.

The password's right on keypad is decided by the system area the password can control and the system area the keypad can control.

For example:

If user sets password No. 6 can control area 1, 2, 3, the keypad No. 5 can control area 3.4.

Then the user can only control area 3 on keypad No. 5 via password No. 6

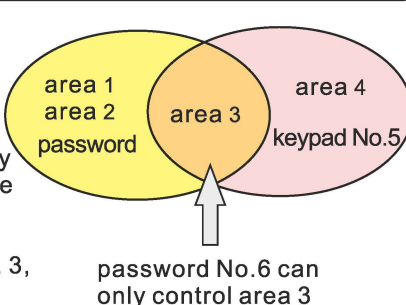

#### 1.1 Set admin password

Admin password has the highest authority, E.g. set admin password as 555555.

#### User manual

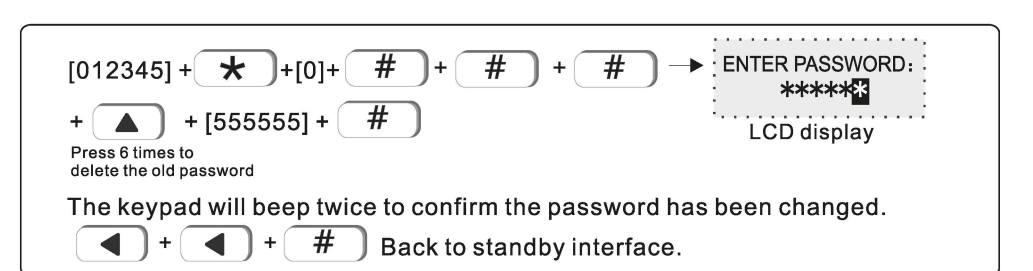

Tips: if forget admin password or web login password, please follow: Power off the central panel, and power on again, within 60s, enter 000000 as password to operate and set new password.

#### 1.2 Set main user password

Please refer to user setting I

#### 1.3 Set user password

User password is 4~6 digits. E.g Set user password no. 03 as 0000

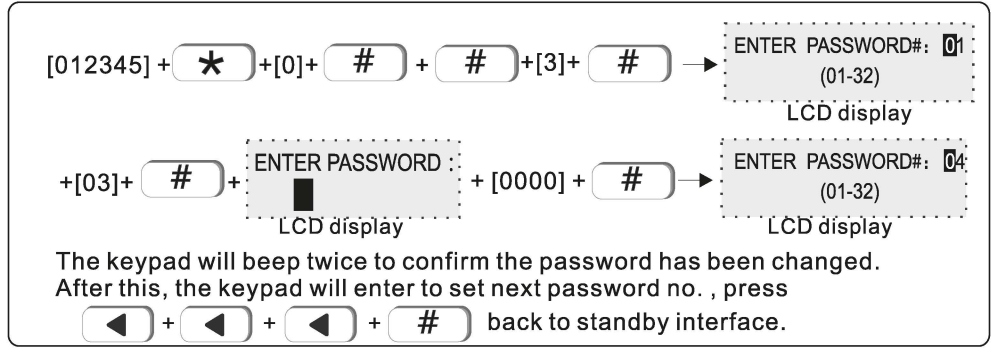

#### **1.4 USER ABILITY**

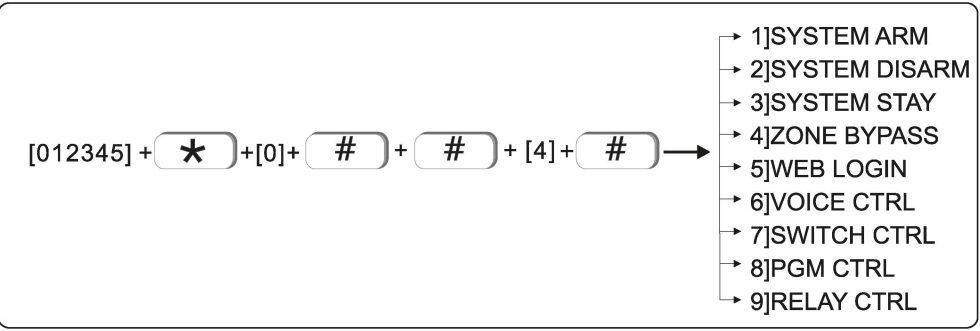

Set the user password authority with serial number from 1 to 32. After entering the authority setting, select the user serial number to "disable" or "enable" this authority. By default, web page control, electrical switch control, PGM control, and relay control are disabled, and other permissions are enabled. Such as: open the web page control permission of user 02.

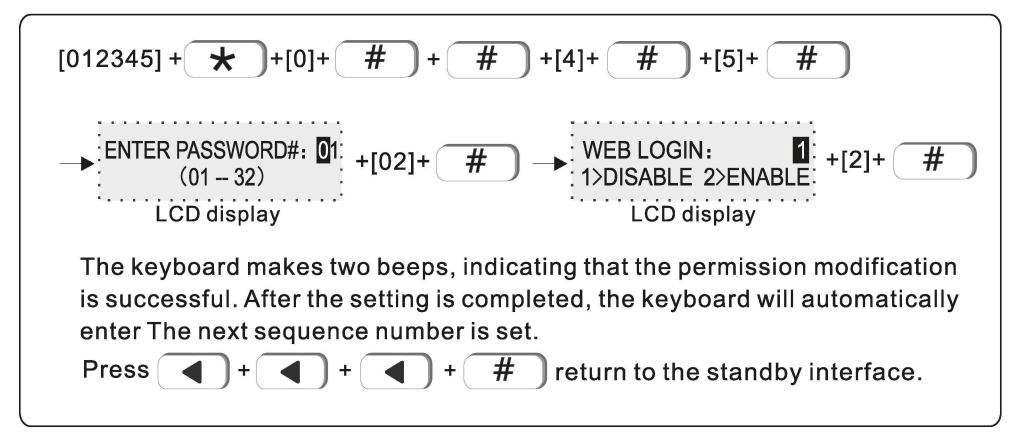

#### 2. Set system network

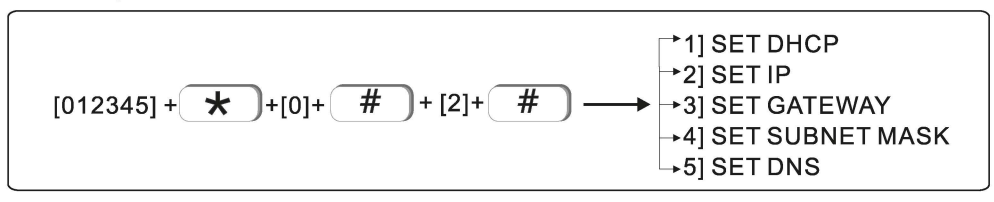

#### 2.1 Set DHCP (Default disable)

User can choose to enable or disable DHCP function. Eg. Enable DHCP function

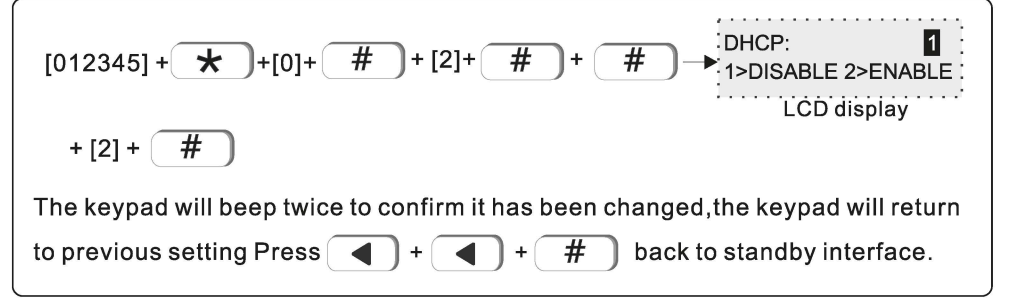

#### **2.2 Set IP**

Factory default IP: 192.168.1.200

*Tips : If DHCP is enabled, then it is not able to set IP here.* 

E.g. Set IP as "192.168.1.81 ", we need to enter "192168001081 "in the keypad. User need to add "O" to make 3 digits if not enough.After set, please power off the centrai panel and restart to make the IP effective.

$$
[012345] + \longrightarrow
$$
  
\n
$$
[012345] + \longrightarrow
$$
  
\n
$$
+[192168002081] + \longrightarrow
$$
  
\n
$$
[192168002081] + \longrightarrow
$$
  
\n
$$
[192168002081] + \longrightarrow
$$
  
\n
$$
[192168002081] + \longrightarrow
$$
  
\n
$$
[192168002081] + \longrightarrow
$$
  
\n
$$
[192168002081] + \longrightarrow
$$
  
\n
$$
[192168002081] + \longrightarrow
$$
  
\n
$$
[192168002081] + \longrightarrow
$$
  
\n
$$
[192168002081] + \longrightarrow
$$
  
\n
$$
[192168002081] + \longrightarrow
$$
  
\n
$$
[192168002081] + \longrightarrow
$$
  
\n
$$
[192168002081] + \longrightarrow
$$
  
\n
$$
[192168002081] + \longrightarrow
$$
  
\n
$$
[192168002081] + \longrightarrow
$$
  
\n
$$
[192168002081] + \longrightarrow
$$
  
\n
$$
[192168002081] + \longrightarrow
$$
  
\n
$$
[192168002081] + \longrightarrow
$$
  
\n
$$
[192168002081] + \longrightarrow
$$
  
\n
$$
[192168002081] + \longrightarrow
$$
  
\n
$$
[192168002081] + \longrightarrow
$$
  
\n
$$
[192168002081] + \longrightarrow
$$
  
\n
$$
[192168002081] + \longrightarrow
$$
  
\n
$$
[192168002081] + \longrightarrow
$$
  
\n
$$
[192168002081] + \longrightarrow
$$
  
\n
$$
[192168002081] + \longrightarrow
$$

#### **2.3 Set gateway**

E.g. Set gateway as 192.168.2.1

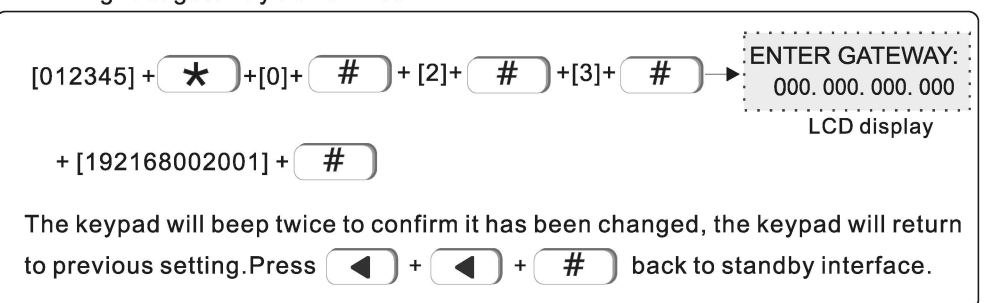

#### **2.4 Set subnet mask**

E.g. Set subnet mask as 255.255.255.0

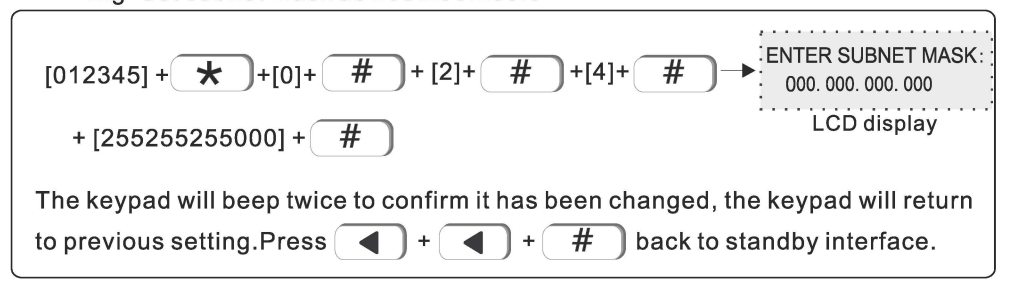

#### **2.5 Set DNS**

E.g. Set DNS as 202.96.128.85

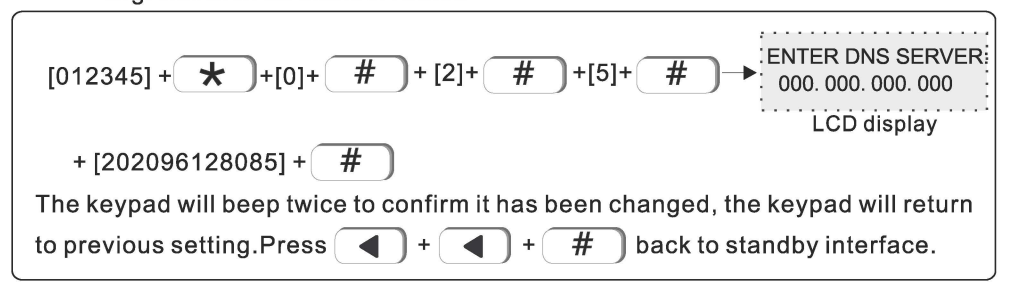

#### **3. Set CMS**

CMS means centrai monitoring service, which is usually provided by security company with extra service cost.

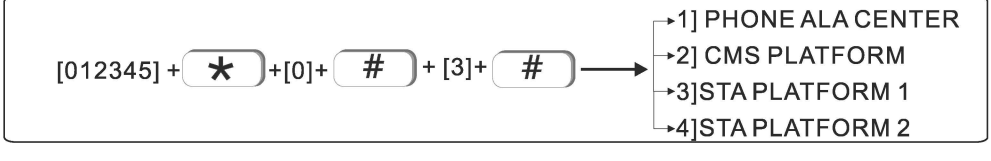

#### **3.1 Phone ala center**

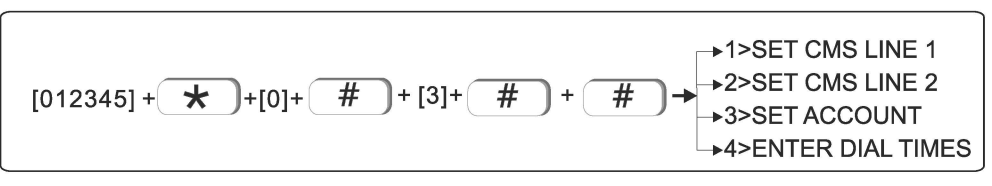

#### 311 Set CMS line 1

When alarm is triggered, the central panel will dial CMS telephone No to inform the central monitor server. It can support to set 18 digits maximum. E.g. Set Set CMS line as 800012345

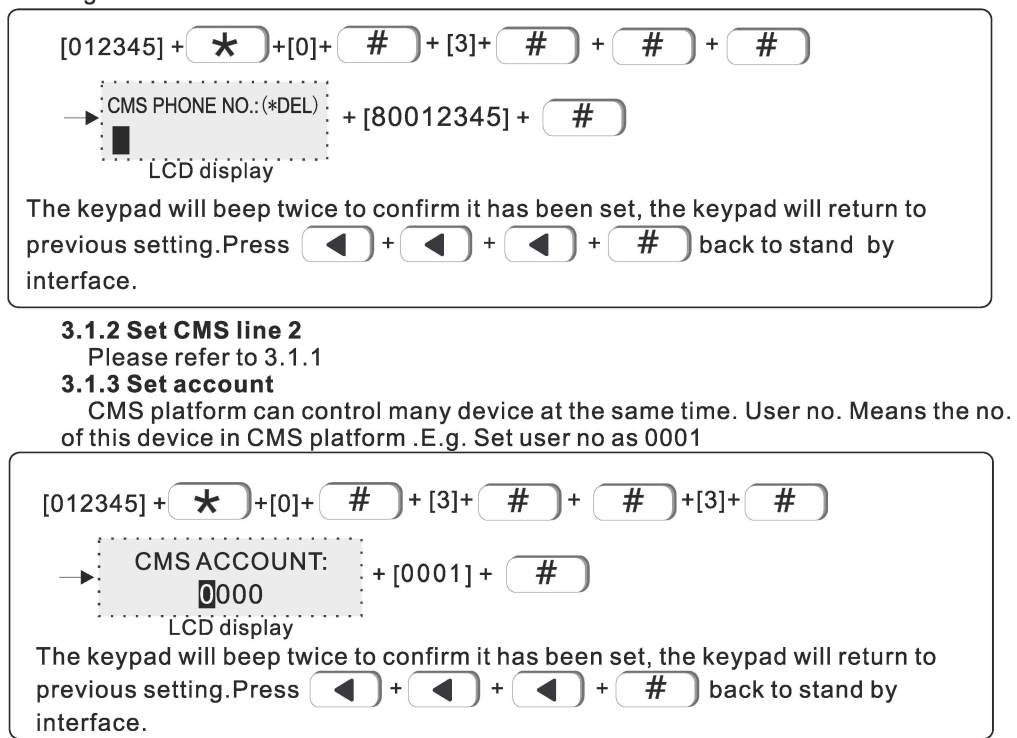

#### $3.1.4$  Enter dial times  $(01-10)$

When alarm happens, the device will dial the CMS telephone no.1 and no. 2 at the same time, the dial times in factory default is 5 times, if the call is still not answered after 5 times, it will stop to dial out.E.g. Set dial times as 8times.

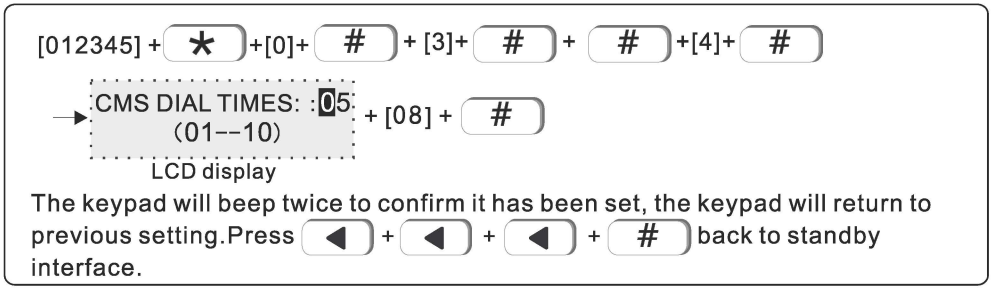

#### User manual

#### 3.2 CMS platform

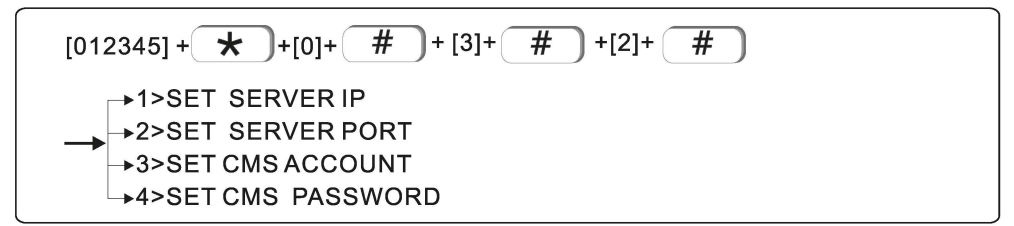

#### 3.2.1 Set server IP

Set CMS IP as 014, 152, 090, 065

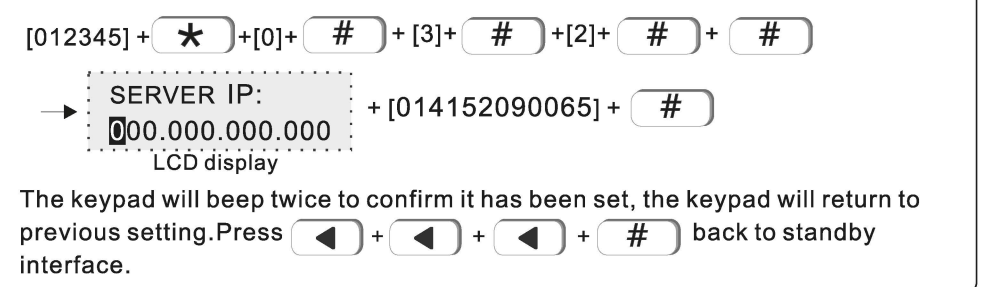

#### 3.2.2 Set server port

Factory default port: 7974 E.g. Set server port as 6598

 $[012345]+$   $\rightarrow$   $+ [0]+$   $\rightarrow$   $+ [3]+$   $\rightarrow$   $+ [2]+$   $\rightarrow$   $+ [2]+$  $#$ SERVER PORT: 07974  $+ [06598] + \sqrt{\frac{4}{11}}$  $(00001 - 65535)$ l . . . . LCD display The keypad will beep twice to confirm it has been set, the keypad will return to previous setting. Press  $\blacksquare$  $#$ back to standby  $\blacktriangleleft$  $+$  $\ddot{}$ interface

#### 3.2.3 Set CMS account

CMS register ID and password are provided by the CMS operator. User can search the CMS register ID and password as below:

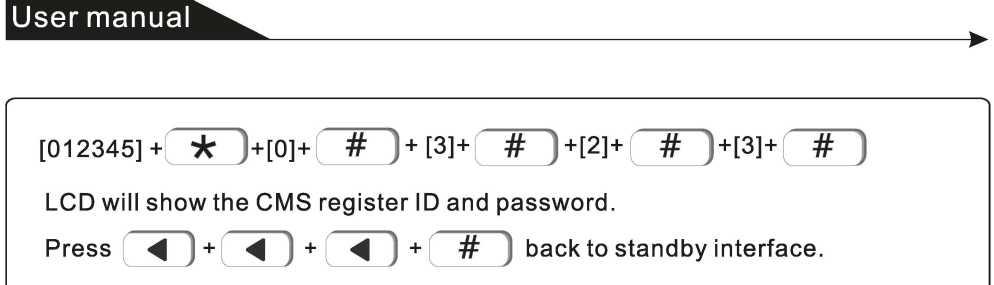

The query CMS password is the same as the registration ID.

#### 3.3 SIA platform

For the setting of SIA platform, please refer to the setting method of CMS.

#### 4. Set voice phone

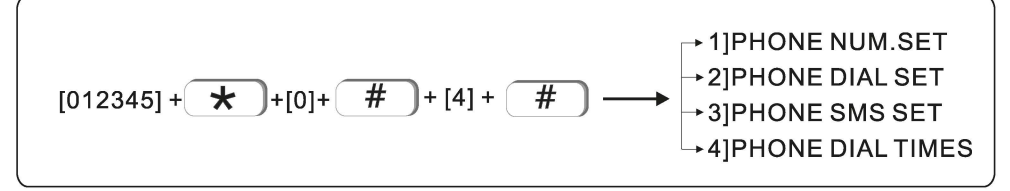

#### 4.1 Phone num.set

16 voice phone numbers can be set for the phone number dialed by the host when an alarm occurs, and each voice phone number can be set to a maximum of 18 digits. For example: Set the voice phone number 2 to 88776655.

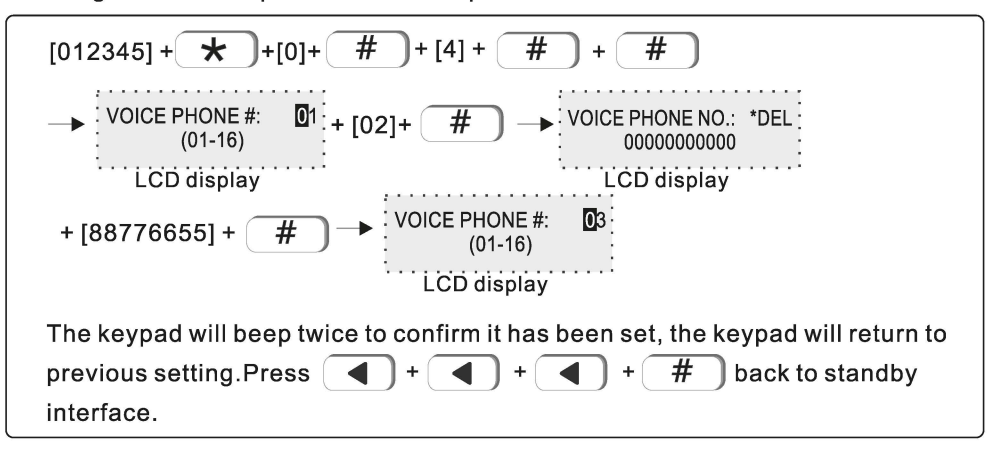

#### **4.2 Phone dial set**

Whether the phone number dialed by the host when an alarm occurs, the default is enabled.

For example: Voice phone number 2 is disable.

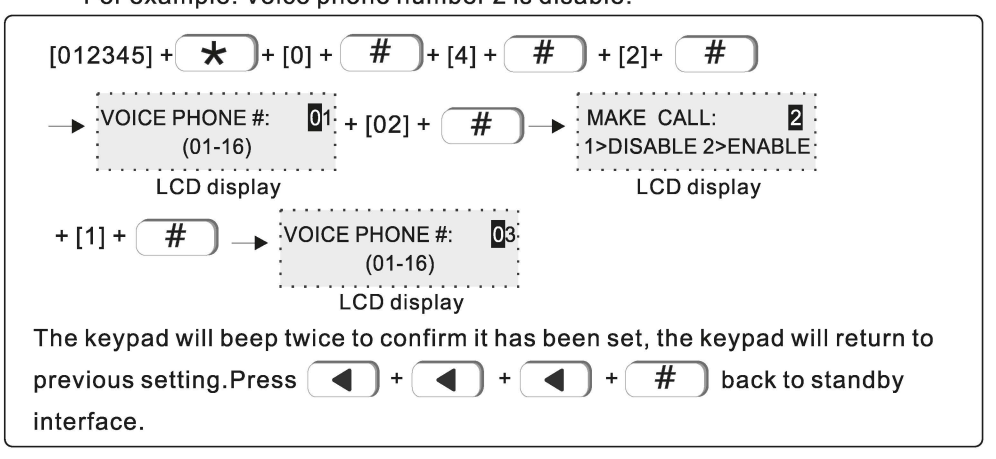

#### **4.3 Phone SMS set**

Whether the host will send alarm information to this phone number when an alarm occurs, the default is enabled.

Example: Voice phone number 6 is DISABLE.

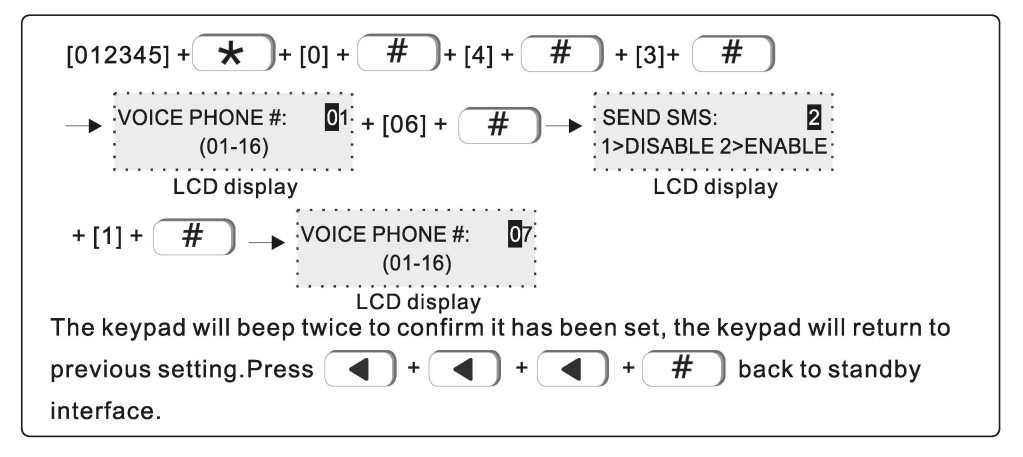

#### **4.4 Phone dia I times** (default is 5 times)

The number of times the host makes voice calls when the alarm is not cleared. Far example: Set the number of voice calls to 6 times.

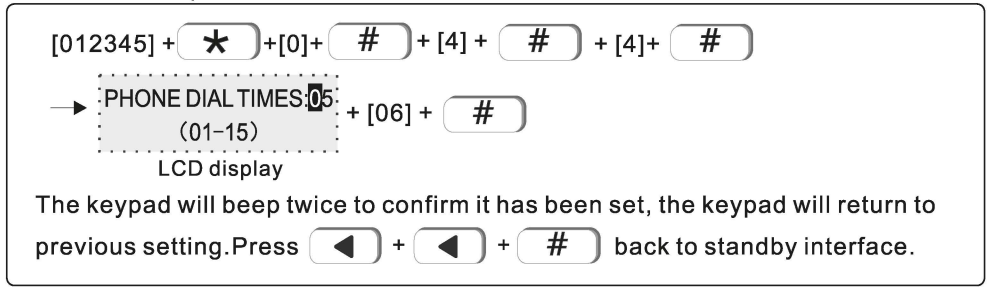

#### **5. Set sys options**

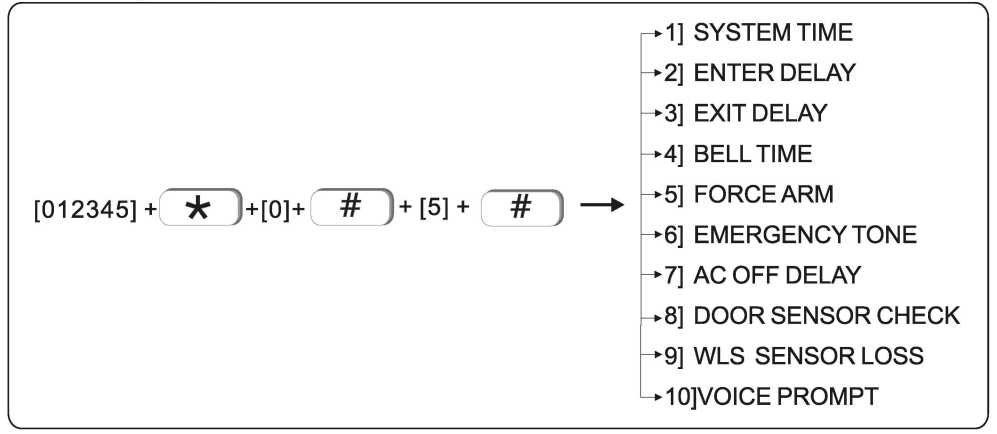

#### **5.1 System time**

E.g. Set system time as Oct, 1 st, 2017 23: 59: 59

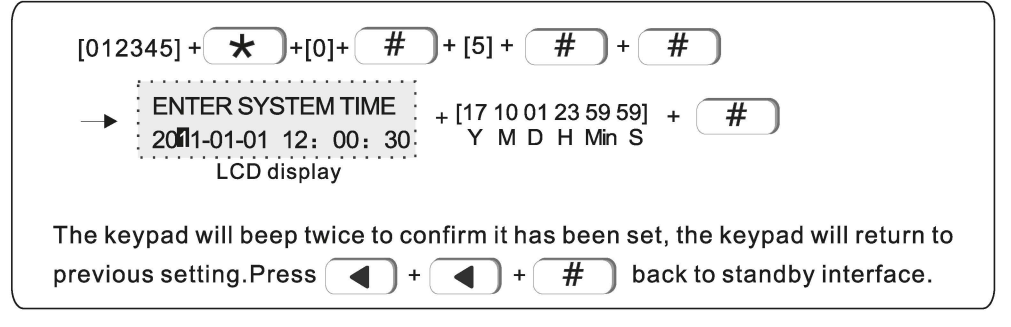

#### **5.2 Enter delay**

After triggering the delay zone, the default time of the alarm delay 1 of the host is 30 seconds, and the default time of delay 2 is 45 seconds (the entry delay time is 1~255 seconds). For example: set the entry delay time as 20 seconds.

[012345]+(±]+[0]+ <sup>~</sup> +[5]+ ~ +[2]+ ~ \_\_\_\_\_. : : ENTER {001--255)8 DELAY 1 **:0015** : : + [020] + ~ LCD display The keypad will beep twice to confirm it has been set, the keypad will return to previous setting.Press ~ + ~ + ~ back to stand by interface.

#### **5.3 Exit delay**

The default time from when the user arm the host until the host enters the armed state is 10 seconds. (Exit delay time is 1~255 seconds).

For example: Set the exit delay time to 20 seconds.

[012345] **+(±J+[O]+ <sup>~</sup> <sup>+</sup>**[5] + ~ + [3] + ~ -----. : EXIT DELAY:0030 (001--255)8 LCD display : +[020]+ ~ The keypad will beep twice to confirm it has been set, the keypad will return to previous setting.Press ~ + ~ + ~ back to standby interface.

#### **5.4 Bell time**

After the host alarms, the siren ringing time defaults to 5 minutes.

For example: Set the siren time to 10 minutes.\n
$$
[012345] + \overbrace{\phantom{...}\atop1} + [0] + \overbrace{\phantom{...}\atop1} + [5] + \overbrace{\phantom{...}\atop1} + [4] + \overbrace{\phantom{...}\atop1} + [4] + \overbrace{\phantom{...}\atop1} + [
$$
## 5.5 Force arm

Factory default: disable

When there is zone fault, user will be not able to arm the device. But if set force arm, it is OK to arm, at the same time, the zone in fault will be bypassed with SMS or CMS report. E.g. Enable force arm

$$
[012345] + \bigstar + [0] + \bigstar + [5] + \bigstar + [5] + \bigstar
$$
\n
$$
+ [5] + \bigstar + [5] + \bigstar
$$
\n
$$
+ [5] + \bigstar
$$
\n
$$
+ [5] + \bigstar
$$
\n
$$
+ [5] + \bigstar
$$
\n
$$
+ [5] + \bigstar
$$
\n
$$
+ [5] + \bigstar
$$
\n
$$
+ [5] + \bigstar
$$
\n
$$
+ [5] + \bigstar
$$
\n
$$
+ [5] + \bigstar
$$
\n
$$
+ [5] + \bigstar
$$
\n
$$
+ [5] + \bigstar
$$
\n
$$
+ [5] + \bigstar
$$
\n
$$
+ [5] + \bigstar
$$
\n
$$
+ [5] + \bigstar
$$
\n
$$
+ [5] + \bigstar
$$
\n
$$
+ [5] + \bigstar
$$
\n
$$
+ [5] + \bigstar
$$
\n
$$
+ [5] + \bigstar
$$
\n
$$
+ [5] + \bigstar
$$
\n
$$
+ [5] + \bigstar
$$
\n
$$
+ [5] + \bigstar
$$
\n
$$
+ [5] + \bigstar
$$
\n
$$
+ [5] + \bigstar
$$
\n
$$
+ [5] + \bigstar
$$
\n
$$
+ [5] + \bigstar
$$
\n
$$
+ [5] + \bigstar
$$
\n
$$
+ [5] + \bigstar
$$
\n
$$
+ [5] + \bigstar
$$
\n
$$
+ [5] + \bigstar
$$
\n
$$
+ [5] + \bigstar
$$
\n
$$
+ [5] + \bigstar
$$
\n
$$
+ [5] + \bigstar
$$
\n
$$
+ [5] + \bigstar
$$
\n
$$
+ [5] + \bigstar
$$
\n
$$
+ [5] + \bigstar
$$
\n
$$
+ [5] + \bigstar
$$
\n
$$
+ [5] + \bigstar
$$
\n
$$
+ [5] + \bigstar
$$
\n
$$
+ [5] + \bigstar
$$
\n
$$
+ [5
$$

## **5.6 Emergency tone**

Press the emergency help button, whether the external siren of the host emits an alarm sound, (default is mute). E.g. Set emergency alarm tone as ring

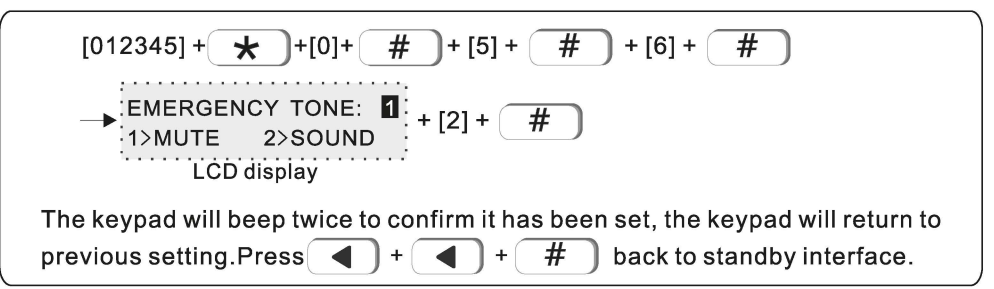

## 5.7 AC off delay

When AC power failure occurs, the time of uploading the alarm center will be delayed. If the AC power is restored within the delay time, the AC power failure information will not be uploaded. The default is 30 minutes, and 0 means no delay. E.g. Set the AC power-off delay time to 5 minutes.

$$
[012345] + \bigstar + [0] + \bigstar + [5] + \bigstar + [7] + \bigstar
$$
\n+ 
$$
[7] + \bigstar
$$
\n+ 
$$
[7] + \bigstar
$$
\n+ 
$$
[7] + \bigstar
$$
\n+ 
$$
[7] + \bigstar
$$
\n+ 
$$
[7] + \bigstar
$$
\n+ 
$$
[7] + \bigstar
$$
\n+ 
$$
[7] + \bigstar
$$
\n+ 
$$
[7] + \bigstar
$$
\n+ 
$$
[7] + \bigstar
$$
\n+ 
$$
[7] + \bigstar
$$
\n+ 
$$
[7] + \bigstar
$$
\n+ 
$$
[7] + \bigstar
$$
\n+ 
$$
[7] + \bigstar
$$
\n+ 
$$
[7] + \bigstar
$$
\n+ 
$$
[7] + \bigstar
$$
\n+ 
$$
[7] + \bigstar
$$
\n+ 
$$
[7] + \bigstar
$$
\n+ 
$$
[7] + \bigstar
$$
\n+ 
$$
[7] + \bigstar
$$
\n+ 
$$
[7] + \bigstar
$$
\n+ 
$$
[7] + \bigstar
$$
\n+ 
$$
[7] + \bigstar
$$
\n+ 
$$
[7] + \bigstar
$$
\n+ 
$$
[7] + \bigstar
$$
\n+ 
$$
[7] + \bigstar
$$
\n+ 
$$
[7] + \bigstar
$$
\n+ 
$$
[7] + \bigstar
$$
\n+ 
$$
[7] + \bigstar
$$
\n+ 
$$
[7] + \bigstar
$$
\n+ 
$$
[7] + \bigstar
$$
\n+ 
$$
[7] + \bigstar
$$
\n+ 
$$
[7] + \bigstar
$$
\n+ 
$$
[7] + \bigstar
$$
\n+ 
$$
[7] + \bigstar
$$
\n+ 
$$
[7] + \bigstar
$$
\n+ 
$$
[7] + \bigstar
$$
\n+ 
$$
[7] + \bigstar
$$
\n+ 
$$
[7] + \bigstar
$$
\n+ 
$$
[7] + \bigstar
$$
\n+ 
$$
[7] + \bigstar
$$
\

## 5.8 Door sensor check

Pull out the magnetic strip, whether to display the zone fault (default value is disable), example: set door sensor check to be enable.

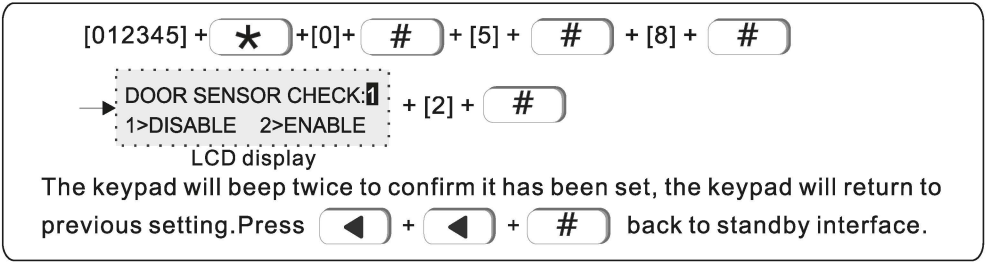

## 5.9 WLS sensor loss: default value is 00 disable

Example: set detector loss check time is every 4 hours.

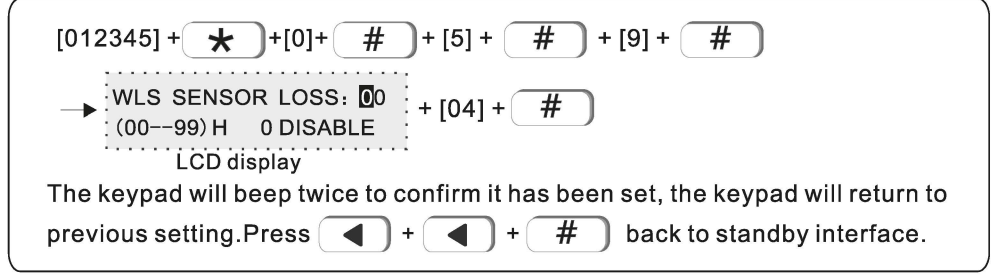

Note: wireless detector send status report is every 3 hours, if the panel do not receive the report or alarming information, the detector will be regarded as loss. Recommended sensor loss check time is every 4 hours or above.

## 5.10 Voice prompt

The host arm and disarm, alarm and other voice prompts. For example: set to open local voice prompts.

[012345] + 
$$
\star
$$
 + [0]+  $\overline{H}$  + [5] +  $\overline{H}$  + [0] +  $\overline{H}$ ]  
\n
$$
\rightarrow
$$
  $\begin{array}{r}\n\text{VOICE PROMPT:} \\
\text{1>DISABLE} \\
\text{LCD display}\n\end{array}$ \n\nThe keyboard beeps twice, indicating that the local voice prompt is successfully turned on. After setting, the keyboard will automatically return to the previous interface. Press  $\begin{array}{r}\n\bullet \\
\bullet \\
\bullet\n\end{array}$  +  $\begin{array}{r}\n\bullet \\
\bullet \\
\bullet\n\end{array}$  back to standby interface.

# 6. Set wireless

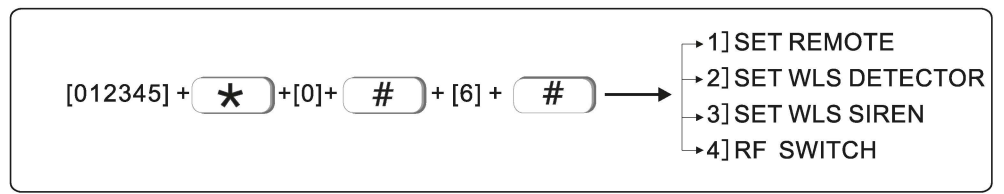

## 6.1 Set remote

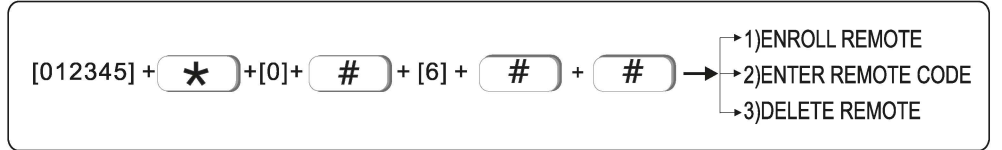

## 6.1.1 Enroll remote

Example: enroll remote to the #2 remote in alarm panel

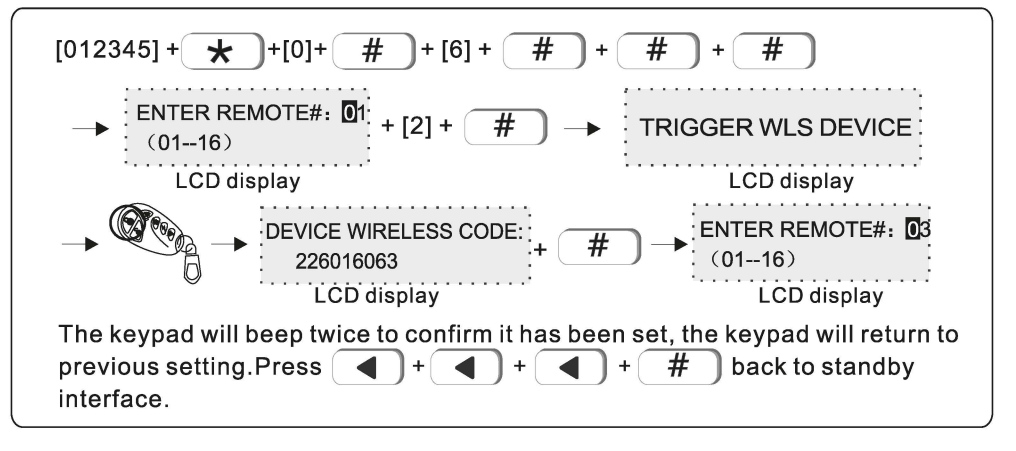

## 6.1.2 Enter remote code

Example: manually enter the address code of remote 226016063 to be #3 remote in alarm panel

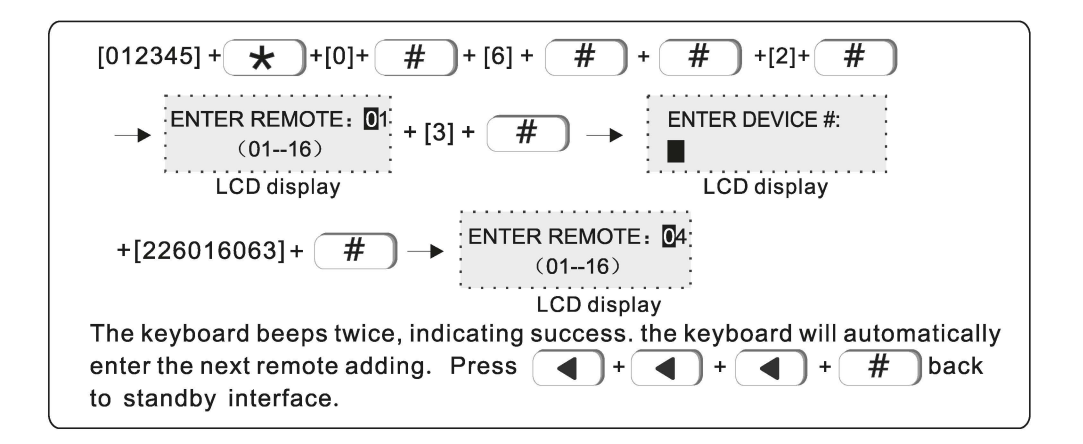

#### 6.1.3 Delete remote

Example: delete #3 remote

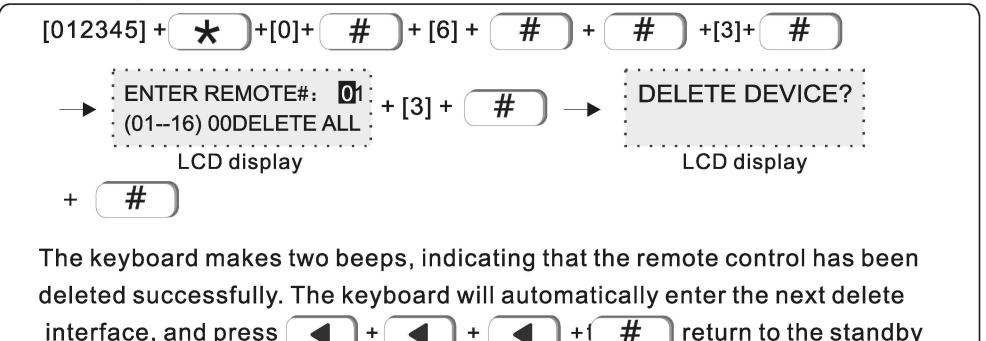

#### Note: enter 00 to delete all remotes

#### 6.2 Set WLS detector

interface.

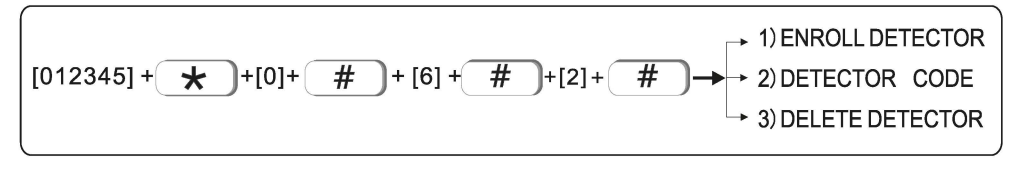

#### 6.2.1 Enroll detector

Example: enroll detector to #2 detector in the alarm panel.

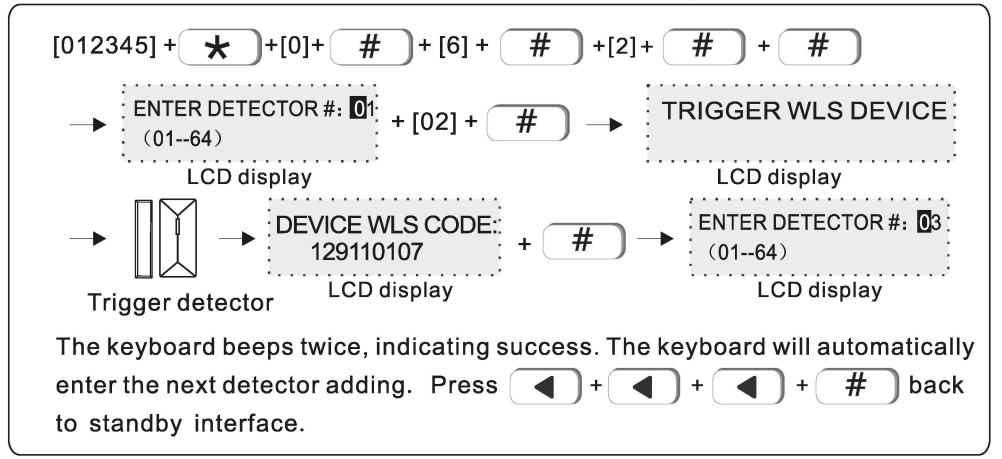

#### 6.2.2 Detector code

Example: manually enter the address code of detector 129110107 to be #3 detector in alarm panel.

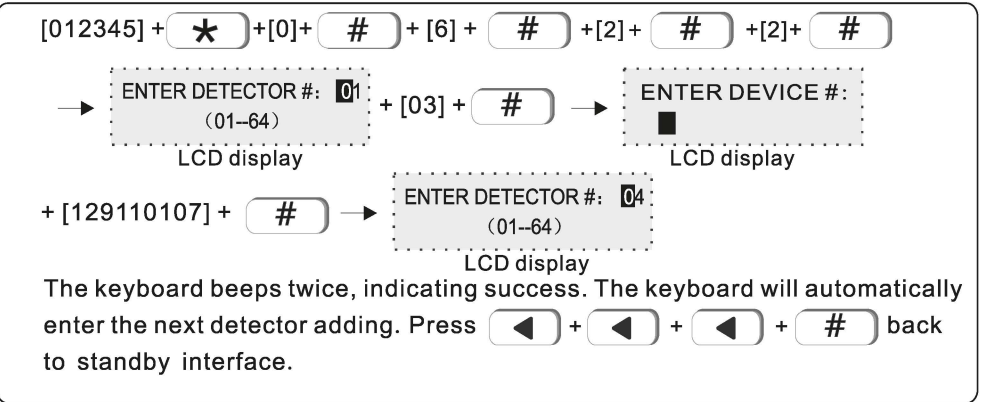

#### 6.2.3 Delete detector

For example: delete the #3 detector

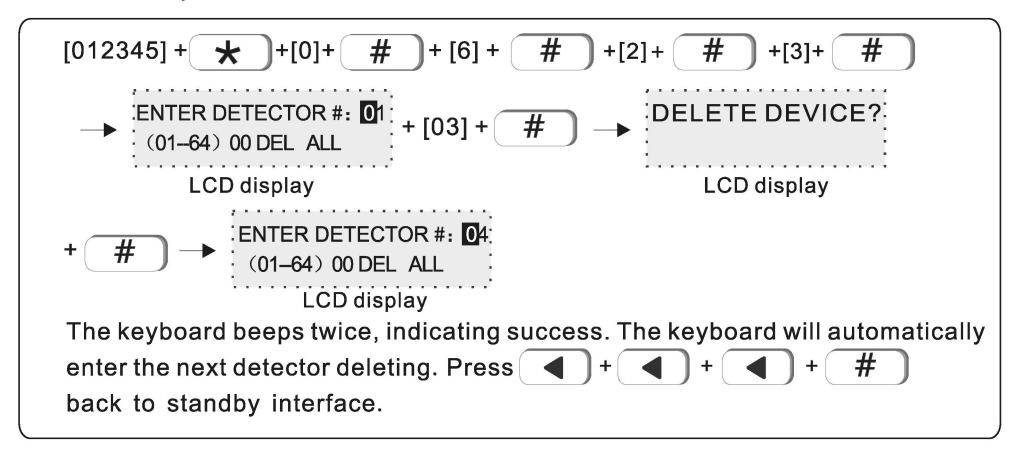

## 6.3 Set WLS siren

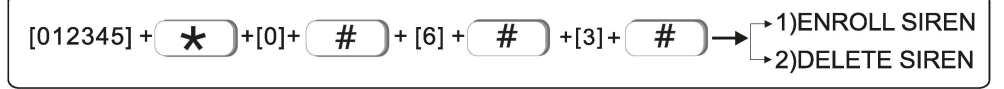

Note: When the wired siren is not connected, it will display fault. If you don't want to connect wired siren, pls connect a 2.2k resistor to the wired siren port.

#### 6.3.1 Enroll siren

Example: enroll siren to #2 siren in the alarm panel

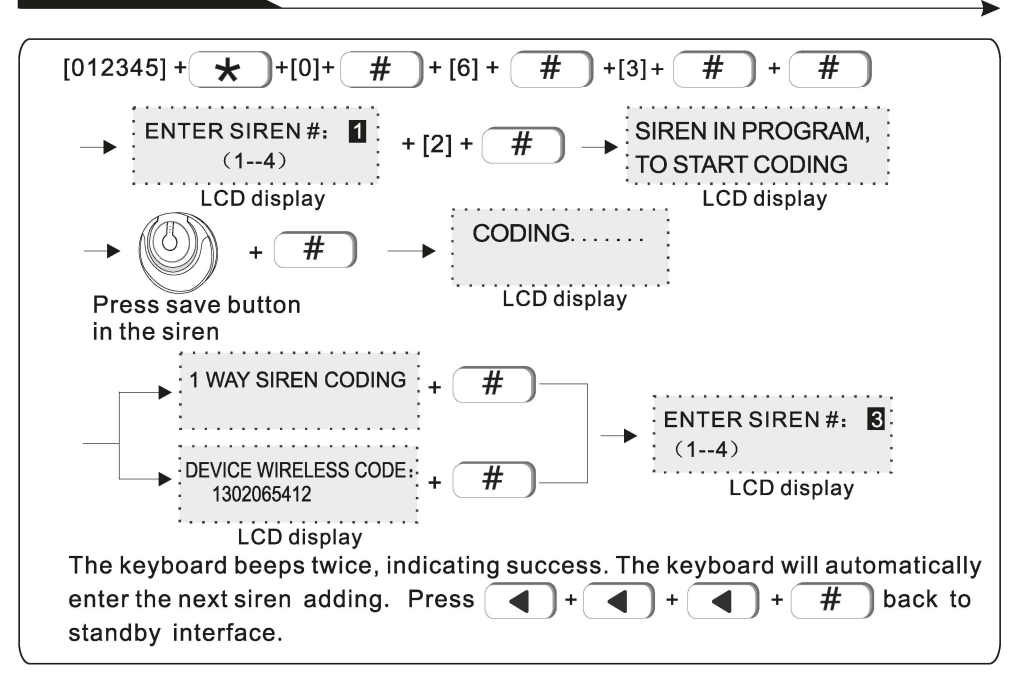

6.3.2 Delete siren

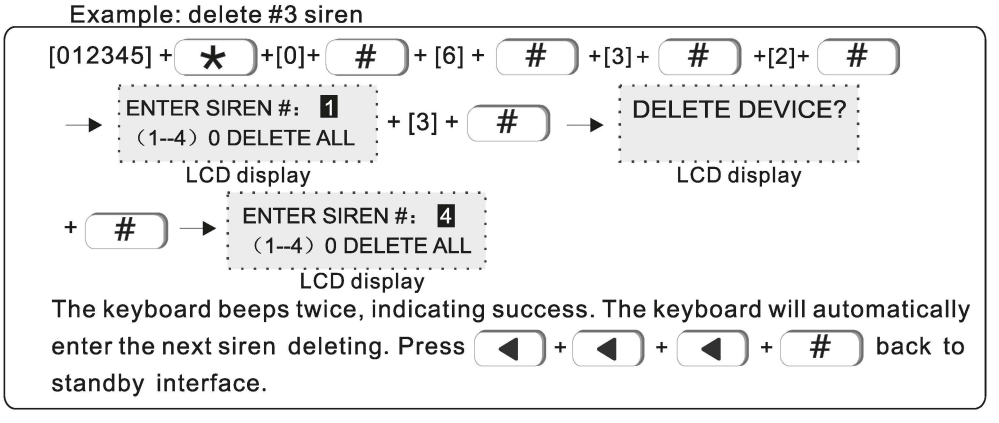

6.4 RF switch

\* 1) ENROLL SWITCH  $[012345] + \star$  $#$  $#$  $#$ > 2) ENTER SWITCH CODE )+[0]+ ]+ [6] +  $+ [4]+$ + 3) DELETE SWITCH

#### 6.4.1 Enroll switch

Example: auto the wireless switch to the #2 switch in alarm panel.

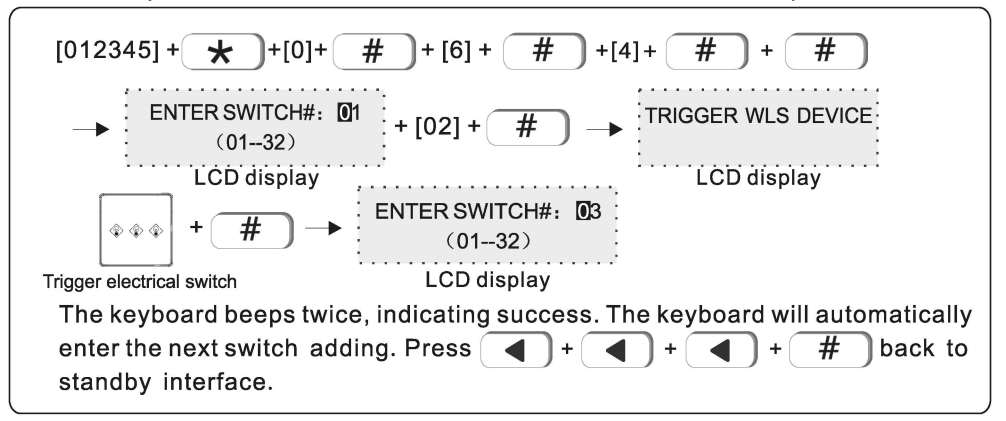

#### 642 Enter switch code

Example: add a wireless switch code of 122095110 to No. 3 in alarm panel.

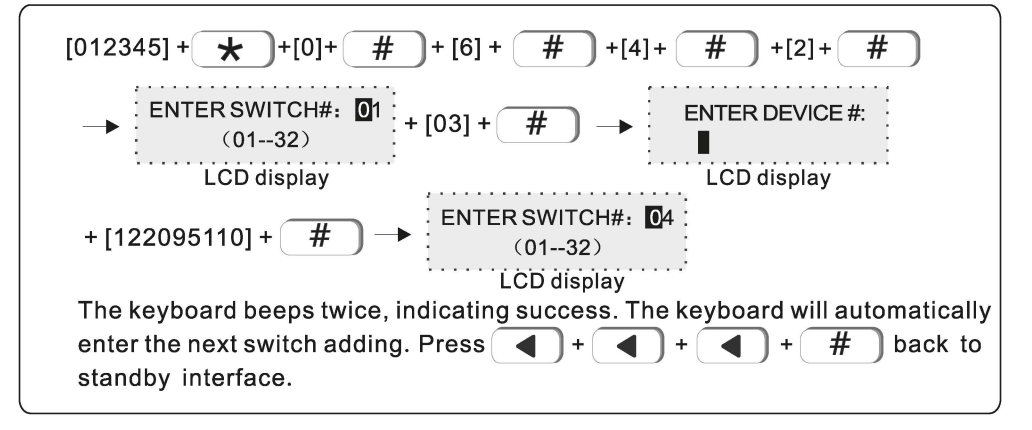

#### 6.4.3 Delete switch

Example: delete the #3 switch.

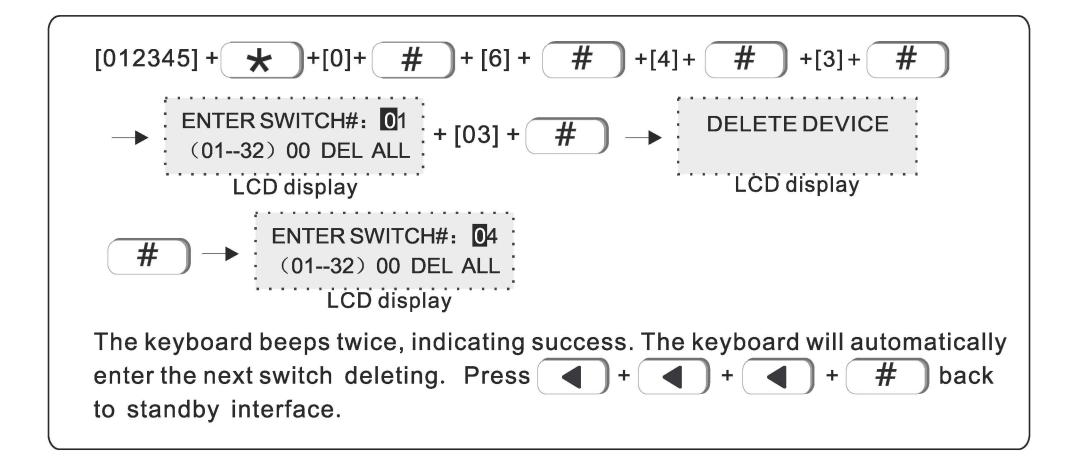

## 7. Set system zone

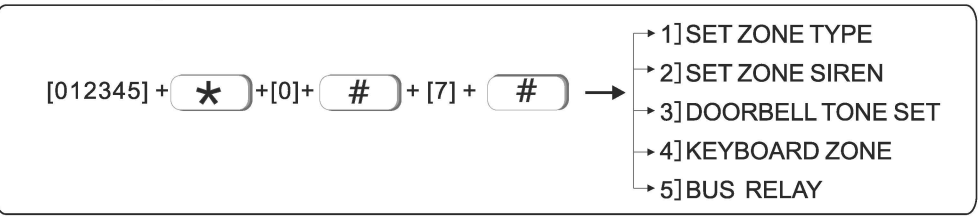

A zone can be assigned to one or more zones. A zone assigned to a single zone is determined by the status of the zone to alarm or not. A zone assigned to multiple zones is determined by the status of multiple zones. As shown in the figure below, zone 1 Armed and disarmed in partition 2, the public defense zone of partitions 1 and 2 will not alarm when triggered.

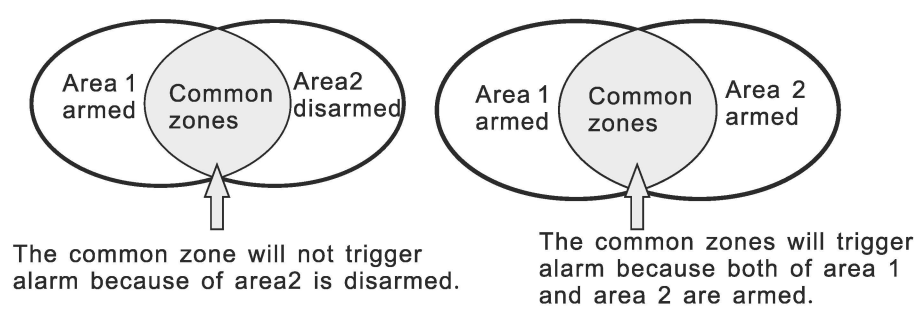

After the **public** defense zone **alarms,** the alarm message will **be** sent to ali users in the **partition,** but there is an **exception.** When the other **partitions** to which the **public**  defense zone **belongs** have been armed, the user in the last **partition** will alarm after the exit **delay expires,** without **disturbing** the other **partitions.** 

The defense area **supports naming.** After the defense area is named, the short message and the **keyboard** will **display** the name of the defense area.

## **7 .1 Set zone type**

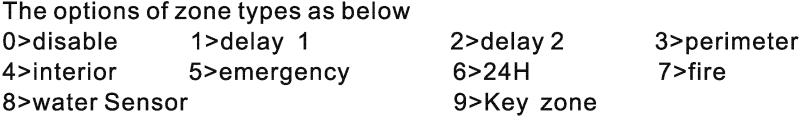

- 1. The zone **type** refers to the alarm **type displayed by** the host after the detector set in the zone alarms. When the zone **type** is O, the zone disable. **Triggering** the zone in any state will not cause the host to alarm.
- 2. The alarm will **only** be **triggered** when the internal zone is in the armed state.
- **3.** When the delay and perimeter zone is in the state of home arm, it will alarm when **triggered.**
- **4.** In any state of emergency, **24-hour,** or fire **protection** zone, it will alarm when **triggered.**
- 5. The wireless zone does not **support key** zone **type.** When the wired zone is **set as key** zone, the host **will** disarm if the zone is **triggered. Mainly** used for access contrai **systems.**
- **6.** The **key** zone is **only applicable** to 1-8 wired defense zones.

#### **Factory default** value:

1-16 wired defense areas are **disabled;** 

- 17~80 wireless defense areas are enabled;
- 81 ~128 **keyboard** extended defense areas are **disabled;**
- 129-256 bus extended defense areas are **disabled;**
- 257~320 **single** bus defense **areas are** disabled;
- 321-512 The CAN bus zone is disabled.

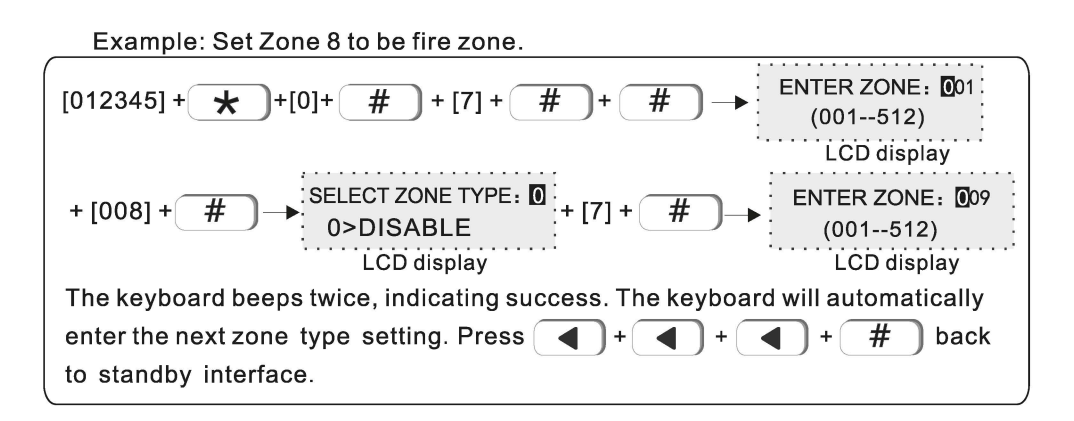

## 7.2 Set zone siren: default value to be mute

Example: set zone 108 siren type to be pulse

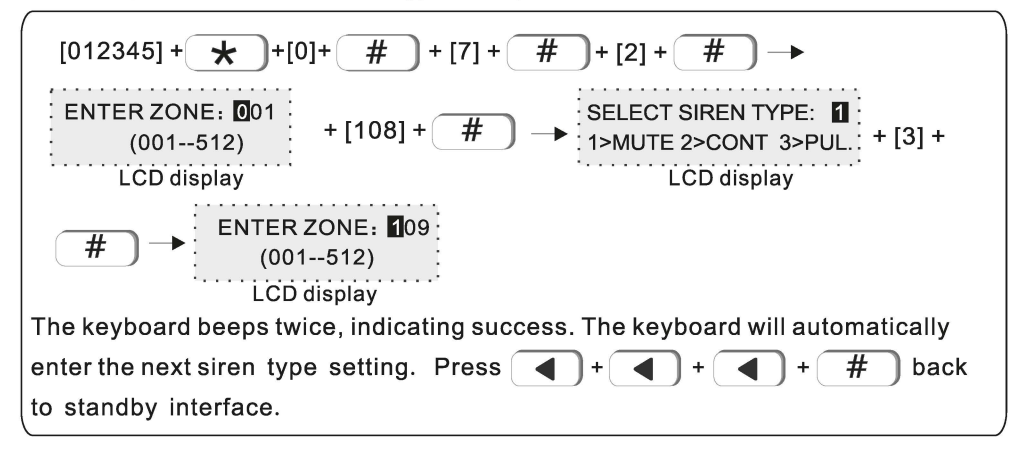

7.3 Doorbell tone set. Default is disable Example: set zone #12 doorbell type as enable.

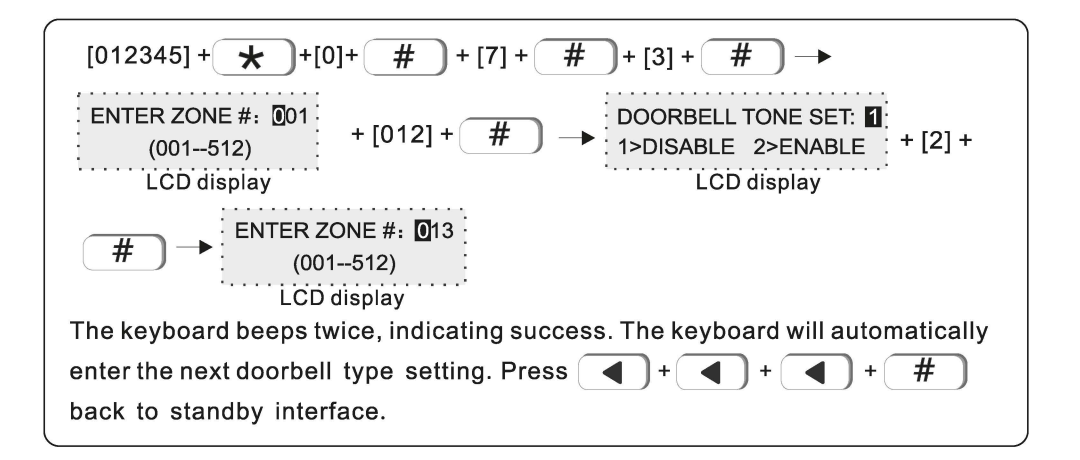

## 7.4 Keyboard zone. Disabled by default

Example: enable keypad zone 5.

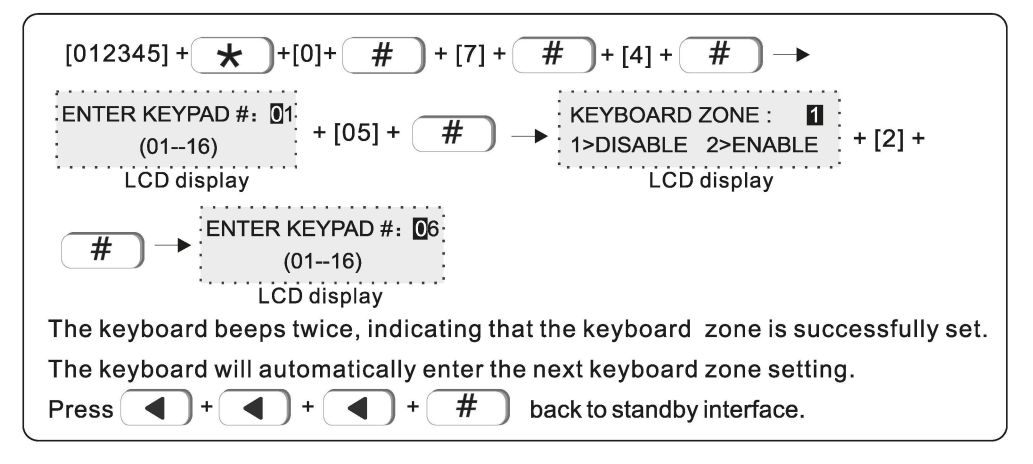

## 7.5 Bus relay

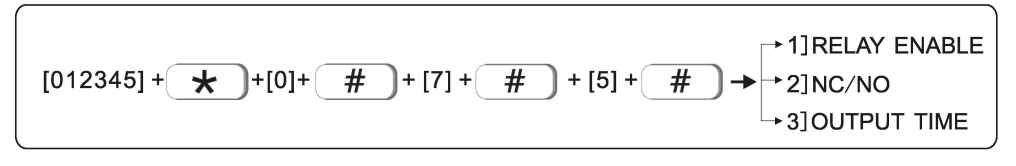

## **7 .5.1 Relay enable**

The machine has a total of 128 bus defense zones, and a single or all bus defense zones can be set to link a relay. When the linked zone triggers an alarm, the associated relay will output an alarm signal. For example: enable bus zone 135 linkage relay 2.

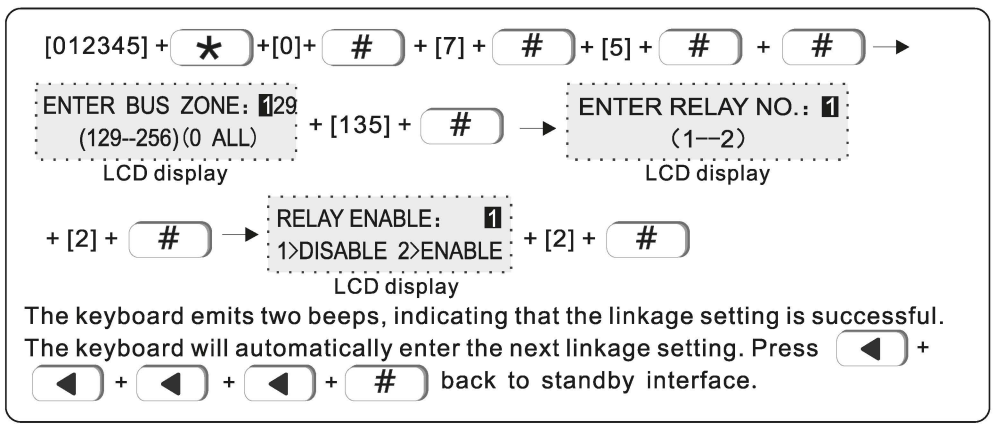

**Note: When inputting the zone number, input 000 to se/ect the linkage of ali bus zones.** 

## **7.5.2 NC/NO** (Default is N.C.)

Set the linkage relay normally open and normally closed output. For example: set bus zone 140 linkage relay 2 to be N.O ..

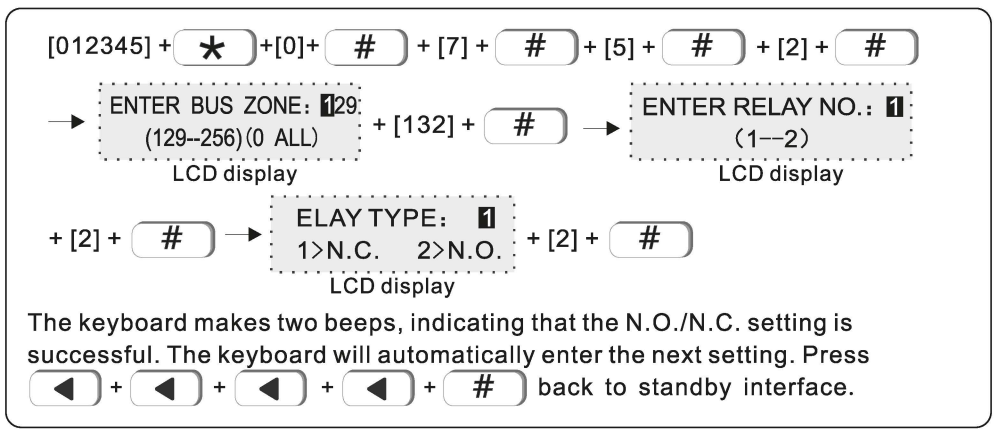

#### **7 .5.3 Output time** (Default is 30 S)

Relay alarm output time. After the linkage time expires, it will return to N.O./N.C.. Example: Set the bus zone 156 linkage relay 2 and the recovery time is 60 S.

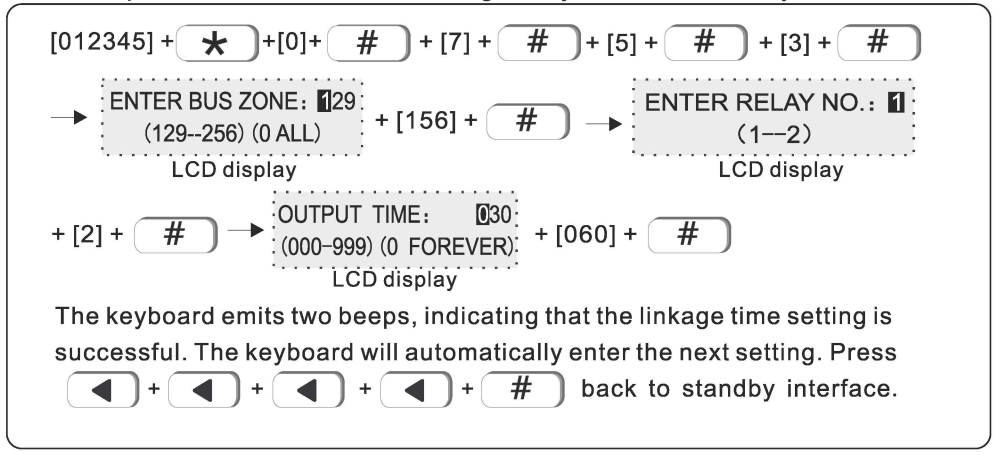

## **8. Set system area**

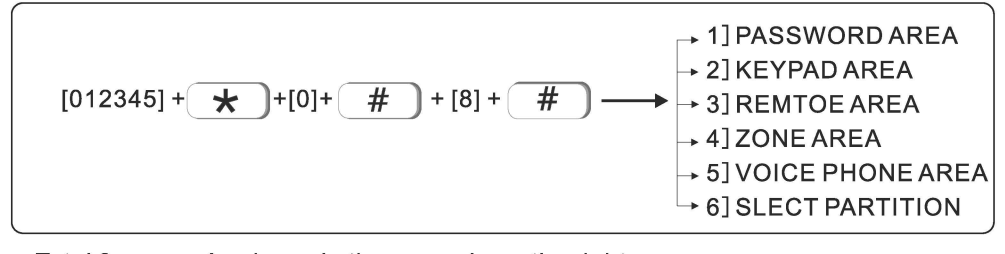

Area 1

common

Area<sub>3</sub>

zones

Area 4

Total 8 areas, As shown in the example on the right, any defense area can be assigned to any partition. The defense area belonging to multiple partitions is a public defense area. The public defense area will only alarm when all the partitions it belongs to are armed, channel.

Keyboards and remotes can also be set up to manage one or more partitions. When the remote contrai Area 2 manages multiple partitions, the operation of the remote control will work on all the partitions it manages at the same time. When the keyboard manages multiple partitions, it can operate on a partition alone or on multiple partitions at the same time. The operation depends on the permissions of the keyboard and the password used.

The voice phone can also belong to and manage one or

more partitions. When there is a message in the partition to which it belongs, it will be sent to the corresponding phone number.

Part 1 is the main partition, all system events are only reported to Part 1, and only Part 1 needs to be disarmed to enter the system settings.

#### 8.1 Password area (default value is area 1)

1 user password can manage 1~8 area, example: set password 1 to manage area 1 and area 3

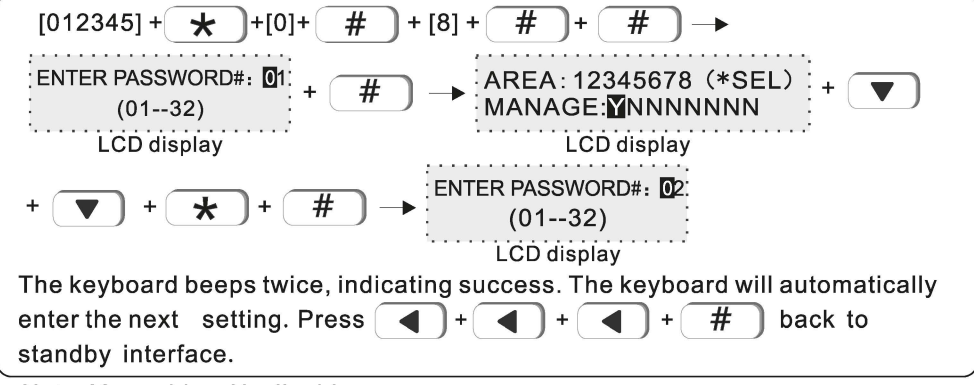

Note: Y--enable N--disable

## 8.2 Keypad area (default value is area 1)

The keypad only display the assigned area information. Example: set keypad 1 to mange area 2.

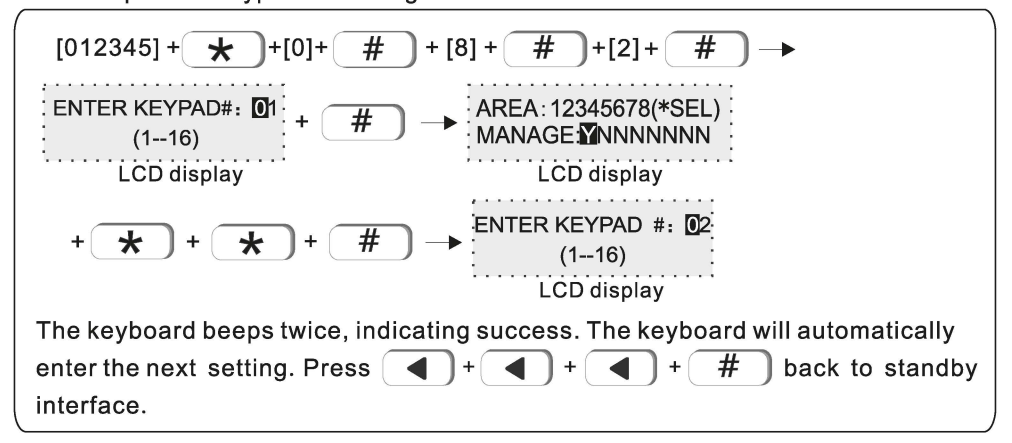

#### 8.3 Remote area(default value is area 1)

Example: set remote 1 to manage area 3.

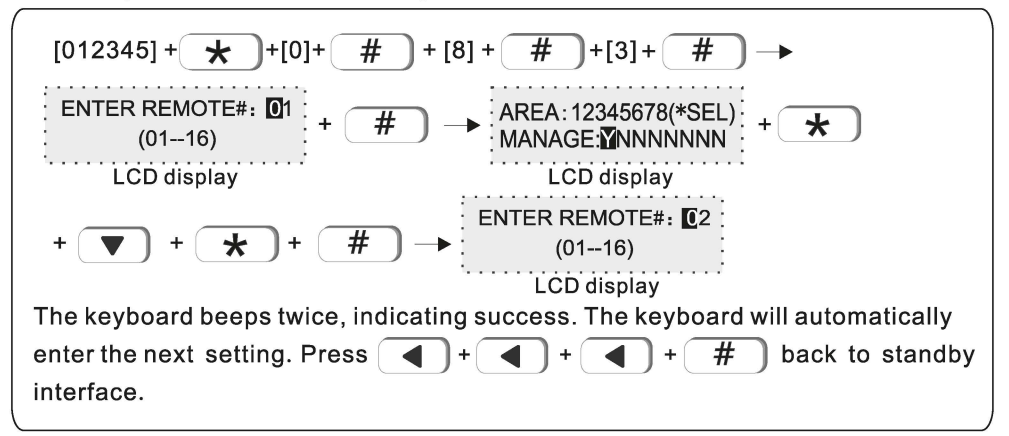

#### 8.4 Zone area

Area armed: all zones that assigned to this area are armed. Area disarmed: all zones that assigned to this area are disarmed. Default value: area 1. Example: assign zone 55 to be area 3.

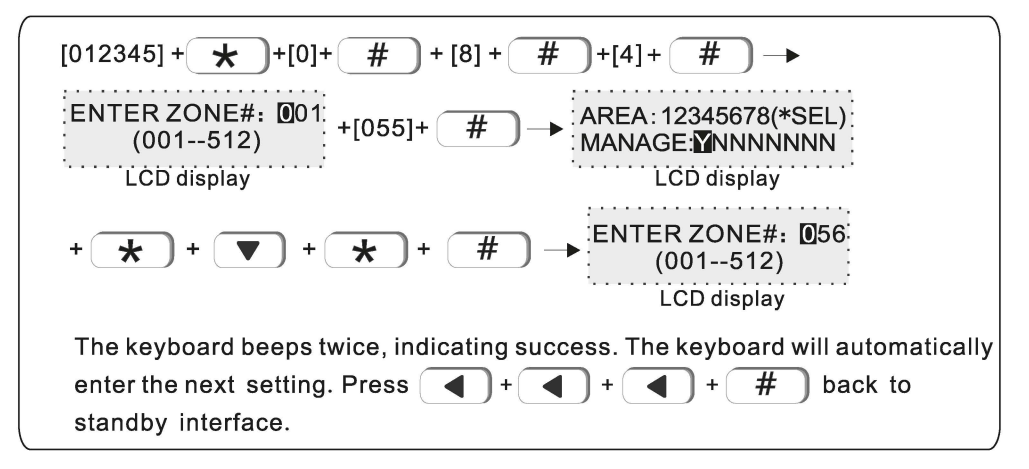

#### **8.5 Voi ce phone** area(default value is area **1)**

User can set 4 voice phone numbers, example: set voice phone #1 to manage area2 and area 3.

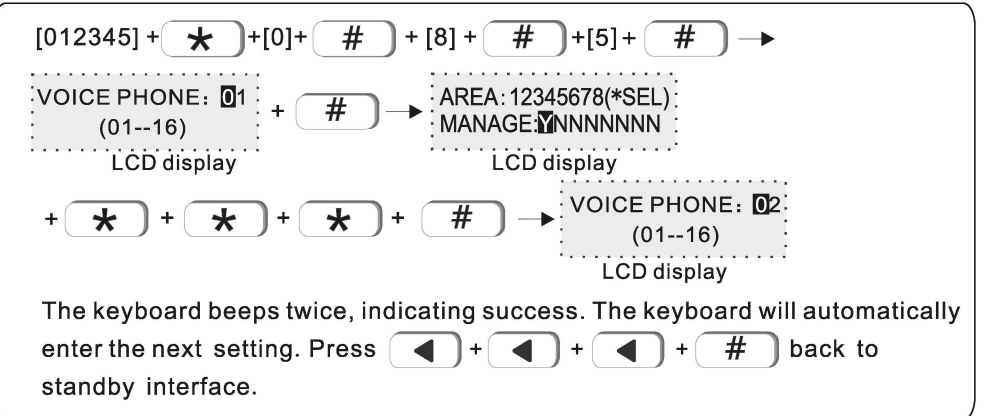

#### **8.6 Slect partition(default** value is area 1)

You can set 4 time arm/disarm area.

Example: Set timing 2 to control area 2 and 4.

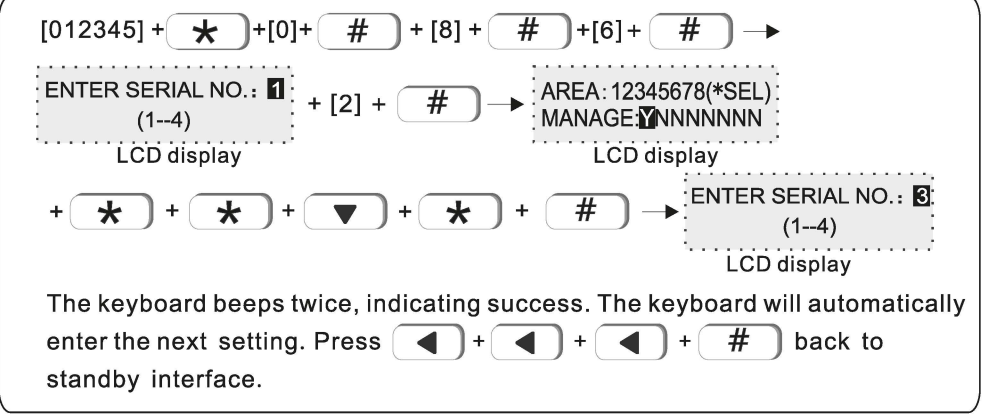

NOTE: Y is enable, N is disable.

## 9. Set others

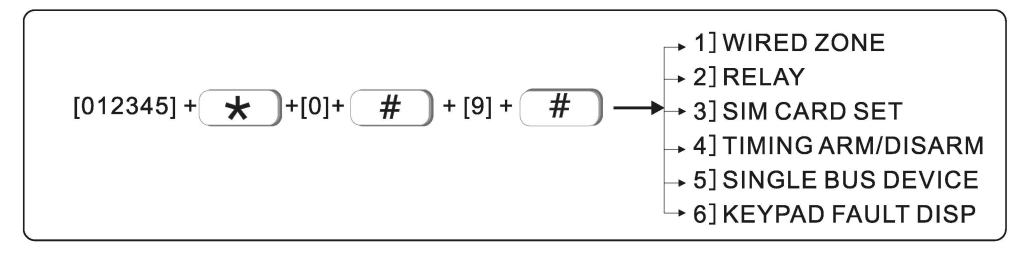

#### 9.1 Wired zone

Set loop type of wired zone. Default is EOL type. Exampel, set zone 3 loop type N.O

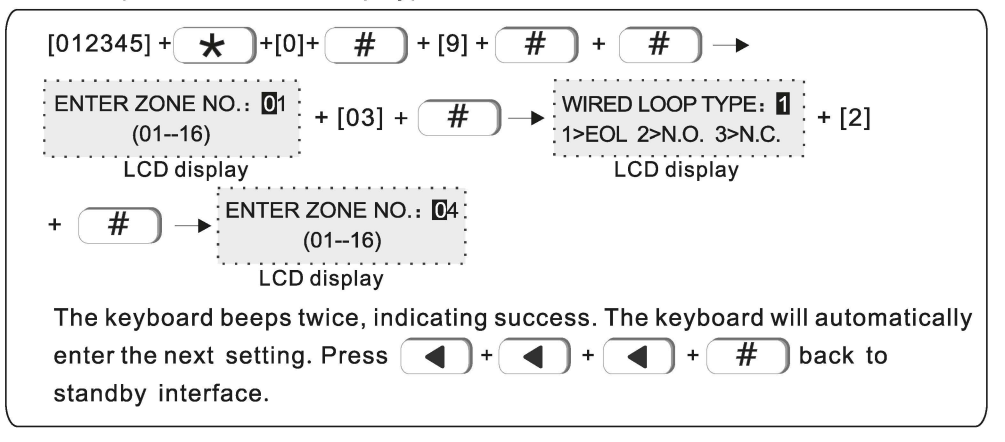

#### 9.2 Relav

Set relay switch output type. Default is N. C. Example: Set relay # 15 with output type N.O

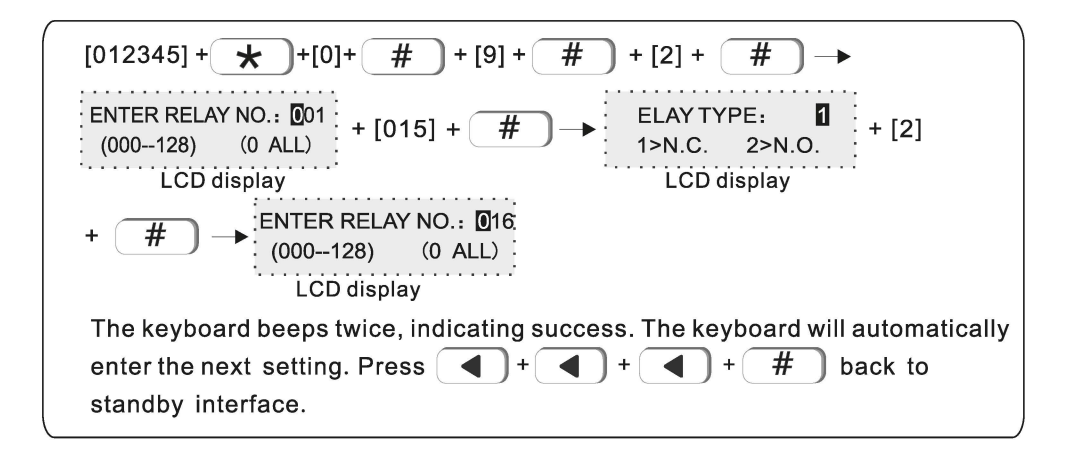

## 9.3 SIM card set

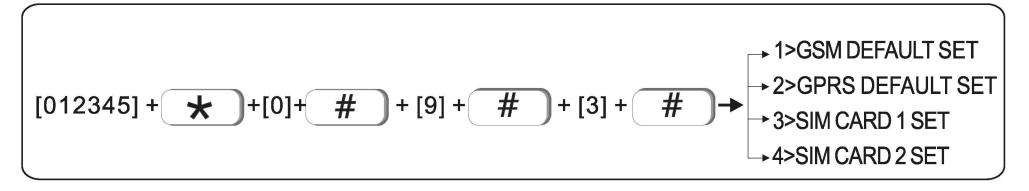

#### 9.3.1 GSM default set

The SIM card that is used first when the SIM card is enabled to make calls, send text messages, and other functions. The default is SIM 1 priority.

For example: Set SIM 2 priority.

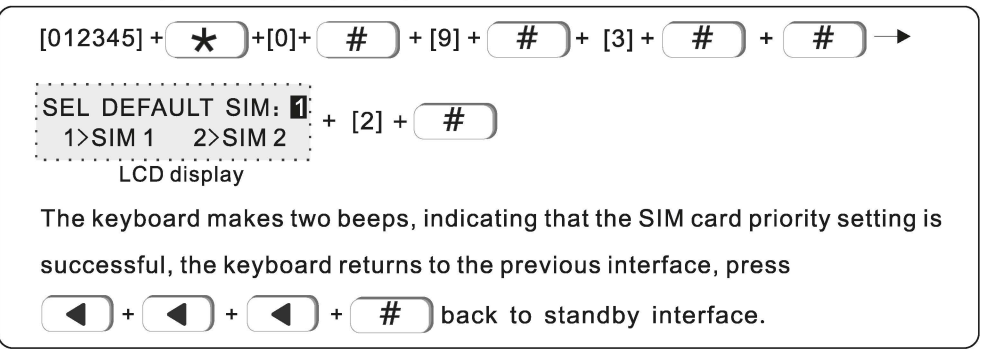

#### 9.3.2 GPRS default set

The SIM card to be used first when enabling the SIM card to enable the network function. The default is SIM 1 priority.

For example: Set SIM 2 priority.

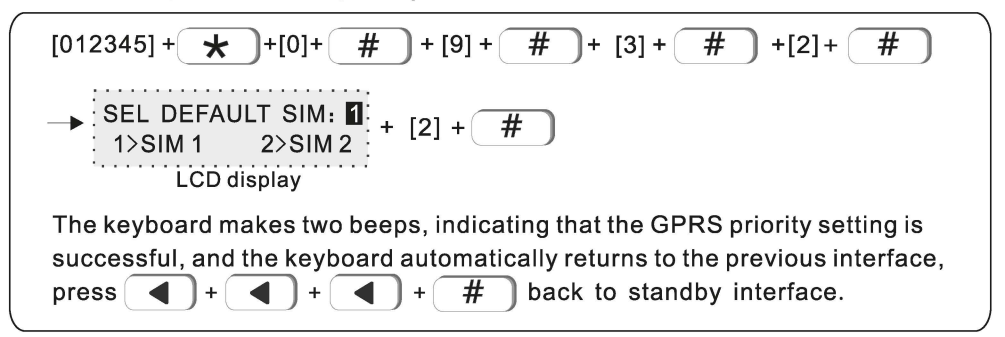

#### 9.3.3 SIM card 1 set

Example: Set SIM card 1 mode as close.

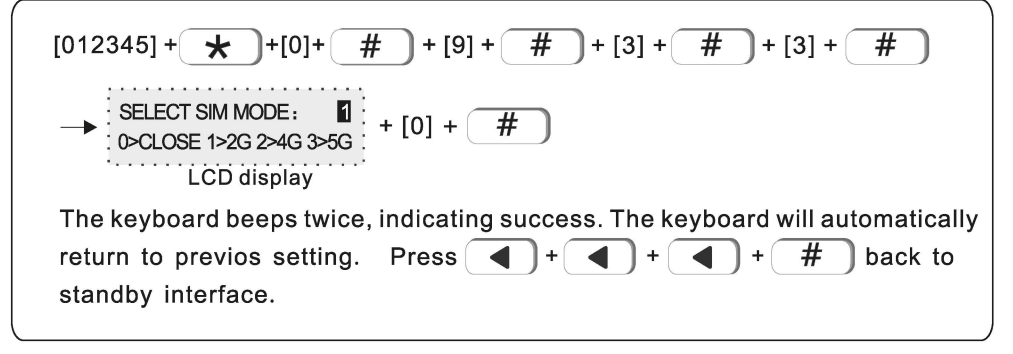

#### 9.3.4 SIM card 2 set

Pls refer to 9.3.3 SIM card1 setting

#### 9.4 Timing arm/disarm

$$
[012345] + \underbrace{\bigstar} + [0] + \underbrace{\overbrace{\#}} + [9] + \underbrace{\overbrace{\#}} + [4] + \underbrace{\overbrace{\#}} + \underbrace{\rightarrow}_{\text{+2+TIMING ARM/DIS.1}} + \underbrace{\rightarrow}_{\text{+3+TIMING ARM/DIS.3}} + \underbrace{\leftarrow}_{\text{+4+TIMING ARM/DIS.4}} + \underbrace{\leftarrow}_{\text{+4+TIMING ARM/DIS.3}} + \underbrace{\leftarrow}_{\text{+4+TIMING ARM/DIS.4}} + \underbrace{\leftarrow}_{\text{+4+TIMING ARM/DIS.4}} + \underbrace{\leftarrow}_{\text{+4+UniING ARM/DIS.3}} + \underbrace{\leftarrow}_{\text{+4+UniING ARM/DIS.4}} + \underbrace{\leftarrow}_{\text{+4+UniING ARM/DIS.4
$$

Automatically carry out arming / disarming operations at a certain time set. You can set 4 groups of timing arm/ disarm operations can be set, and the default is off. Among them, Y is enabled and N is disabled.

For example: set the timing arm /disarm 1 as arming, the time is 15:32, and the period is Monday to Friday.

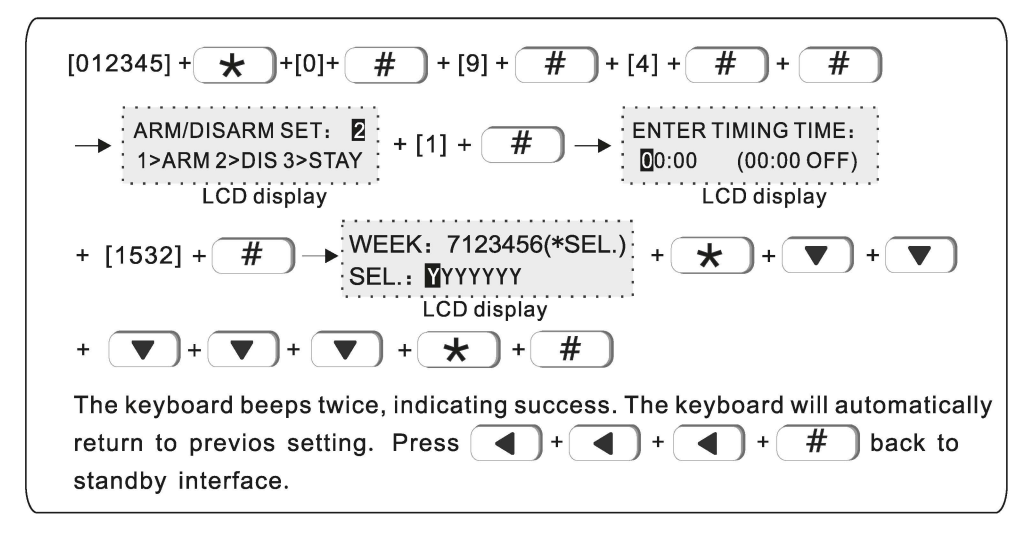

## 9.5 Single bus device

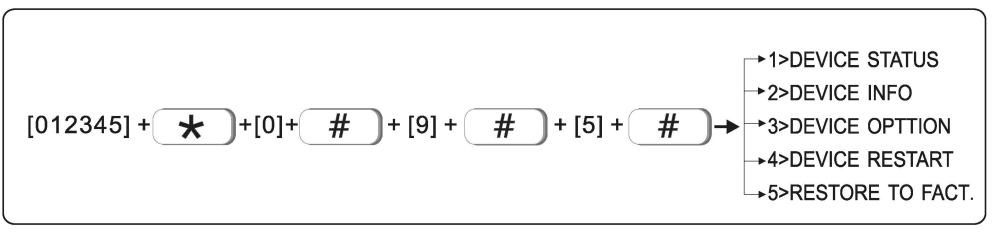

9.5.1 Device status: Refer to the following operations to check the device status.

Example, check the status of the vibration sensor with single bus device No. 2.

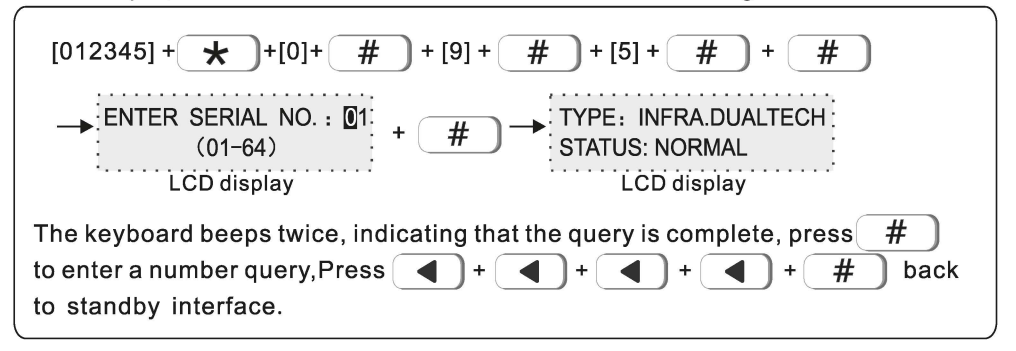

9.5.2 Device info: You can check the hardware and software version of the device.

For example, check the version number of the infrared detector with the singlebus device No. 3

 $+ [2] +$  $[012345] + \div$  + [0]+  $#$  +[9] +  $#$  $+ [5] +$ # # ENTER SERIAL NO. :  $[01]$  +  $[03]$  + HARDWARE VER.: V1.01  $#$  $(01-32)$ SOFTWARE VER.: V0.01 LCD display LCD display # The keyboard beeps twice, indicating that the query is complete, press to enter a number query, Press  $\begin{pmatrix} 1 \\ 1 \end{pmatrix}$  $#$  $\blacksquare$ back to standby interface.

9.5.3 Device opttion: Different device types have different options to enter. Users should refer to the device manual to set them.

Please refer to the following operations to enter the device option settings.

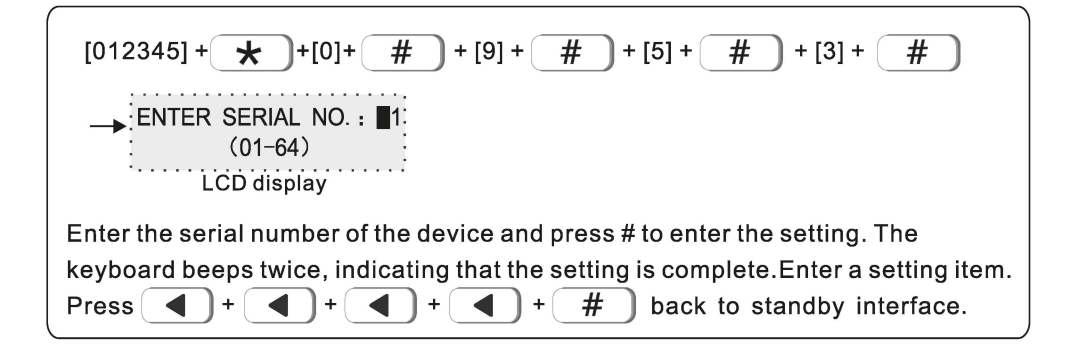

9.5.4 Device restart

For example: restart the device with serial No. 22.

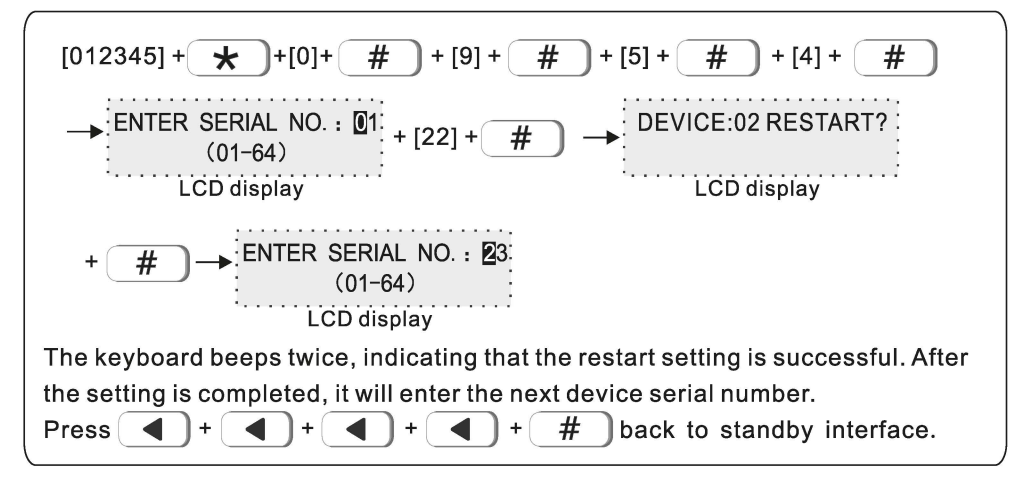

#### 9.5.5 Restore to fact

Restore the device to the factory default settings.

For example: reset the device with the serial number 13 to factory settings.

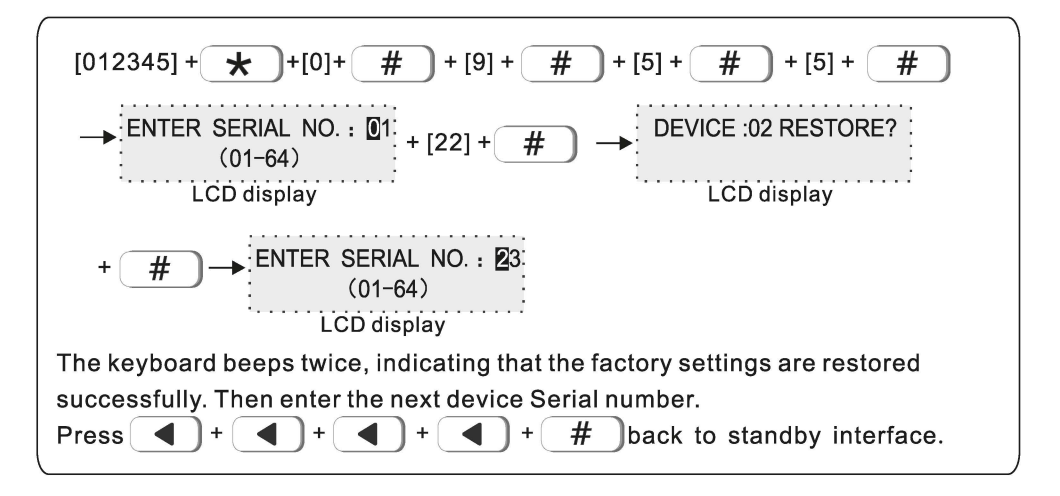

## 9.6 Keypad fault disp

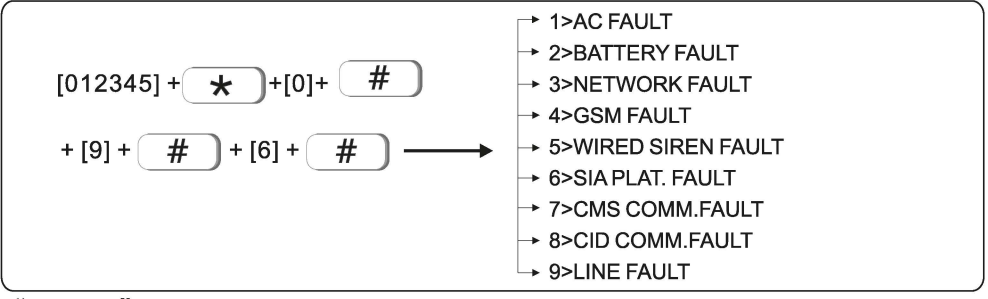

"ENABLE" the keyboard will display the fault, and "DISABLE" will not display it. (Enabled by default)

For example: Prohibition of wired siren failure.

# **10.Advanced set.**

Without voice prompt,programme address and the corresponding options as below:

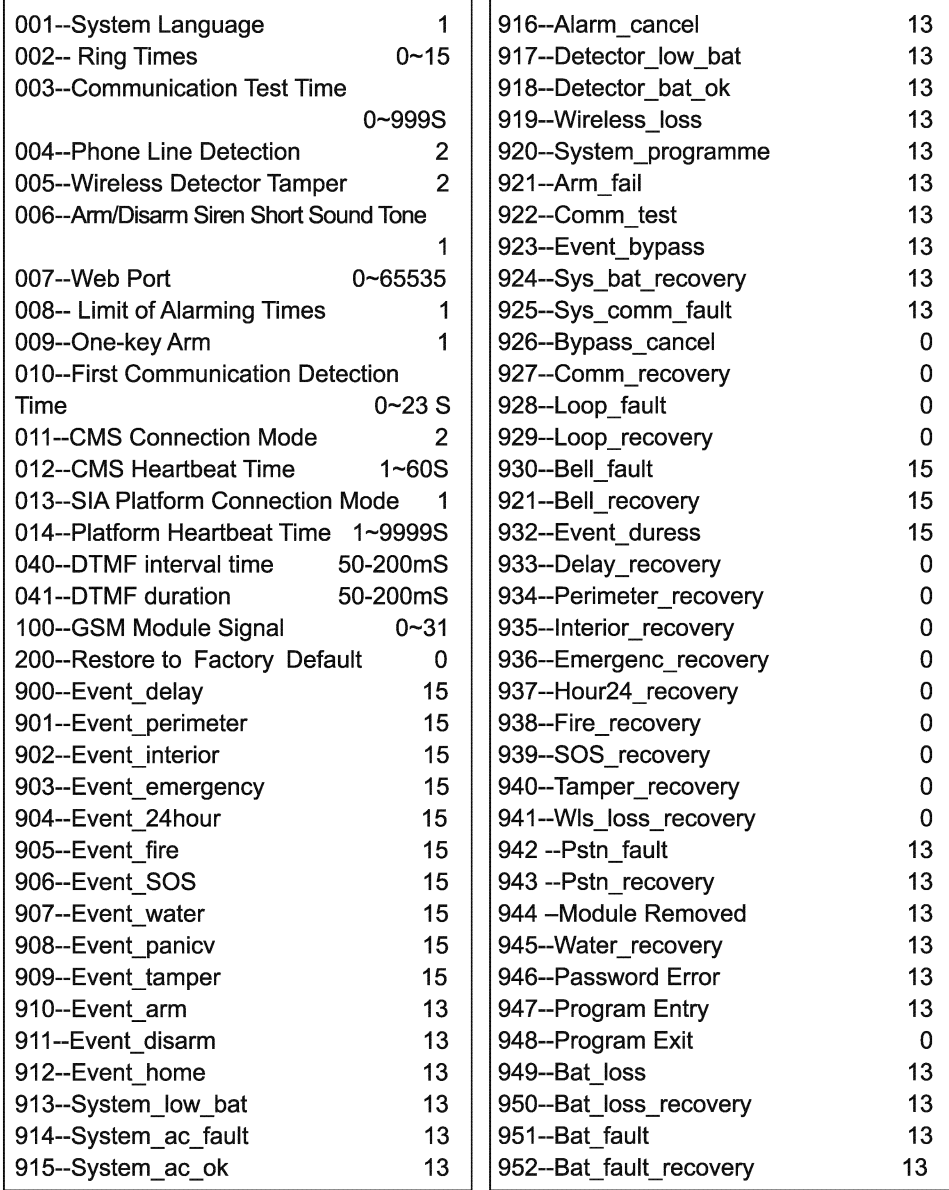

1.001-System Language: 1. Chinese 2. English 002-Ring Times (the default setting is 3 times) : set value 0~15. 0 means not answering the call.  $003$ —Communication Test Time: set value  $0 \approx 999$ s. 0 means no test. 004-Phone Line Detection: 1, No detection, 2, Detection 005-Wireless Detector Tamper: 1. Disable 2. Enable 006-Arm/Disarm Siren Short Sound Tone: 1. No voice 2. Siren short sound 007—Web Port: set value  $0\nu$ 65535. (the default value is 80) 008-Limit of Alarming Times: 1. No limited 2. 3 Times limited 009-One-key Arm: 0. Disable 2. Enable 010-First Communication Detection Time: 0~23 011-CMS Connection Mode: 1. No authentication 2. Authentication  $012$ <sub>-CMS</sub> Heartheat Time:  $1 \approx 60s$ 013-SIA Platform Connection Mode: 1. Backup mode 2. Double report mode 014-SIA Platform Heartbeat Time: 1~9999s  $100 -$ GSM Module Signal: Display current signal value 0~32, cannot be set 200—Restore to Factory Default: 0. Do not restore to factory default 1. Restore to factory default

- 2. #900-948 Alarm Event, the value above is factory default.
- 3. Set Alarm event notification as below:  $0$ >Do not send any info. 1>CMS ONLY 2>Voice number only 3>CMS+Voice number 4>SMS ONLY  $5$   $\times$  CMS+SMS 6>Voice number+SMS 7>CMS+Voice number+SMS  $R$ Fmail 9>CMS+Fmail 10>Voice number+Email 11>CMS+Voice number+Email 12>SMS+Email 13>CMS+SMS+Email 14>Voice number+SMS+Email 15>CMS+Voice number+SMS+Emai

## On-screen instructions

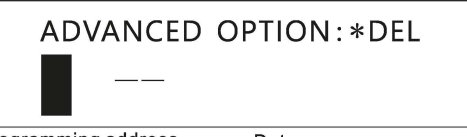

Programming address Data

Press the up and down keys to view and modify the data of different data bits. For example: set Ring Times to 5.

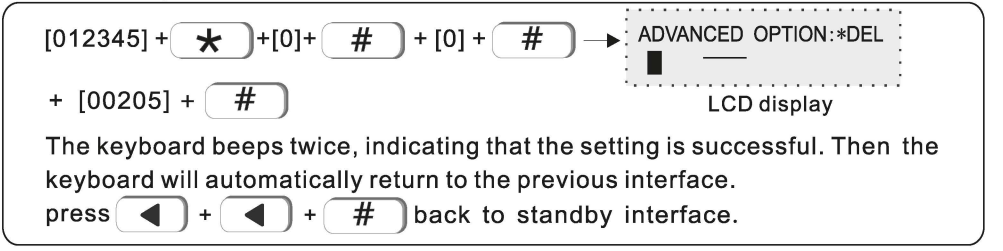

# **II Web IF introduction**

Enter the System setting of host, set the IP address and gateway in the network settings.

## 1 Access to the host

6

Users can use the web page administrator account, the main user account, and the user account to log in to the web page. Different account types have different permissions. The web page administrator account has the highest permissions, and the main user account has some permissions. The user account needs to set permissions on the keyboard. You can log in to the web page, and you can set up 32 user accounts through the web administrator or the main user

It is recommended to use Google Chrome to access the host.

Method 1: Open a browser and enter the 12-digit IP address of the host in the address bar and press Enter to confirm:

Method 2: Enter http://meian panel in the URL bar of the browser to log in.

Enter the user name and password in the pop-up dialog box and click OK

The user name and password are both factory default settings. If there is any change, please refer to the changed one

Web page administrator account: admin, password: admin Main user account: main user, password: 1234 User account: user 01, password: 1234

**Tho** 

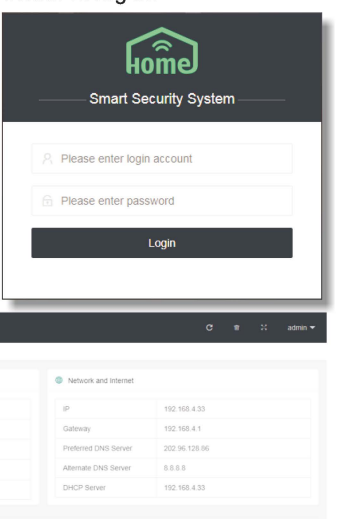

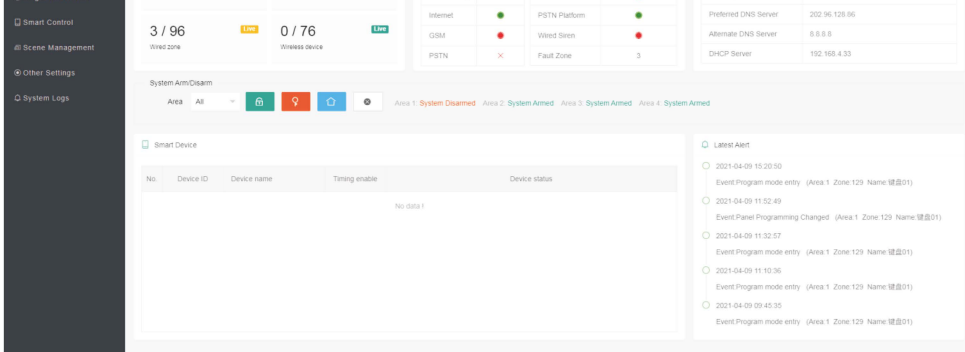

## 2. Basic management

#### 2.1 System Kanban

System Kanban can view real-time data of Device Status, Network and Internet, System Arm/Disarm, Smart Device, Latest Alert, etc.

Data Kanban: Display the real-time data of Today's alarm, Yesterday's alarm, Wired zone, and Wireless device.

Device Status: the connection status of AC, Platform, Back battery, etc. The green circle means connected, the red circle means fault, and "X" is the unsupported item of the device.

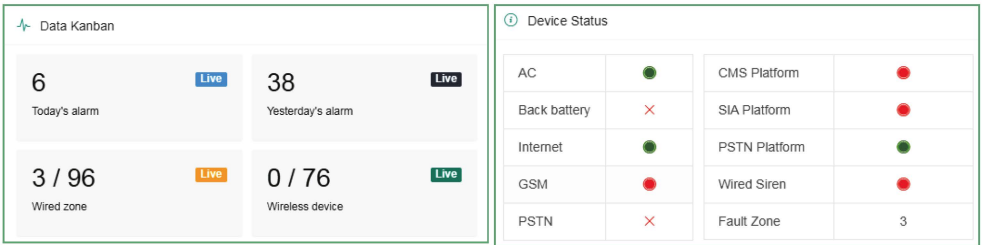

Network and Internet: Current Network IP address and Gateway information.

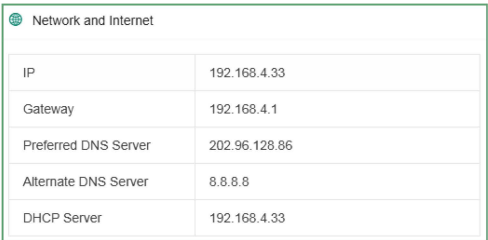

System Arm/ Disarm: Select the Area and click the Arm/ Disarm icon to arm /disarm the area.

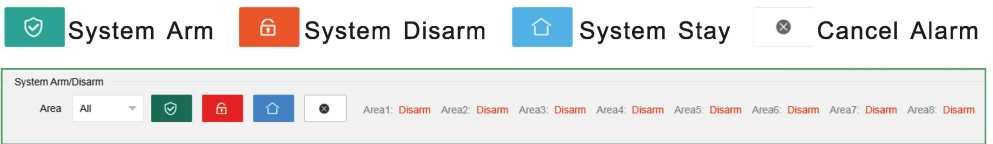

## 2.2 System management

To set the zone attributes and zone information, please select the zone number according to the device type to add the zone. 1-16: wired defense area: 17-80: wireless defense area: 81-128: keyboard extended defense area: 129-256: bus extended defense area: 257-320: single bus defense area: 321-512: CAN bus defense area. Red " ● " means alarm, green " ● "indicates that the alarm has been cleared.

Bypass: It means that the defense zone is temporarily faulty when arming, so that it cancels the alert state. After disarming, the zone will return to the normal zone. When the zone is faulty, in order not to affect the use of the system, the zone can be set as a bypass zone.

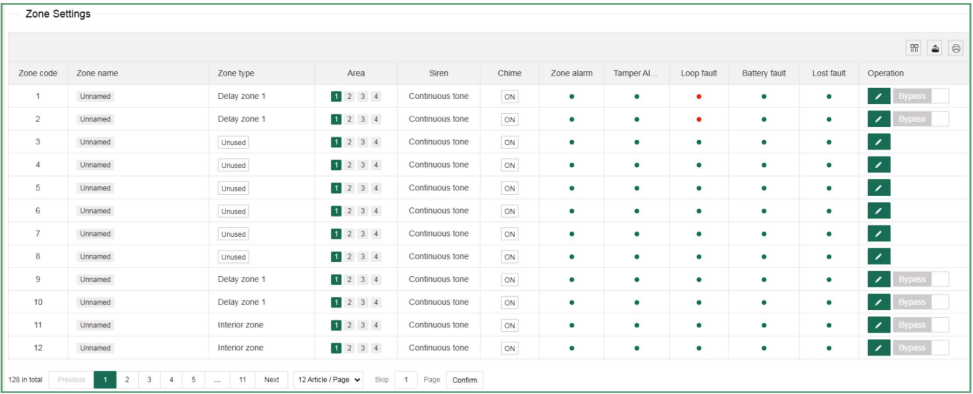

Click the icon  $\bullet$   $\bullet$  "to make settings. Zone code: The zone number of the device, and the wired zone number corresponds to the terminal number of the wired zone of the host:

Zone name: Please set by yourself;

Zone type: Please refer to "7.1 Set zone tvpe":

Area: A zone can be assigned to one or more areas. For the relationship between zones and areas, please refer to manual "7. Set system zone";

Siren: Mute, Continuous tone, and Pulse tone can be selected

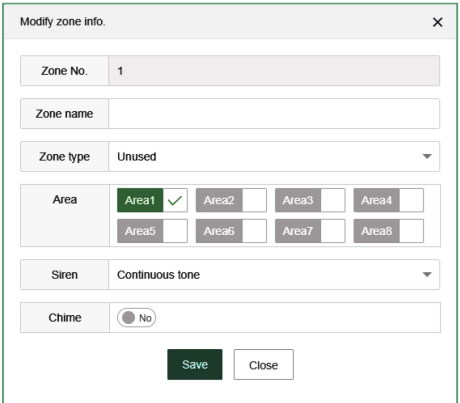

**Chime:** When the alarm is triggered, the host will emit two "dingdong" sounds; After setting, click "Save" to take effect, and click "Close" to not save.

## **2.3 Wireless device**

Auto search: Click "Auto search" to trigger the wireless device to automatically check the code. Note that the trigger of the wireless device must be within 30 meters from the host;

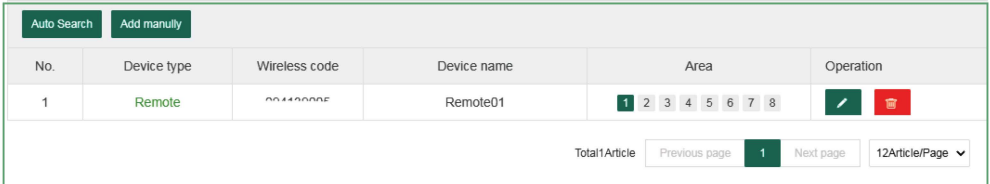

Add manually: Manually enter the 9-digit address code of the wireless device to add.As shown in the figure, the device type includes Remote, Detector, Electrical switch, and Siren.Set the Device number and Device name when adding, and check the area and enter the 9-digit wireless address code at the bottom of the device. For example, if you want to add Electrical switch, please select the corresponding switch channels. After setting, click "Save" to take effect. Click this icon " to modify the device, click this icon  $\frac{1}{2}$   $\frac{1}{2}$   $\frac{1}{2}$ 

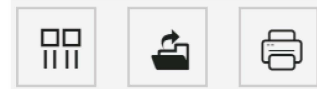

Filter column Export Print

**Filter column:** Display of chart items, which can display Device type, Wireless code, Device name, Area, Operation, and it will not be displayed if it is unchecked.

**Export:** Export the added device information to Excel format.

**Print:** Print out the added device information on paper.

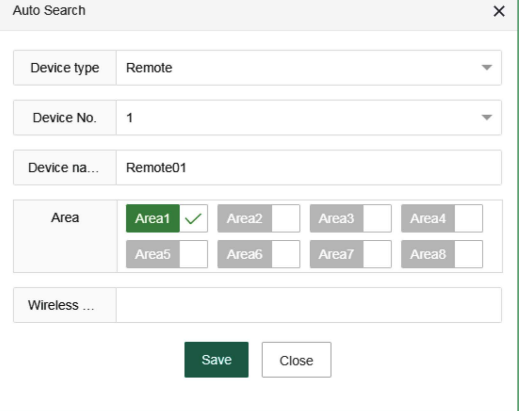

 $\overline{56}$ 

## 2.4 Single bus device

64 single-bus devices can be added, please refer to the device manual to set the single-bus device address code (ie device number). After the setting is completed. wait for a while to find the device in the list. To restart and restore factory settings. you need to enter the administrator password (the default is 012345).

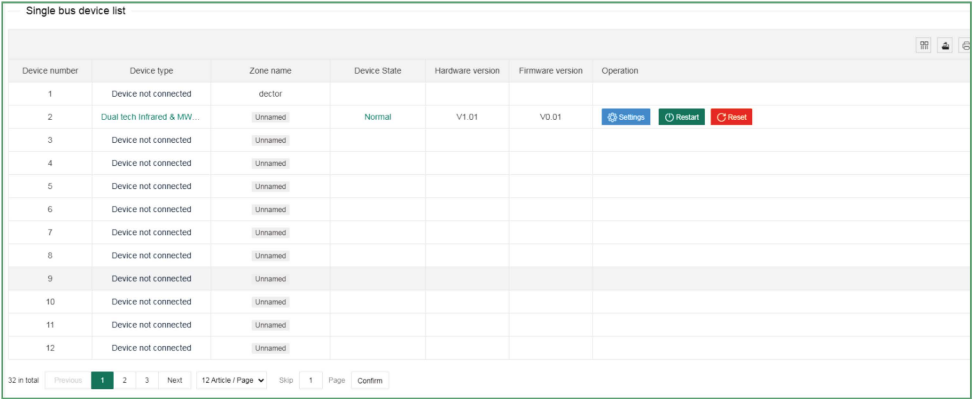

## 2.5 Smart control

Smart control means remote control and setting of wireless switch name and timing automatic switch. The device name can be modified in "Wireless Device". Other setting items can be directly clicked to modify or check, multiple loops can be timed, and the operation of the device is the operation (open or closed) performed during the time period.

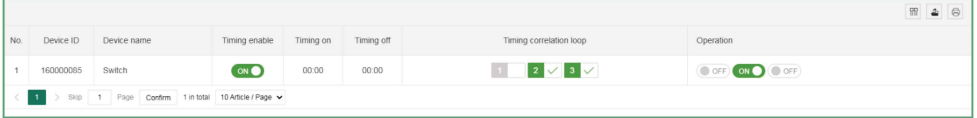

## 2.6 Scene management

Scene management includes Zone linkage, Relay linkage, Electrical switch linkage, and PGM linkage.

Zone linkage: Set up two associated zones, and the alarm will only be triggered when two zones are triggered within the effective time.

Mode 1: No sequence. Alarm will be triggered within the setting time, when two zones are triggered at the same time.

# **1bi**Francia **Francia → Estados → Estados → Estados → Estados → Estados → Estados → Estados → Estados → Estados → Estados → Estados → Estados → Estados → Estados → Estados → Estados → Estados → Estados → Estados → Estad**

**Mode 2:** There is a sequence. Only when Zone 2 is triggered first, then Zone 1 is triggered within the setting time range, the alarm will be triggered. and it will not alarm if Zone 1 is triggered first, then zone 2 is triggered;

**Mode 3:** There are sequence and direction. Trigger Zone 2 and then trigger Zone 1, it will make alarm. Trigger Zone 1, and then trigger Zone 2 , the alarm is not triggered, and return to no alarm within the setting time range. For example: Zone  $1 \rightarrow$  Zone  $2 \rightarrow$  Zone  $2 \rightarrow$  Zone 1.

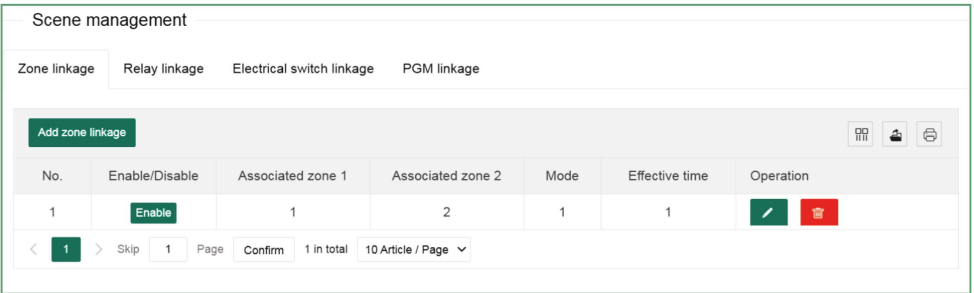

**Relay linkage:** The Type of alert you set is triggered within the effective time, and the relay in the alarm area performs an output or recovery action.

Click "Add relay linkage" to enter the interface on the right. The Event type can be divided into Area event, Zone event, and System event. Different Event type can choose different Type of alert. The Area number is the alert trigger area. Up to 8 relay numbers can be linked. Click "Save" after setting.

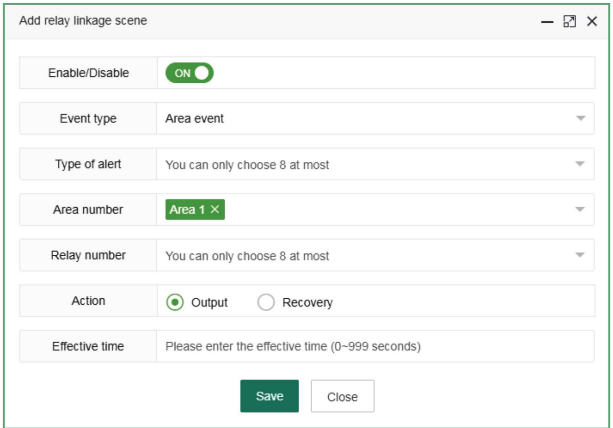

**Electrical switch linkage/ PGM linkage:** Triggering the setting alert within the effective time will execute the action of turning on or off of the electrical switch/PGM.

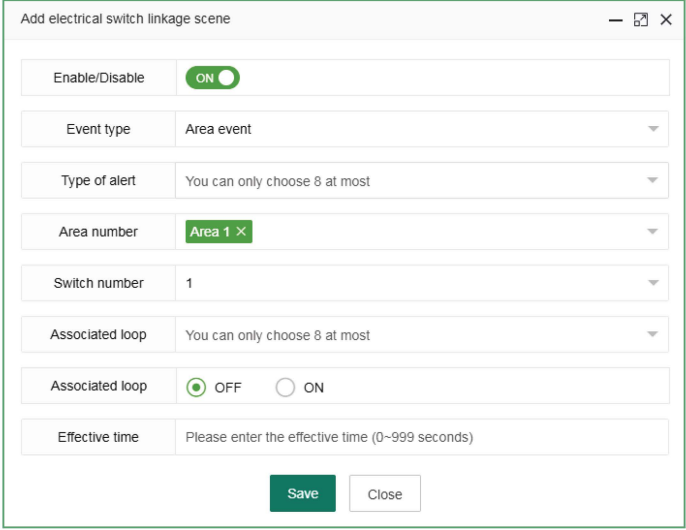

## **2.7 Other settings**

#### **2.7.1 Wired zone settings**

Wired zone loop type: EOL, N.O., N.C .. And the default is EOL.

**EOL:** When the resistance at the end of the line in the zone is 2.2K, it is normal, and the zone will alarm if it is open circuit or short circuit;

**N.O.:** the open circuit in the zone is normai, and it alarms when it is under the short circuit;

**N.C.:** the short circuit in the zone is normai, and it alarms when it is under the open circuit.

After the setting is completed, click "Save" to take effect.

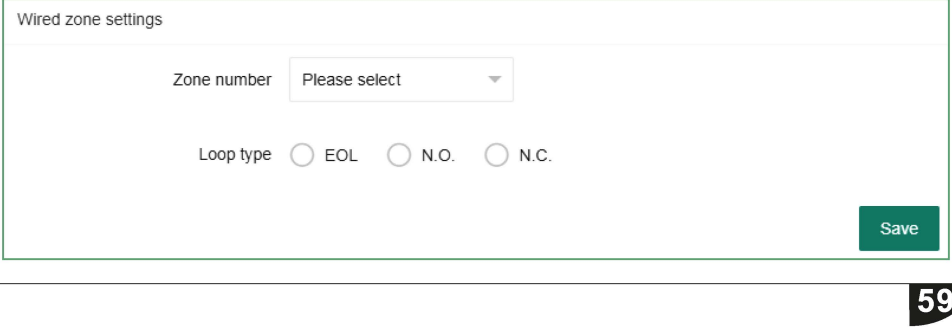

#### **2.7.2 Bypass group setting**

A bypass group can select up to 16 defense zones, and up to 8 bypass groups can be set. Click the drop-down window **"T"** to select.

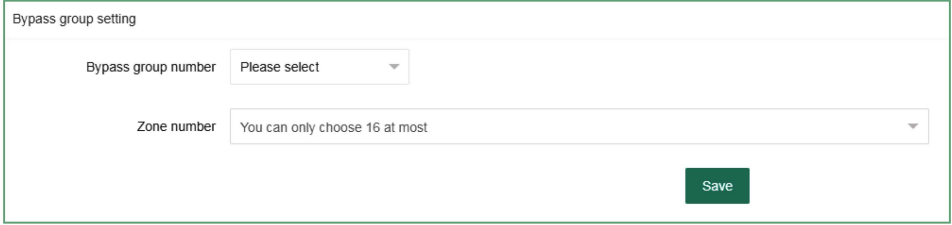

#### **2.7.3 Relay settings**

Relay circuit type: **N.** C. / **N.** O. mode can be selected, and the default mode is **N.** C.

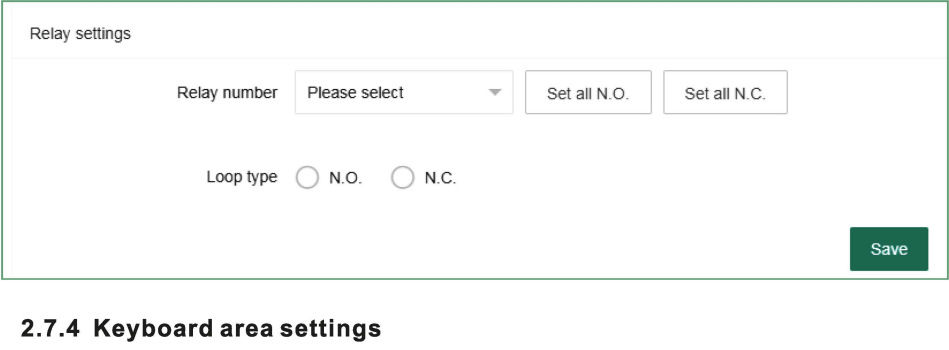

## **2.7.4 Keyboard area settings**

Assign the keyboard to one or more areas, then select the keyboard number. The keyboard name can be modified. Check the area, and click "Save" to take effect.

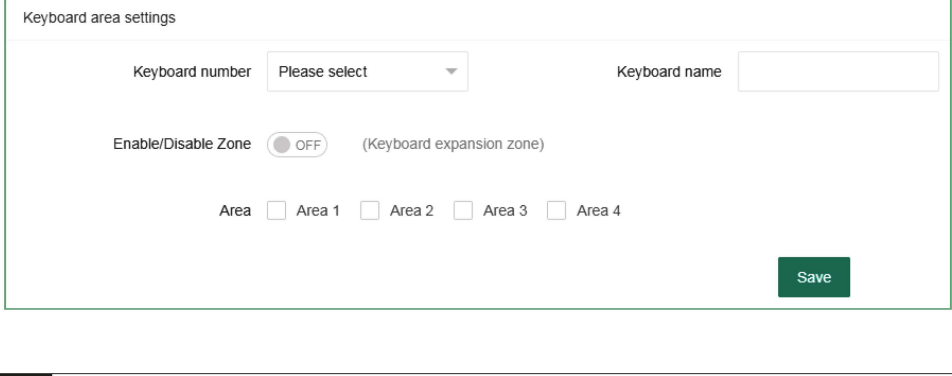

#### **2.7.5 Keyboard fault display**

When the network cable or phone card is not inserted or not inserted properly, the keyboard display screen shows the Network fault, and the fault can be removed by inserting the network cable or phone card properly. And you can also disable this fault in this setting, and the keyboard display will not display the fault. AII display is turned on by default, and the user must click Save after completing the settings.

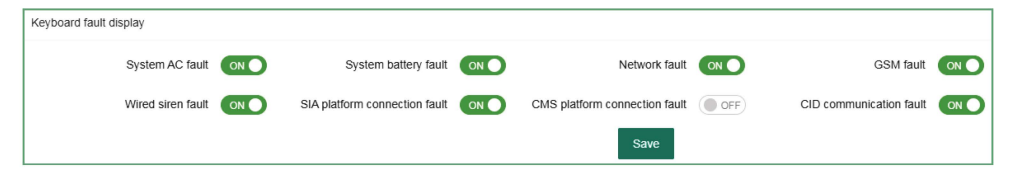

## **2.8 System log**

The system log can query the system event records of partitions/defense zones /users, and can store up to 1000 event records cyclically.

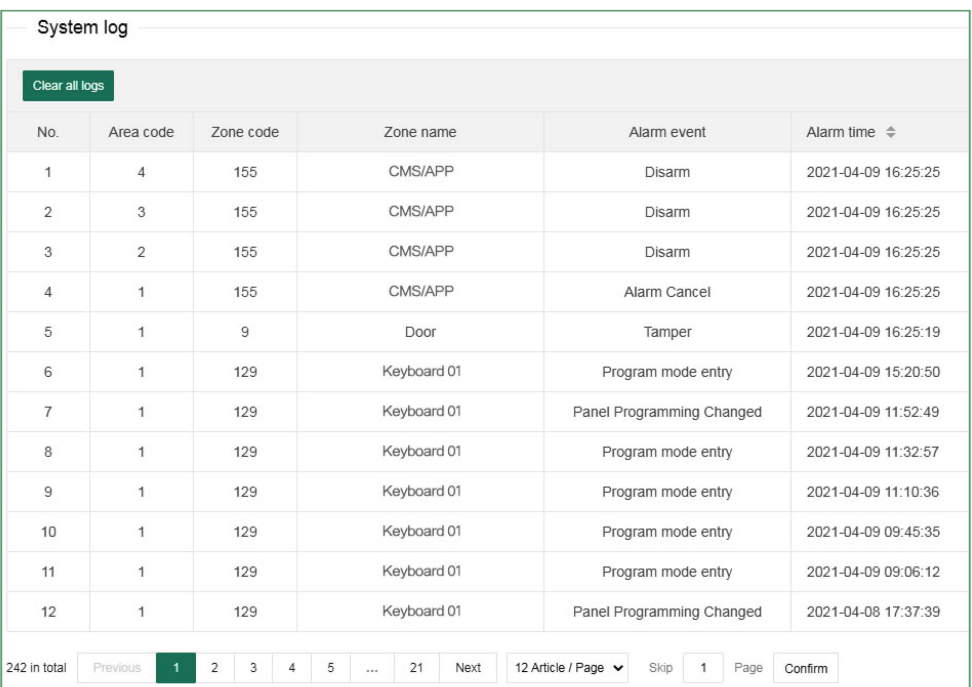

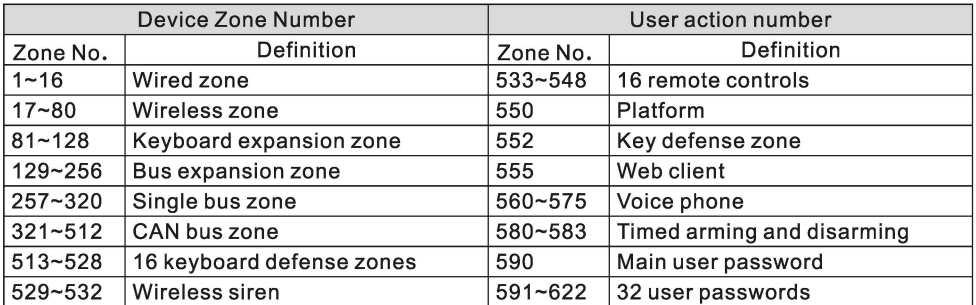

The composition of the zone number is as follows:

# 3. Network settings

## 3.1 TCP/IP settings

You can set the host name, IP address, subnet mask, default gateway and other information. The MAC address cannot be changed. If the DHCP function is enabled, the above information changes are invalid, and the host IP address is displayed in the automatically assigned IP address column.

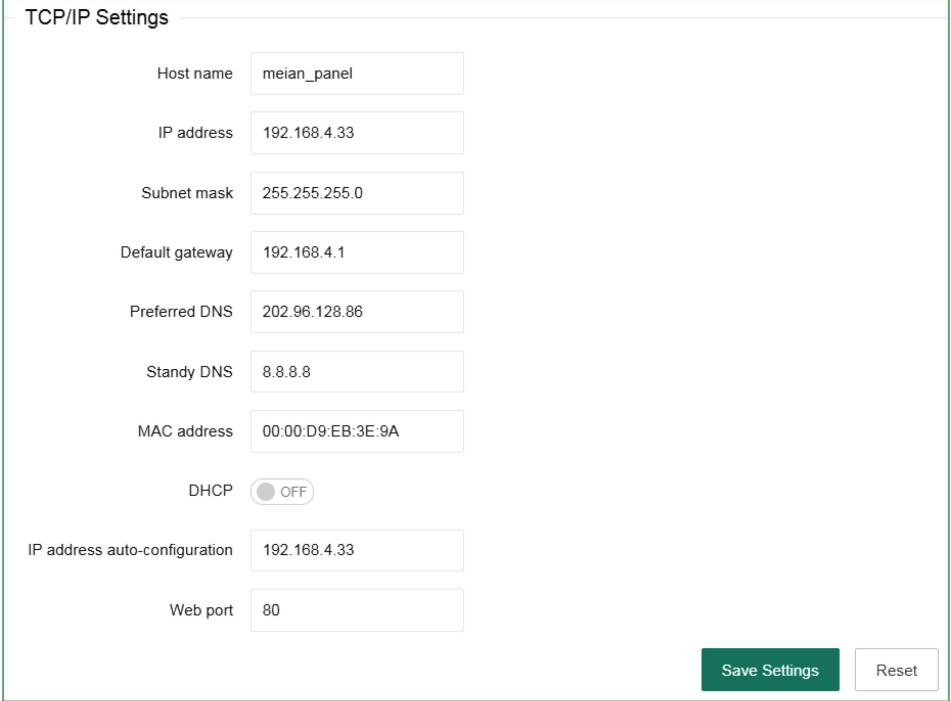
### **3.2 GPRS settings**

This setting is for the host to use GPRS to access the network, and the default SIM card network will be used first. When the default SIM card fails, the backup SIM card network will be enabled. SIM card 1 is limited to 2G network, and SIM card 2 supports 2G/4G network.This device does not support 5G currently. APN, APN user and APN Password are provided by the operator. Please click "Save" after setting.

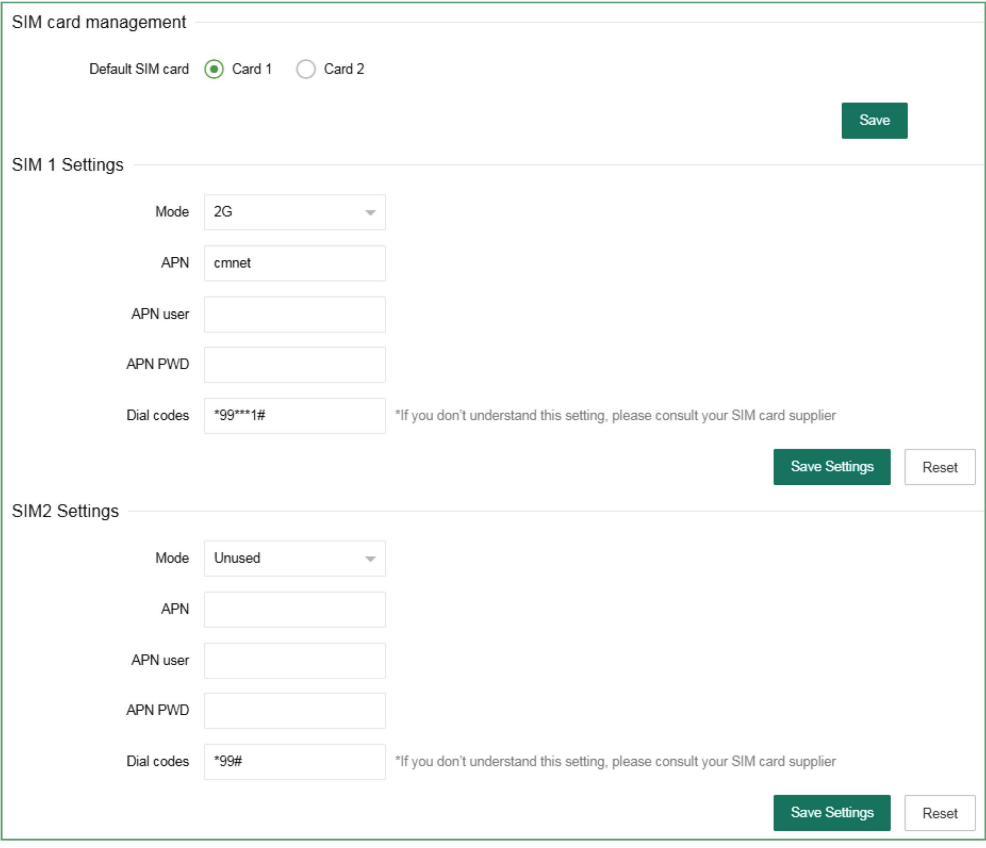

### 3.3 Email settings

a. SMTP server: fill in the SMTP server address that you want to send mail correctly, if you use 163 mailbox, the SMTP server address is: smtp. 163, com

b. SMTP port: The default is 25 (SSL encryption port is not supported temporarily)

c. Mailbox login password: the password or authorization code of the sending mailbox, please fill in according to the actual situation.

d. The sending mailbox needs to log in and enter the mailbox settings, and enable the SMTP mail. If it is not turned on, the mail cannot be sent.

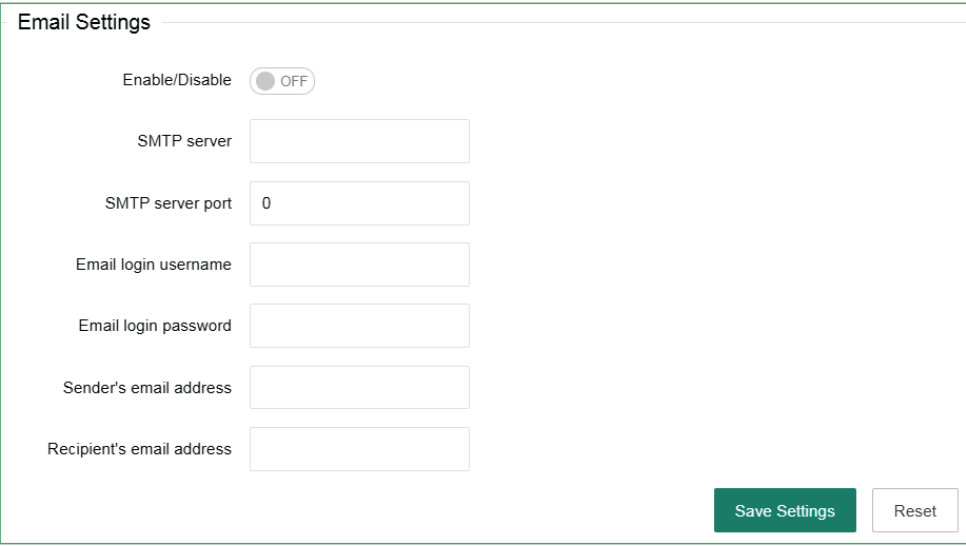

#### 3.4 CMS platform

The IP of the alarm platform/registered platform can be set under this setting item, and the alarm information can be uploaded to the platform after it is turned on. If you choose to set manually, you need to apply for a registration ID before you can upload information.

Authentication: After checking, automatically obtain the server address, port number, ID and other information and connect to the platform. Turn it on, click "Save Settings" and restart the device to go online on the CMS platform.

Turning on and off the platform will restart the device.

If you need to fill in manually, please turn off authentication first.

Alarm platform server and port: Fill in according to the server.

**Heartbeat time:** Refers to the time interval for the device to send a heartbeat message to the platform the last time it was sent. At every heartbeat interval, the device will send heartbeat information to the platform. After receiving the heartbeat information, the platform will record the time of receiving the heartbeat. If the heartbeat information of the device is not received for three consecutive heartbeat intervals, it is considered that the device is offline, and the offline time is recorded in the platform data.

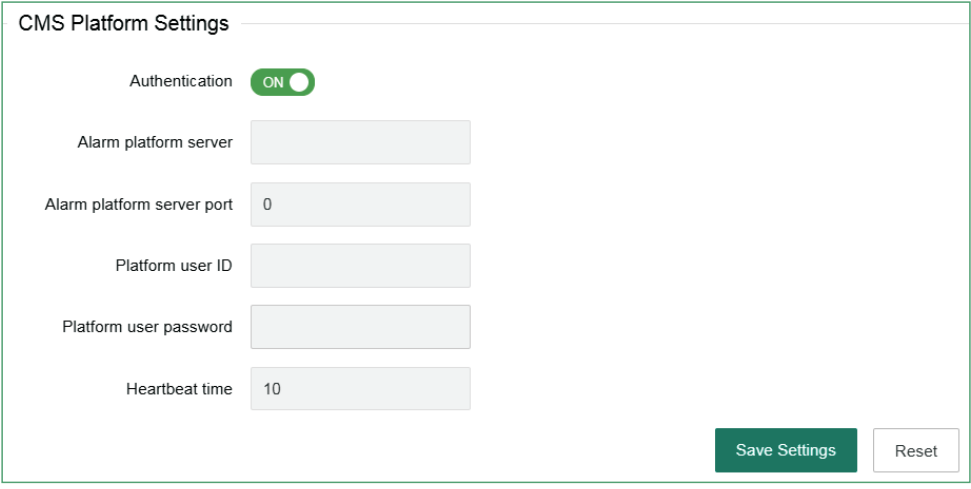

## 3.5 SIA platform

The alarm platform mode can be set to single-platform connection mode or dualplatform connection mode.

In Single platform connection mode, if the Main alarm platform is disconnected and reconnected more than 5 times, the host will start the Backup alarm platform connection. At this time, the Main alarm platform is still trying to connect. When the Main alarm platform is restored, the Backup alarm platform will actively disconnect. When the voice platform of the Main alarm platform is successfully sent, it will not be sent to the Backup alarm platform again.

In Dual platform connection mode, the host will connect to two platforms at the same time, and the alarm information will be sent to both platforms at the same time. When the network is abnormal, the host will start GPRS, and when the GPRS is abnormal, the host will start GSM to send data.

After the setting is completed, click "Save Settings" to take effect after restarting.

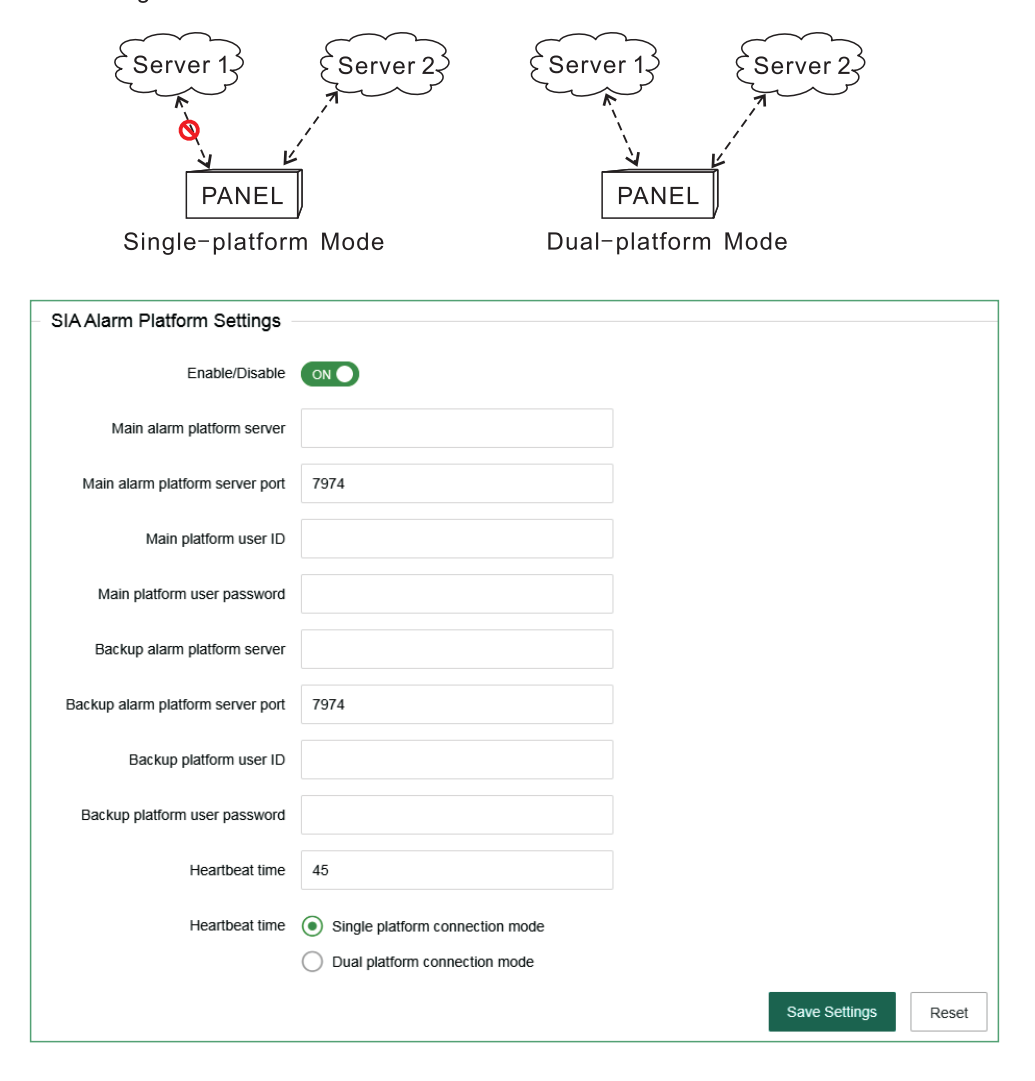

# 3.6 PSTN alarm platform settings (Ademco Contact ID protocol)

When setting the alarm call, enter "P" in the phone number, and the dialing will pause for 1 second.

The number of dialing is 5 times by default. When the alarm is triggered, the host will make a call to the alarm receiving platform. When the phone number 1 is not connected, the host will automatically dial the phone number 2, and make a circular call within the number of dialing set by the user.

The number of users can be 0 to 9, B, C, D, e and F. the interval of communication detection is to set a period of time, and the host will automatically communicate with the alarm center to detect whether the communication is normal.

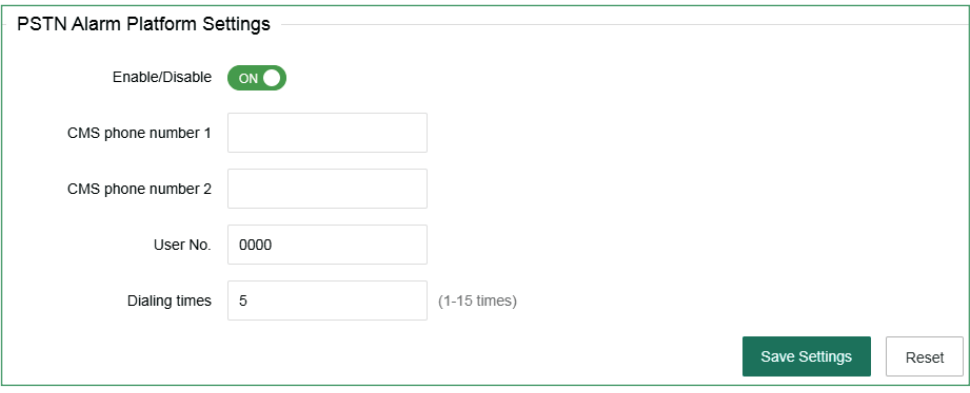

## 4. System options

#### **4.1 Alarm Parameter Settings**

1> Entry delay time: it is only effective for the delay zone, and there is no entry delay for other types of zones. It is convenient for users to disarm the host before the host alarm takes effect, and the alarm information will not be uploaded to the alarm center.

2> Exit delay time: after user arm the host, it is convenient for user to leave before the host is armed

3> Siren duration: the ringing time of siren after the host alarm (default:5) minutes).

4> Detector loss detection time: within this time period, the host inspects if receive any status report or alarm from the detector. If not, the host will show this

detector lost.

5> AC power detection time: After AC power failure, it is the time that the host delay to upload report information to the alarm center (default is 30 minutes).

6> Communication detection interval: set a period of time, the host will automatically communicate with the alarm center once to detect whether the communication is normal (default is 0).

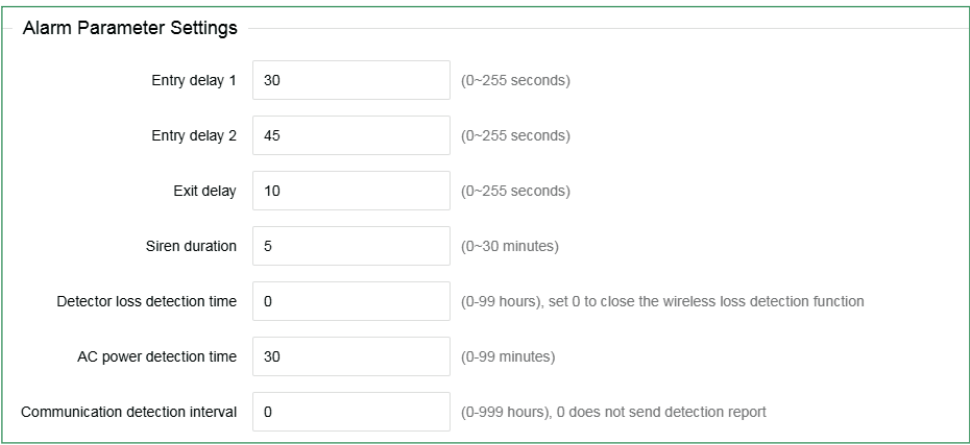

7>Arm/disarm tone: when the user arm/disarm the host with the remote control, the siren will sound for a short time (the default is disable).

8> Alarm limit: the number of times that the host alarms several times continuously and the alarm information is uploaded to the alarm receiving center. When the alarm number reaches the limit in the arm status, the alarm triggered will be ignored.

9> Door sensor detection: if enable, when the magnetic strip is open, it will show the zone fault (default is disable).

10> Detector disassembly detection: when the detector is removed, the host will alarm. (the default is enable).

11> Force arm; when enable force arm, system still can be force armed when zone are in trouble and trouble zones will be bypassed automatically and system will send bypass report to user and alarm receiving center. When disable force arm, system can not be armed when zones are in trouble. (factory default: disable)

12> Quick arm: if enable, user can arm the system via keypad without entering password. If disable, user need to enter password to arm via keypad. Click save

after setting.

13> Local voice prompt: arm/disarm/alarm voice prompt and so on in host. factory default: enable)

14> Emergency alarm tone: when alarm, the host is mute or ring. (factory default: mute)

15> Host disassembly detection: when the host is removed, the alarm will be triggered. If disable, it will not give alarm.

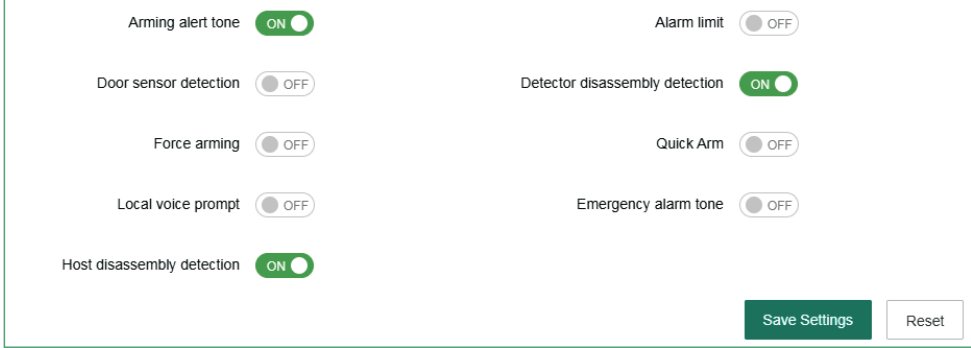

### 4.2 Alert settings

When the alarm is triggered, the system will upload to the alarm platform, make voice calls, send SMS and send E-mails. User select to enable. After setting, click "Save Settings".

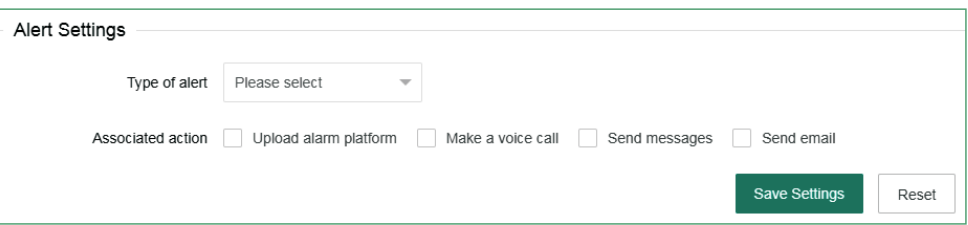

The host will give priority to the network to send messages. When the network fails, it will enable GPRS to connect to the platform. When the network platform fails, the host will send data to the telephone alarm platform through GSM or PSTN, and the host will give priority to PSTN to send data.

The host can choose whether to send the data to the user or platform, and how to send it to the user. When the network fails, GPRS will be enabled to connect to the platform; when the network fails, the host will send the data to the telephone alarm platform through GSM or PSTN, and the host will give priority to PSTN. As shown in the figure below:

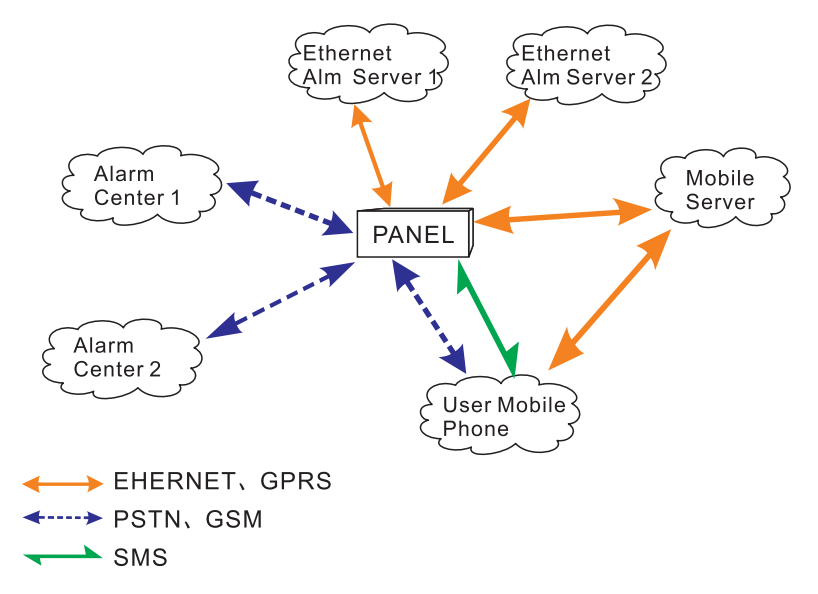

### **4.3 Password settings**

Web administrator: the default account and password both are "admin". Password settings should be case sensitive. Click "save" after changing.

System administrator: user can enter the keypad to set the host. The default password is 012345.

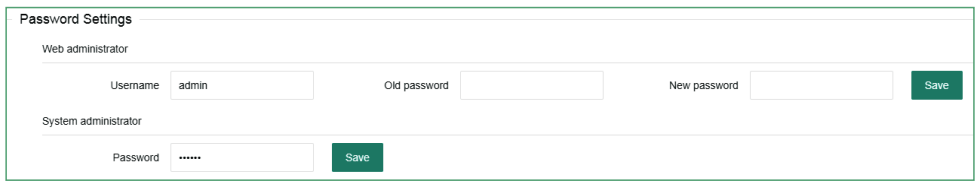

Primary user: it is used to login web page, password is 1234 by default. User can modify some settings in web IE interface.

General user: The default web page control, electrical switch control, PGM control, and relay control are disabled for ordinary user permissions, and the system arm, system disarm, system stay, zone bypass, and voice call control permissions are enabled. To enable or disable the permissions, please First enter the project settings to set. An ordinary user can manage  $1\neg B$  partitions. When the web page control authority is enabled, the user name and password can log in to the web page to view the settings. After setting, click "Save to take effect".

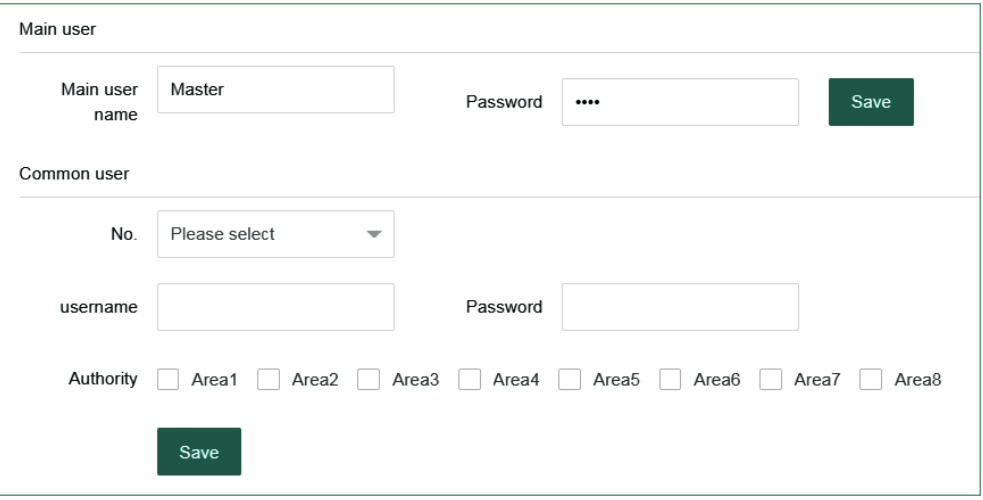

#### 4.4 Voice call settings

Four voice phones can be set, and one phone number can control 1-4 partitions. When an alarm occurs in the selected partition, the host will send information to the phone number of the partition. Enter "P" in the phone number and the dialing will pause for one second.

#### \*Note: You need to turn on the phone/message function, enter the "Alert Settings" and check "Call Voice Call" and "Send SMS" for the phone/message function to take effect.

Redial times: the number of voice calls in case of alarm. When the phone number 1 is not answered, the phone number 2 will be dialed. The default is redial 5 times.

Ringing times: dial the telephone number on the host, and the ringing times of

the host automatically off hook (default 15 times).

After setting, click "Save Settings".

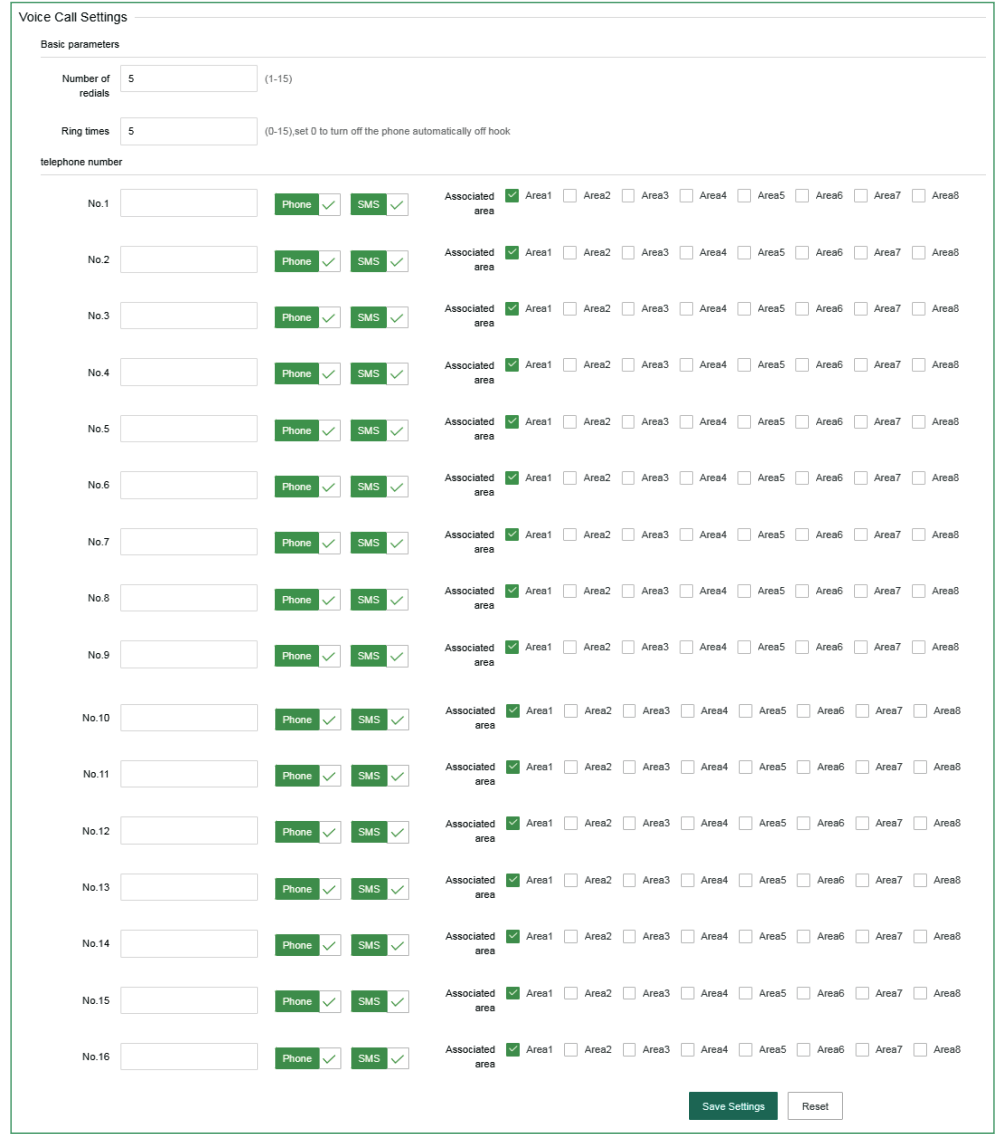

## 4.5 Timing Arm/Disarm

User can set a fixed time to arm/disarm the partition, 00:00 is invalid time, there are four groups of timing arm/disarm time in total.

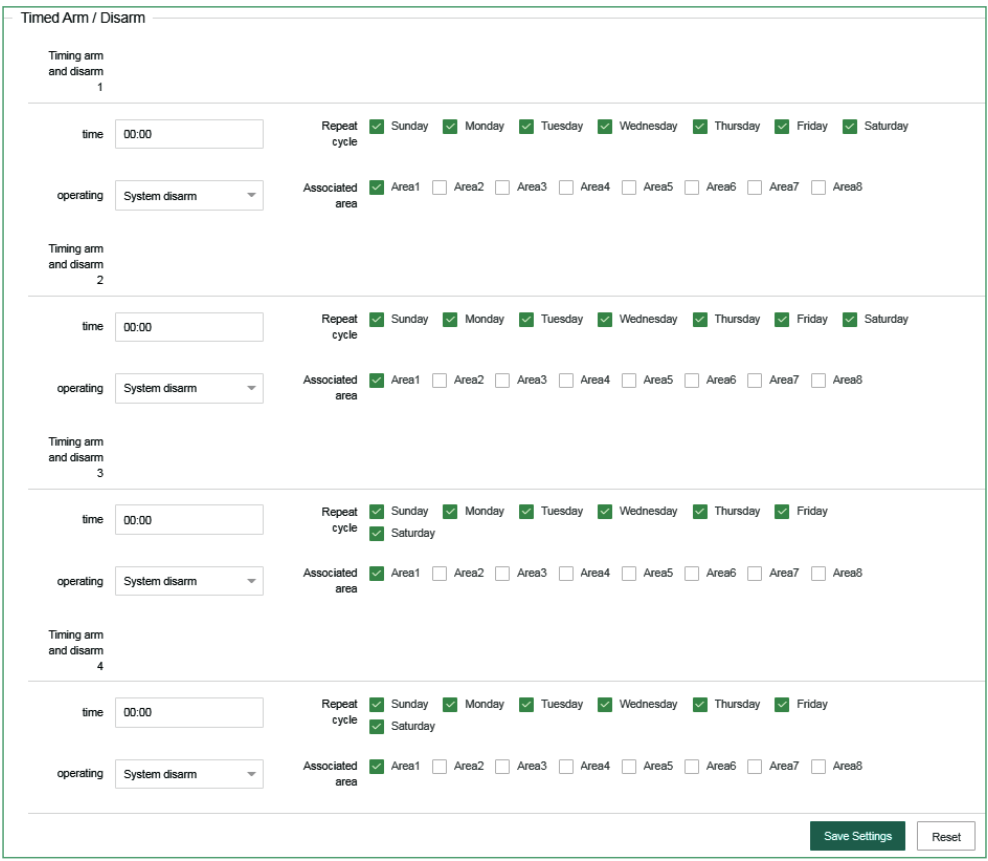

# 5. System maintenance

### 5.1 System information

Display the host web page, voice, hardware and firmware version number.

Users can also use the mobile app to scan the QR code to add a host. please refer to "III. APP Use".

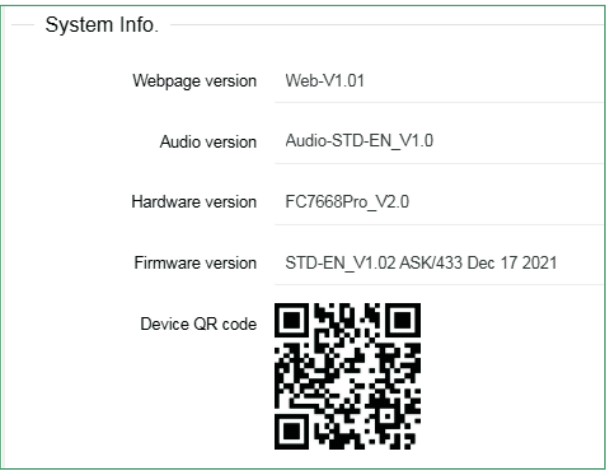

## 5.2 Time settings

Set time automatically: when it is turned on, it will automatically check the time with the timing server;

Automatic adjust to summer time: from 2:00 a.m. (Beiling time) on the first Sunday in the middle of April, set the clock one hour earlier, that is, to set the clock from 2:00 a.m. to 3:00 a.m. on the first Sunday in the middle of September, set the clock one hour earlier, that is, to set the clock from 2:00 a.m. to 1:00 a.m., and the daylight saving time ends. Automatic adjustment of daylight saving time is off by default.

Time server: the address of the server represents different time measurement standards.

Server port: the port corresponding to the time server.

Time update interval: 24 hours by default.

Time zone: click the drop-down menu to select. (Factory default: GMT+8:00)

You can modify the time manually at the current time. If "synchronize with computer time" is enabled, the manual setting is invalid. After setting, click "Save Settings".

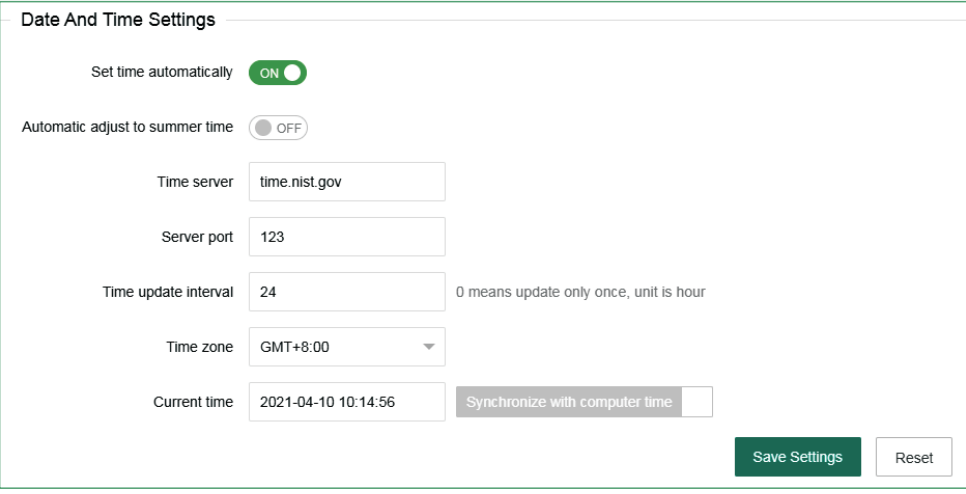

#### 5. 3 System restart

Click the "Restart now " button, then pop up "Do you really want to restart?", Click "OK" to restart.

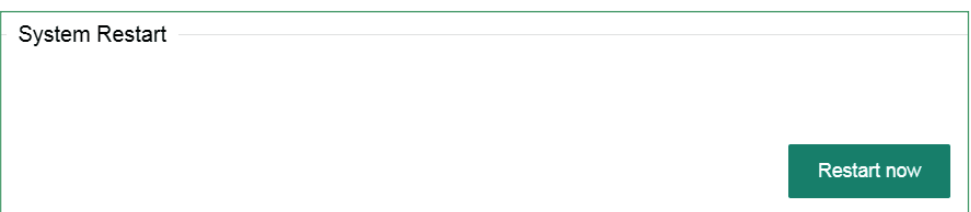

#### 5.4 System backup

If you want to set the parameters of multiple hosts to the same configuration, you can export the set device parameters, and then import the exported files to other hosts to be set. Click "backup configuration file", the bottom of the screen prompts that the "bin" file has been downloaded.

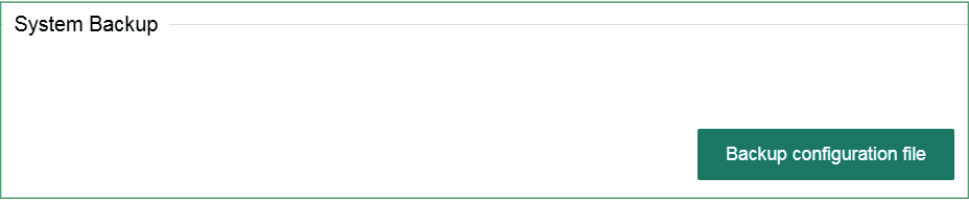

#### 5.5 System restore

Restore all the configuration of the host, click "load configuration file" and lead in the "Config.bin "file - "Restore.". The progress of restoration is displayed below the button. Please do not perform other operations during restoration.

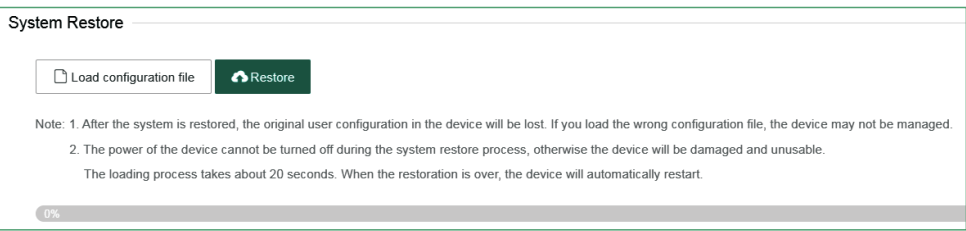

#### 5.6 System upgrade

The web program file is "Web.bin", the voice program file is" Audio.bin", the firmware program file is "FC7668Pro.hex "File, in the process of upgrading, there will be a green bar and percentage process display at the bottom of the page, please do not turn off the page and turn off the power in the process of upgrading. Restart the device after upgrading.

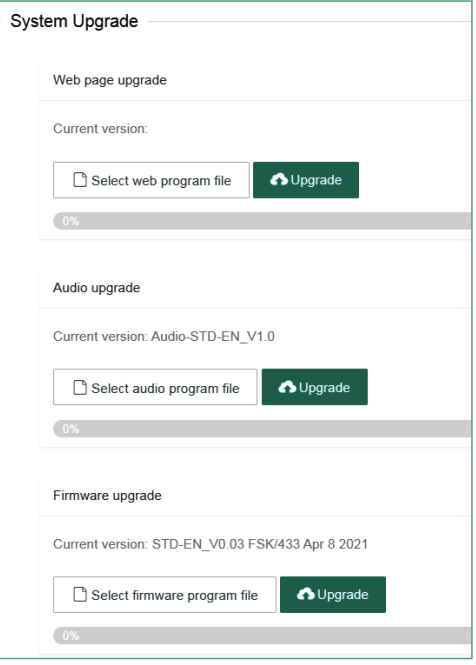

#### 5.7 Reset device

Restore the host to the factory preset settings, click "Reset" and enter the administrator password - "OK" in the pop-up menu. The host will automatically restart and take effect.

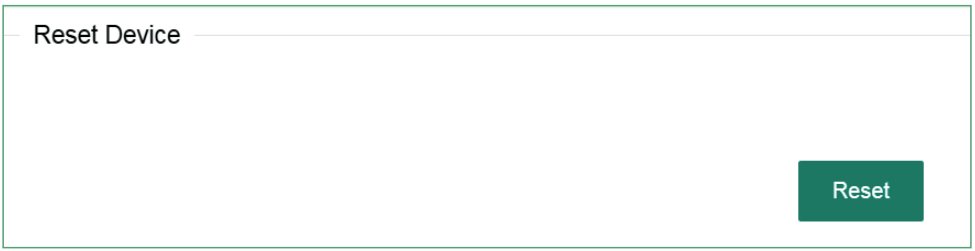

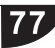

# III. App use

# 1. Download and installation

Please scan QR code below to download IOS&Android app, or search "smartsecruity" in IOS&Googleplay store.

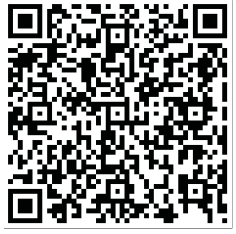

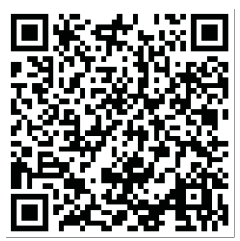

Android

iPhone

# 2. Account registration

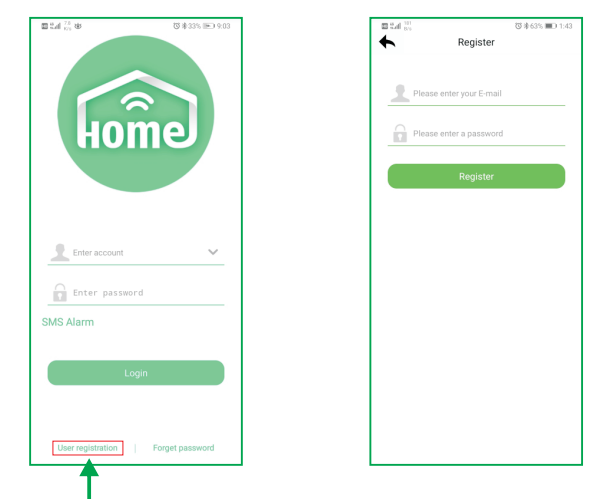

For new users, please click "user registration".

Click the app to enter login interface as show in the right.

User name: (EMAIL)

Password: (set as you like)

After setting, click "Register".

After the registration is successful, the interface will automatically jump to the login interface, and the user clicks on login.

# 3. Add panel

The first login will first enter the add interface, click "+" to add the QR code at web, or click "+" in the regional interface to enter the scanning interface. Click "OK" to add the device to the app.

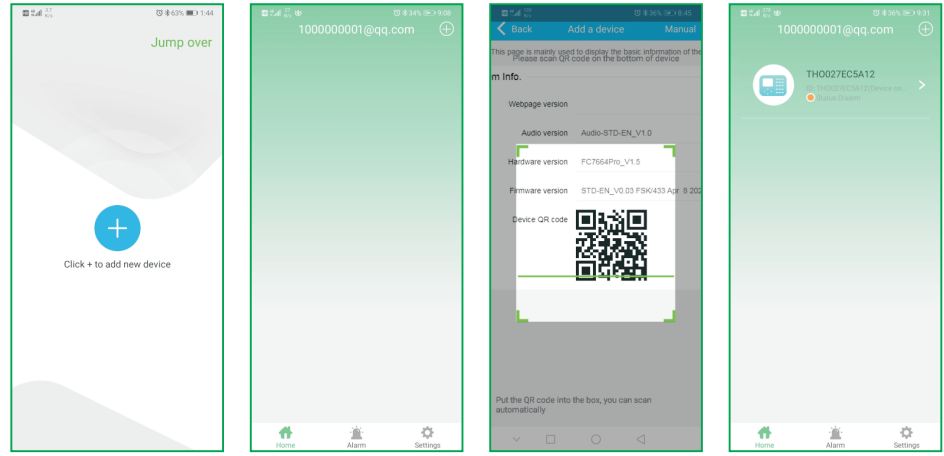

Initial login screen

# 4. Camera binding host

Camera binding needs to be done when cameras have been added to the APP, which supports 32 Meian cameras.

After the host is bound to the camera, the bound zone will automatically pop up the video.

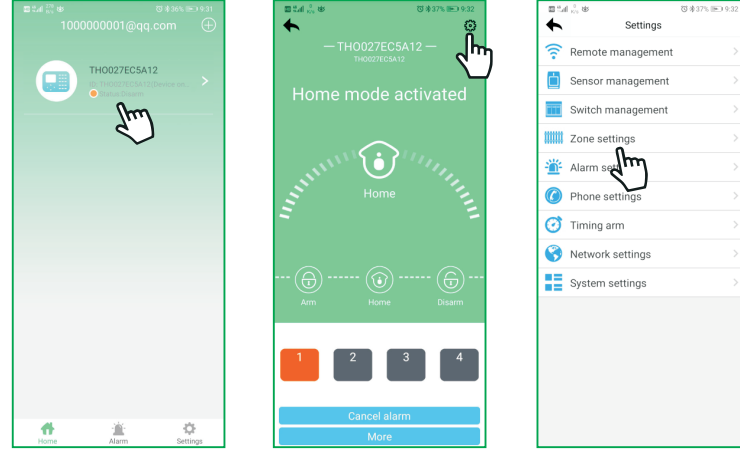

Click Online Device-Settings-Zone Settings, select the zone to be bound, click "bind device", select the camera and save it.

Continued

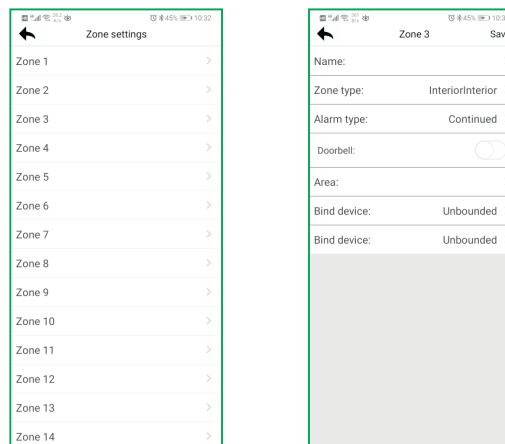

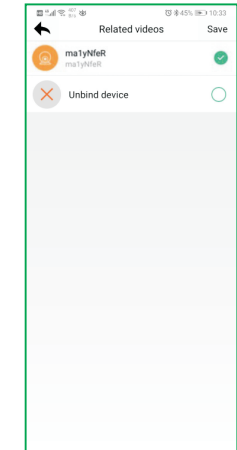

# 5. Add other accessories

Click Online Device-Settings, select the type of device to be added for operation. Example of adding remote control:

a. Click "Remote Management"-select the number of the remote to be added.

**b.** Manually enter the 9-digit address code on the back of the remote or click "Scan code addition" to scan the QR code on the back of the remote.

c. Check the partition to which the remote belongs, and click "Save" to complete. Note: For adding other accessories, please refer to the remote adding operation method.

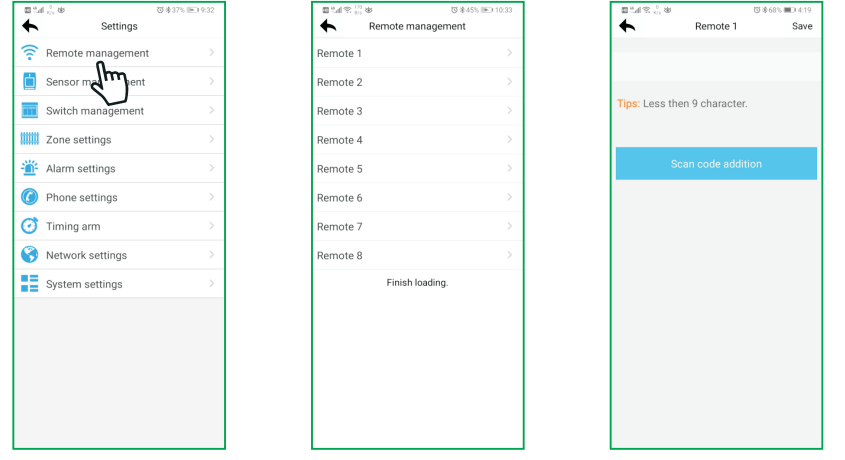

# **Technical specifications**

**External AC power supply voltage: input 110 ~ 240VAC, output 15V DC/3A Host** built-in **rechargeable battery (optional):** 12V / 7 Ah Low battery voltage:  $\leq 11$  V **Backup battery** duration: about 24 hours {when only one keyboard is connected) Alarm **dialing mode:** internet alarm, telephone alarm and GSM alarm **DTMF dial frequency deviation:** < 1.5% Communication **protocol of centrai monitoring server:** ADMCO Contact ID, SIA-2013, Meian Proprietary Agreement **Modulation mode:** ASK / FSK (optional) **Wireless receiving and transmitting frequency:** 433MHz / 868MHz (optional)

**Recording time:** 15 seconds

**Wireless receiving range:** 100-150m (open space)

**Working temperature range:** 0 °C to 45 °C (32 °F to 120 °F)

**Storage temperature range:** - 20 °C to 60 °C (- 4 °F to 140 °F)

**Humidity:** 85% relative **humidity** at 30 °C (86 °F)

# **System maintenance**

#### **PERIODIC TESTING**

The **design** idea of **safety system** is to let you maintain as little **as possible.**  However, in order to ensure the **reliability** of the **system,** we stili need to carry out **"walking** test" at least once in three months. lf there is any **problem, please** consult the technician **immediately.** 

### **CLEAN THE MAIN HOST**

After **using** far a **peri od** of **time,** the host may be stained with oil or dust. Please clean with soft cotton cloth or sponge and **wipe dry.** 

**Note: please** do not use any friction **agent** or **organi e solvent,** such as **kerosene,**  acetone, strong glue, etc. to wipe the case, so as not to damage the external appearance of the body.

# **Product function limitation**

**Although** the alarm device you **purchased** is **highly safe,** it is stil I not 100% safe. No mattar how advanced the alarm **system is,** there will be false alarm or fai Iure. The reasons may be as follows:

**Lack of maintenance:** if the **system** is used fora **long time,** but maintenance and testing are not carried out immediately, the sensitivity of the detector may be reduced and false alarm or missing alarm may occur; the siren may also lose its function and cannot sound.

**Power** failure: if the AC power supply is cut off fora long time, and the backup battery is insufficient, the system will not continue to work normally, so that the protection area can not alarm accordingly even if there is an alarm.

**Limitations of smoke detector:** sometimes, because the alarm occurs on different floors of the house or is too far away from the detector, the smoke detector fails to receive a strong enough smoke signal,which will cause missed alarm.

**The system fails to receive the alarm information:** if the intruder uses the **unprotected skylight** and some **unexpected** entrances to enter, or the intruder has the relevant **professional knowledge** and knows how to find the method to make the alarm **equipment fai** I, the alarm **equipment** will not **report** the alarm **immediately.** 

In order to ensure the normal operation of the detector and the whole alarm **system,** it is recommended that users often carry out **periodica** I **testing.** Even if the alarm **system** is installed for **protection,** users should also be cautious about the **safety** of their lives and **property.** We will continue to devote ourselves to the **development** of new **security products. Please keep** in touch with us so as to obtain our latest technical **products** and relevant information. Your **support** is the **driving**  force of our work! If our series of products are updated, we will publish them on our website. Please visit our website to **get** the latest information.